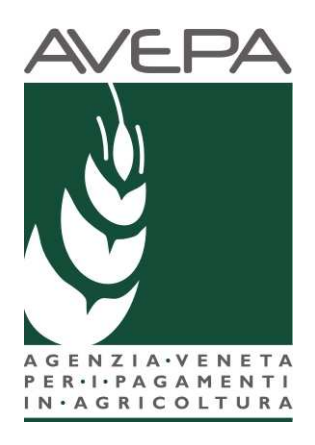

# **Applicativo DOM PSR**

# Regolamento (UE) 1305/2013 Programma di Sviluppo Rurale 2014 – 2020

Manuale per la compilazione delle domande di subentro e di pagamento

annuale

Mis. 221 az. 1 e 2 (cod. UE M 8.1.1) Mis. 221 az. 1 e 2 PIA (cod. UE M 8.1.1) Mis. 223 az. 1 (cod. UE M 8.1.1) Mis. F (cod. UE M10) Mis. H (cod. UE M 8.1.1) Reg. CEE n. 2080/1992 (cod. UE M 8.1.1)

# **INDICE**

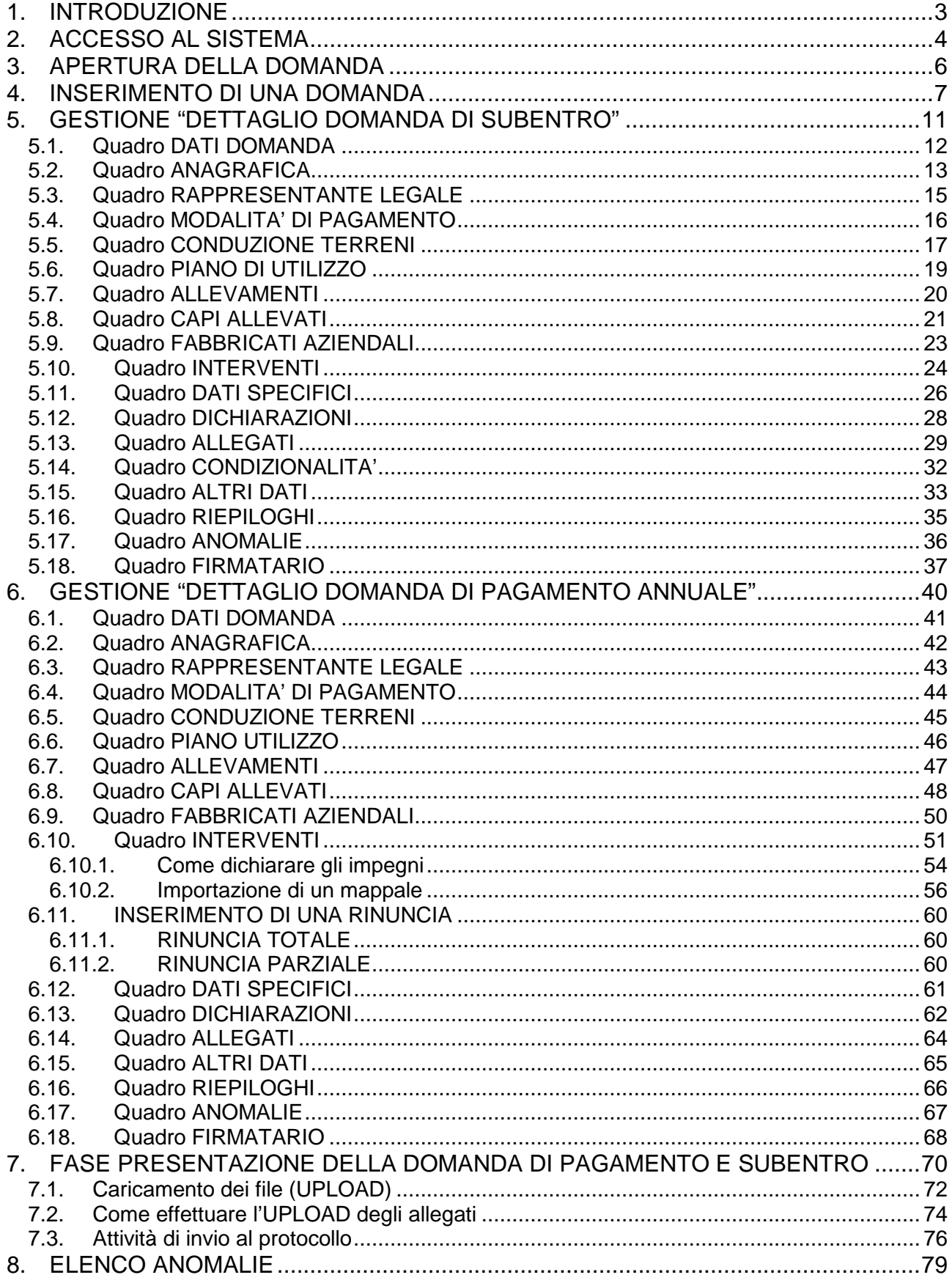

## **1. INTRODUZIONE**

Il presente manuale descrive le **attività operative** per la compilazione/presentazione delle domande di subentro e di pagamento annuale di adesione a:

- 1. Mis. 221 az. 1 e 2 (cod. UE M 8.1.1);
- 2. Mis. 221 az. 1 e 2 PIA (cod. UE M 8.1.1);
- 3. Mis. 223 az. 1 (cod. UE M 8.1.1);
- 4. Mis. F (cod. UE M10);
- 5. Mis. H (cod. UE M 8.1.1);
- 6. Reg. CEE n. 2080/1992 (cod. UE M 8.1.1).

Il beneficiario deve, ai fini della corresponsione del premio, provvedere alla presentazione di una domanda di pagamento annuale.

**Si ricorda che:** 

- **prima di presentare la domanda di subentro o di pagamento annuale, è necessario verificare che il fascicolo elettronico aziendale del richiedente sia stato aggiornato e in uno stato consono cioè ai fini della presentazione della domanda il fascicolo elettronico aziendale deve essere nello stato di VALIDO;**
- **nel caso di subentro negli impegni è necessario prima presentare e protocollare una specifica domanda di subentro e successivamente una domanda di pagamento annuale.**

**Nel caso del settore Reg. CEE n. 2080/1992**, il beneficiario dovrà necessariamente provvedere lui stesso o attraverso un suo delegato a presentare per via telematica una domanda di pagamento annuale o subentro **solo qualora** debba comunicare una variazione nell'impegno. Nel caso in cui non siano intervenute variazioni nell'impegno, si dovrà provvedere all'aggiornamento del fascicolo elettronico e della scheda del piano di utilizzo al fine di permettere la corretta generazione della domanda di pagamento annuale da parte di Avepa.

La compilazione/presentazione per via telematica di una domanda dovrà essere effettuata solo qualora si verificano le seguenti casistiche:

- 1- nel caso in cui si debba comunicare la variazione del soggetto intestatario dell'impegno. In questo caso dovrà essere presentata una domanda di subentro in base alla quale Avepa, genererà la domanda di pagamento annuale;
- 2- nel caso di una variazione dell'impegno (es. riduzione della superficie imboschita a seguito di esproprio per pubblica utilità). In questo caso dovrà essere presentata una domanda di pagamento annuale.

# **2. ACCESSO AL SISTEMA**

Entrare nella Homepage di Avepa (www.avepa.it) e selezionare la funzione "Applicativi", e successivamente selezionare il link "Accesso agli applicativi Avepa" (fig. 2).

In alternativa al percorso sopra descritto, inserire nella barra di ricerca di internet l'indirizzo "https://login.avepa.it/T-cas/?service=http%3A%2F%2Fapp.avepa.it%2Fmainapp%2F"

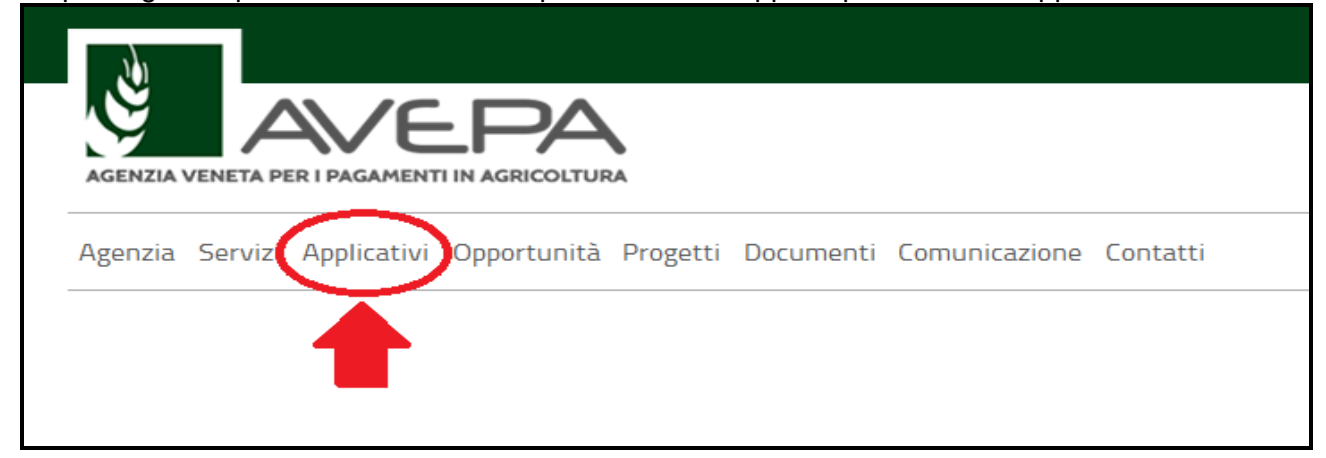

**Fig. 1** 

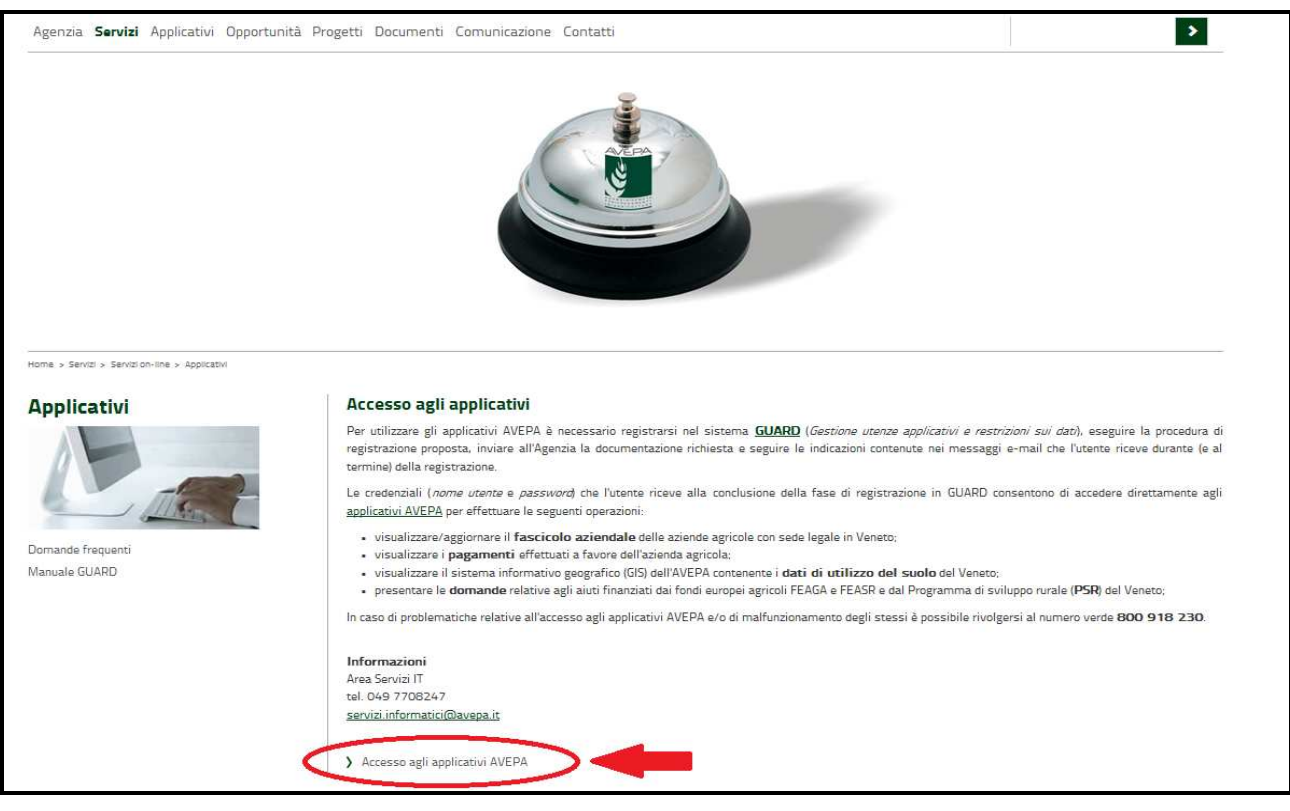

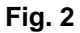

Apparirà quindi la schermata di fig. 3. L'utente, per accedere al servizio di compilazione domande, dovrà inserire il proprio codice identificativo (**Utente = codice fiscale**) e la parola chiave (**Password**).

Una volta indicato il codice fiscale e la password premere il tasto

**Accedi** 

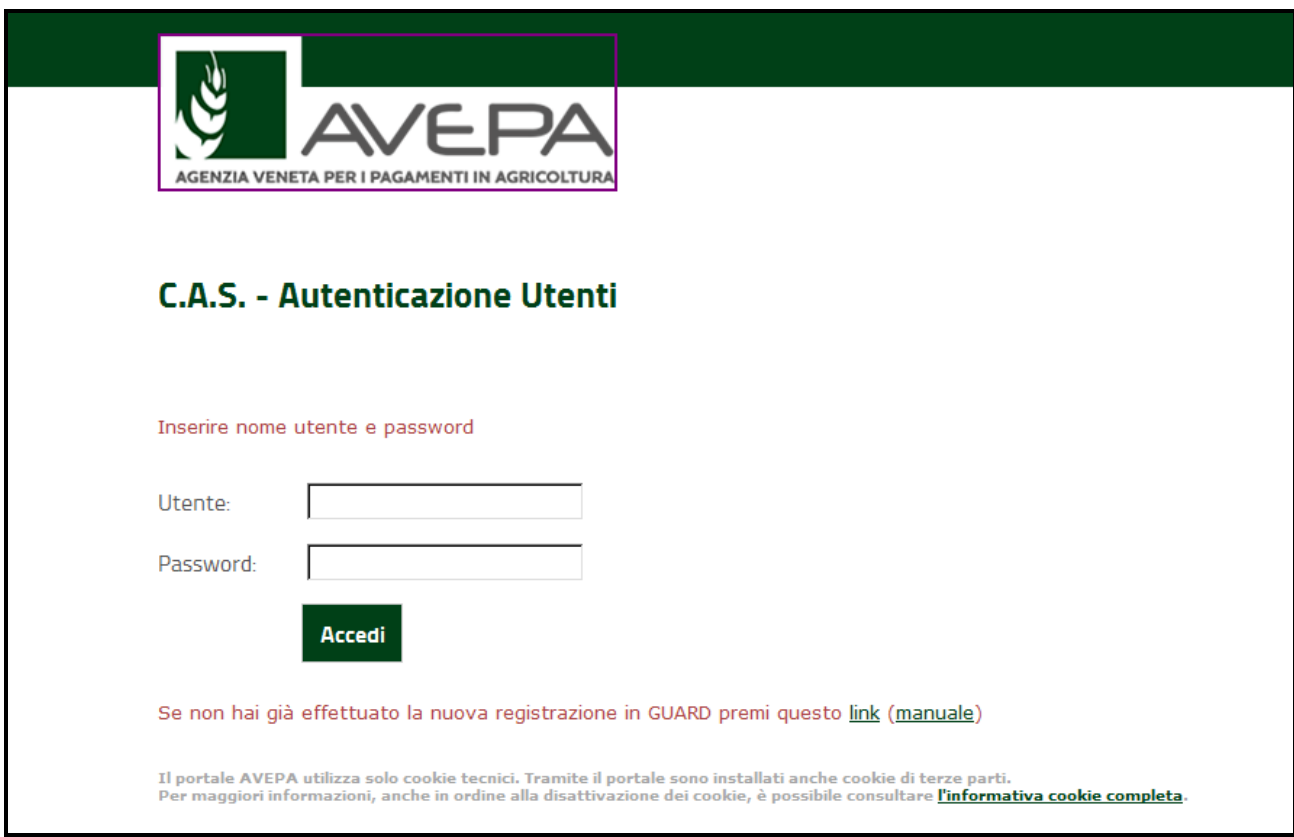

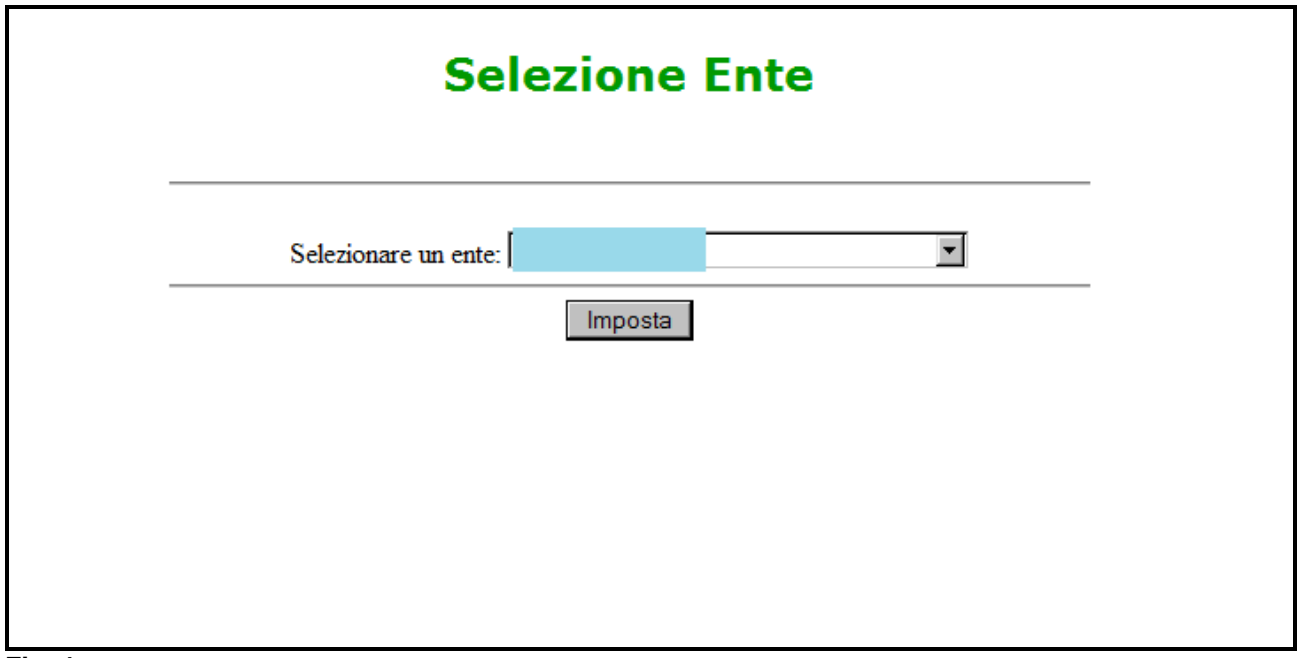

**Fig. 4** 

Selezionare, dal menù posto a sinistra del video, l'applicazione Domande PSR.

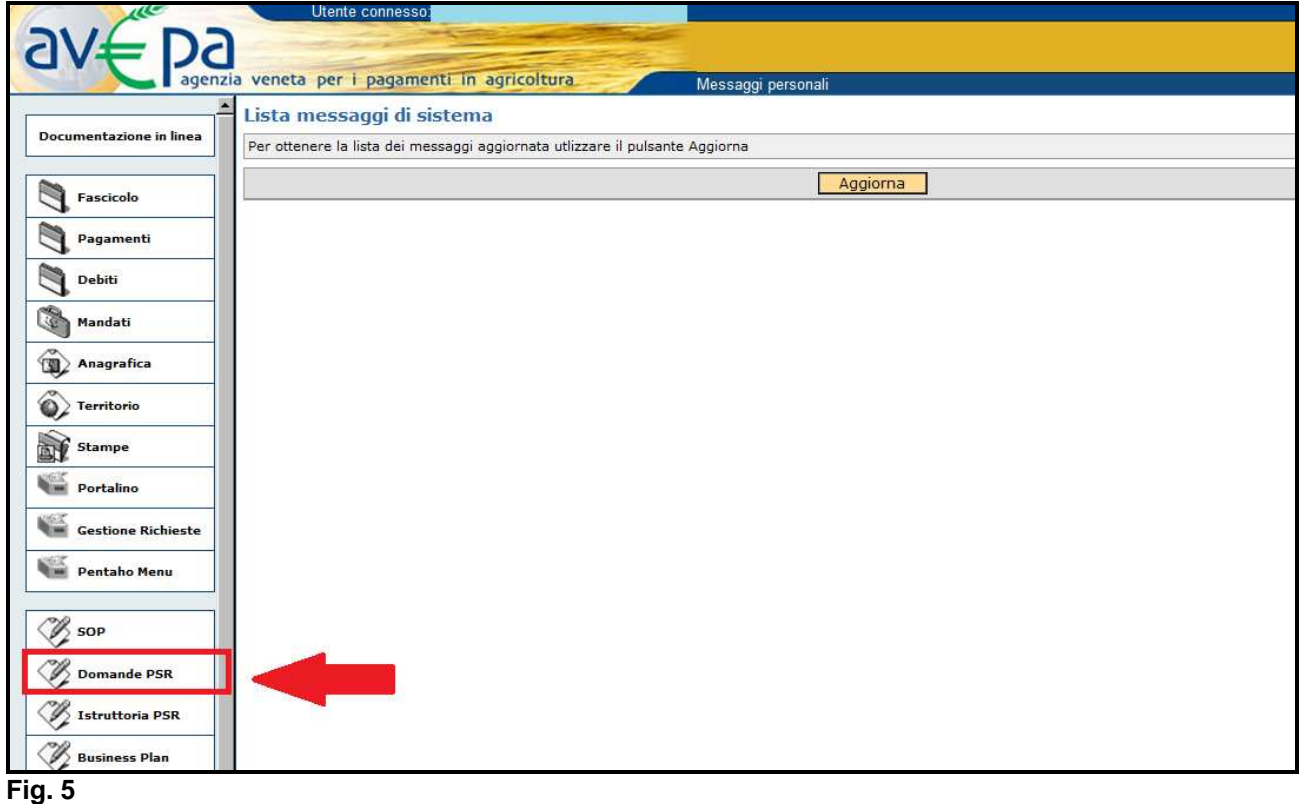

Selezionare l'ente compilatore che ha la delega per la presentazione della domanda di pagamento o subentro per un determinato soggetto.

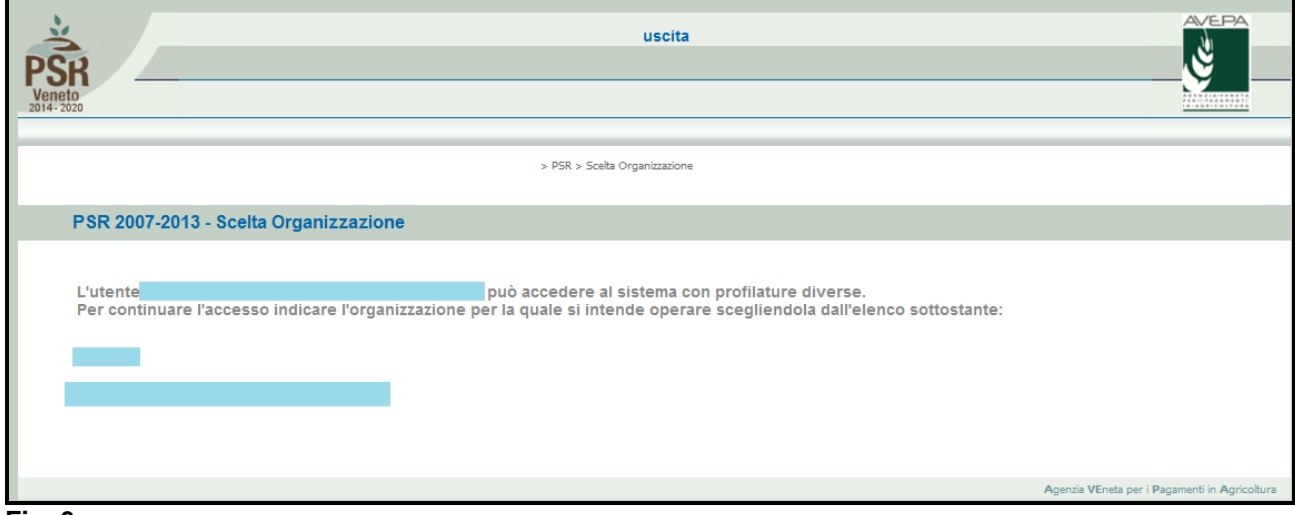

#### **Fig. 6**

Una volta selezionato l'ente compilatore apparirà la schermata di fig. 5

# **3. APERTURA DELLA DOMANDA**

Una volta avuto accesso all'applicativo DomPSR appare la schermata di benvenuto di fig. 2

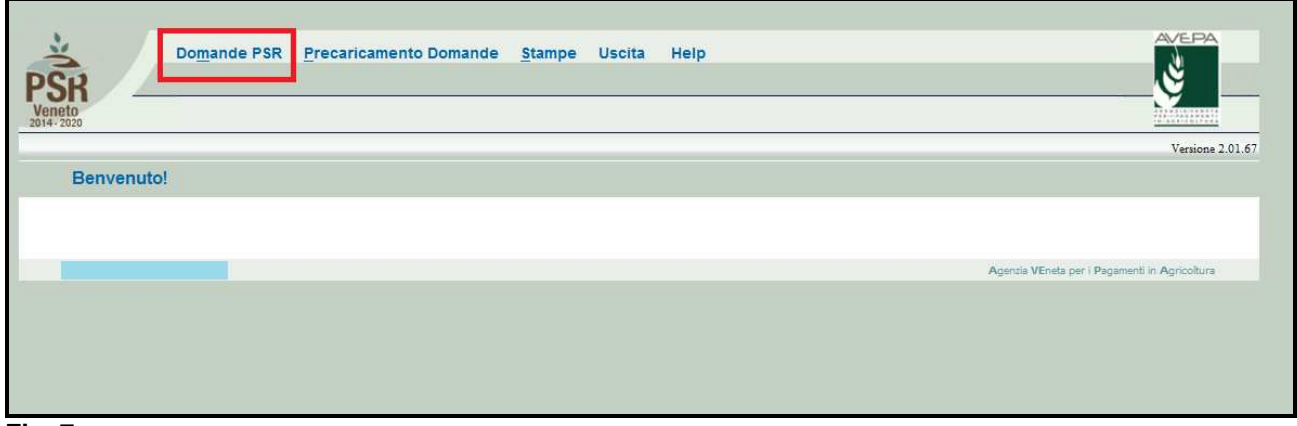

**Fig. 7** 

Selezionando dal menù la voce "Domande PSR" (evidenziato in rosso in fig. 5) si accede al sottomenù di fig. 6.

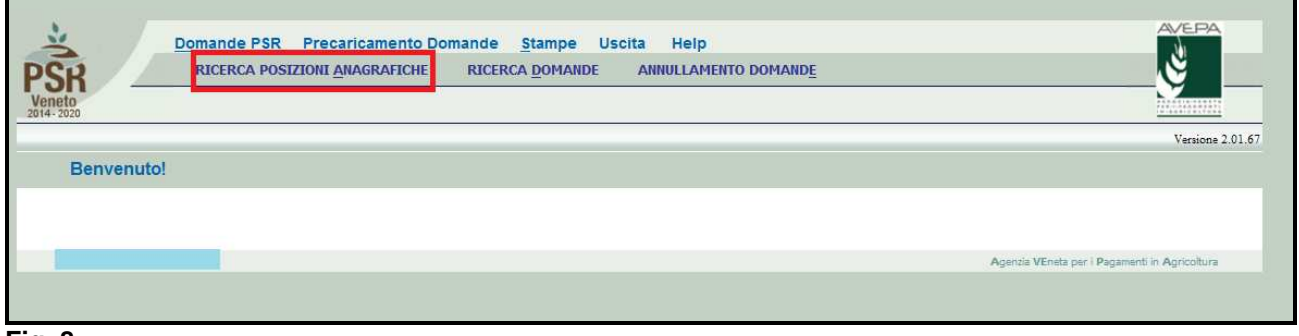

#### **Fig. 8**

Dal sottomenù è possibile selezionare le funzioni di sotto elencate:

- o **Ricerca posizioni anagrafiche**: questa funzione permette di accedere alla fase di compilazione di una nuova domanda;
- o **Ricerca domande**: questa funzionalità permette di ricercare domande già presenti a sistema per un determinato ente compilatore;
- o **Annullamento domande**: questa funzione permette di annullare una **domanda di pagamento annuale (cosiddette conferme).** La funzione è stata attribuita solo ai compilatori dei centri di assistenza agricola che hanno il mandato per la gestione del fascicolo.

## **4. INSERIMENTO DI UNA DOMANDA**

Selezionando dal sottomenù la voce "RICERCA POSIZIONI ANAGRAFICHE" (evidenziata in rosso in fig. 6), apparirà la videata di fig. 7.

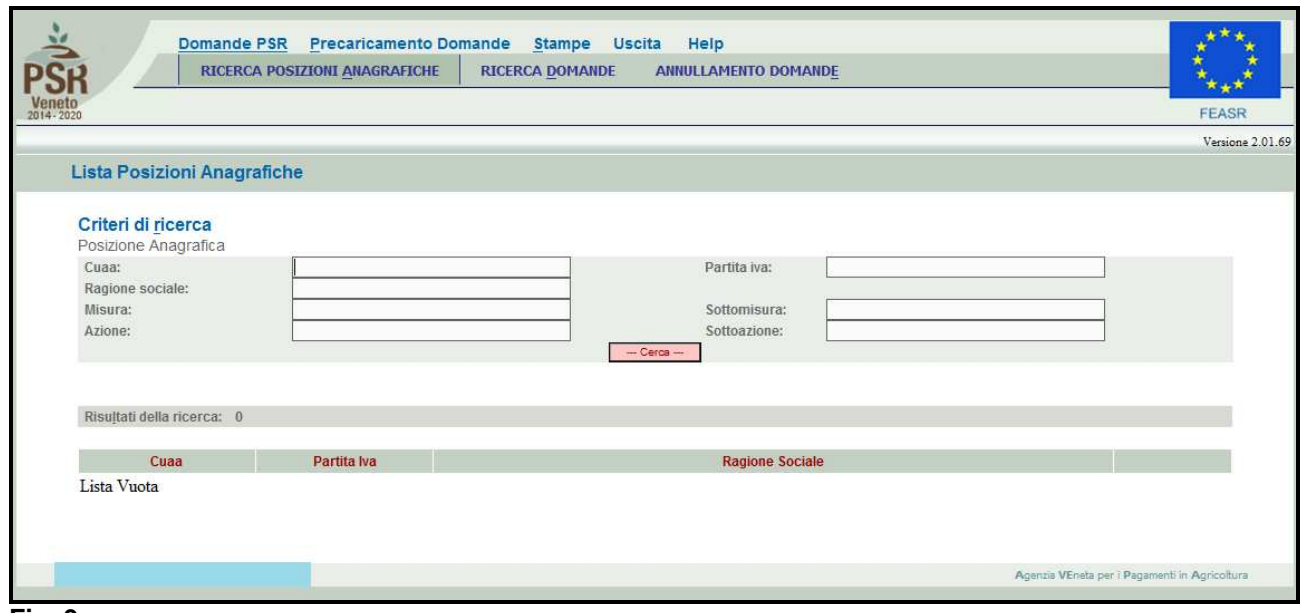

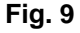

Tramite l'inserimento dei criteri di ricerca, e il successivo clic sul tasto  $\Box$  Cerca , individuare il beneficiario per cui si vuole inserire una nuova domanda. Si consiglia di ricercare la posizione per la quale si intende presentare la domanda tramite il campo CUAA:

- 1- Codice fiscale: persone fisiche/ditte individuali;
- 2- Partita IVA: persone giuridiche di diritto privato (es. società).

Cliccando invece solamente sul tasto vengono evidenziate tutte le posizioni, per le quali è possibile inserire una nuova domanda in quanto preventivamente è stata richiesta la delega per la compilazione nel gestionale GUARD.

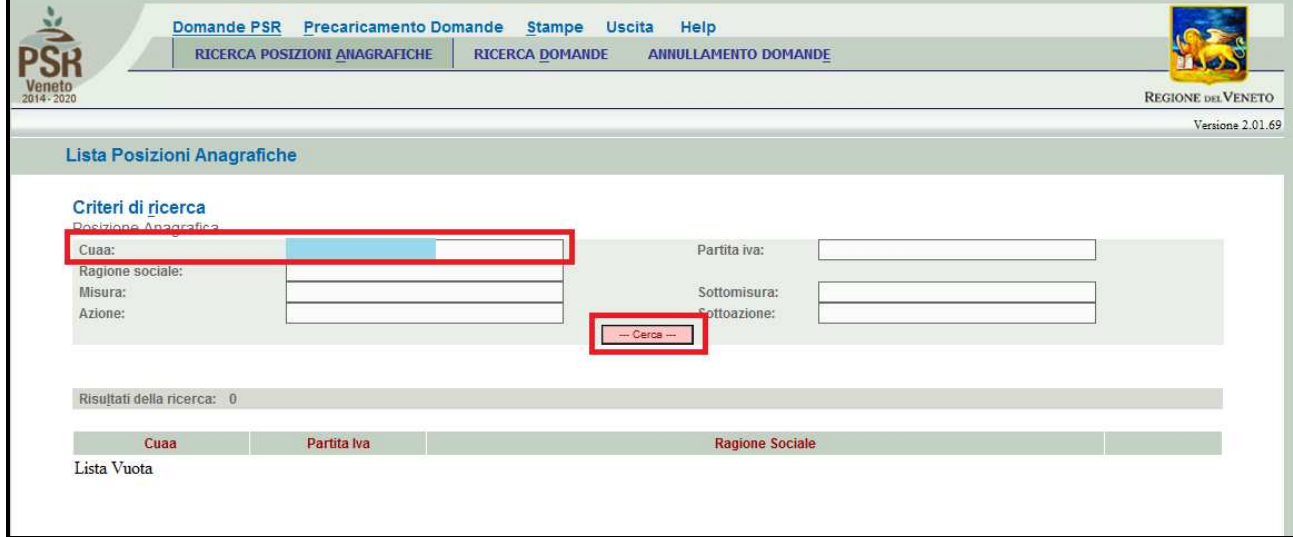

**Fig. 10** 

Inserendo il CUAA e premendo il tasto  $\boxed{\phantom{a} \phantom{a} \phantom{a} \phantom{a} \phantom{a}}$  (fig. 8) compare la posizione per la quale si intende inserire una domanda. Quindi premere il tasto  $\boxed{\text{Delta,}$ evidenziato in rosso in fig. 9) per accedere alla schermata di "DETTAGLIO POSIZIONE ANAGRAFICA"

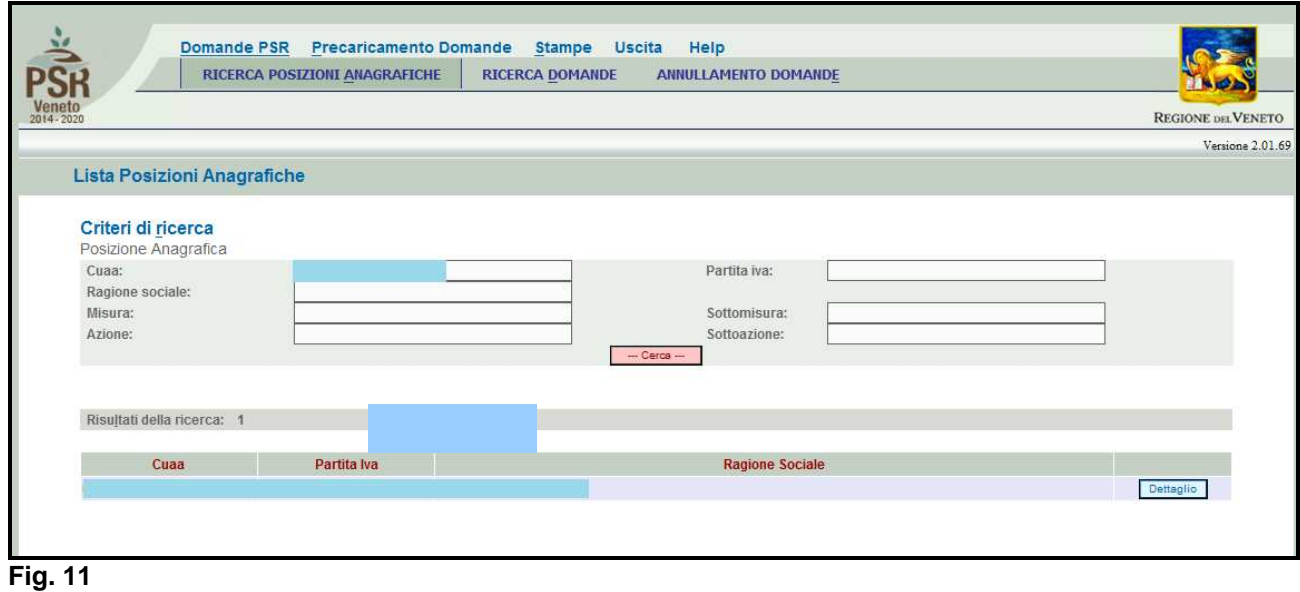

Domande PSR Precaricamento Domande Stampe Uscita Help ANNULLAMENTO DOMANDE RICERCA POSIZIONI ANAGRAFICHE RICERCA DOMANDE REGIONE DEL VENETO Versione 2.01.69 Dettaglio Posizione Anagrafica CUAA:<br>Ragione Sociale: Partita IVA: Nuova Domanda Domande Inserite Ritorna

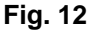

In DETTAGLIO POSIZIONE ANAGRAFICA nella parte alta della schermata vengono riportati i dati anagrafici (CUAA, Ragione Sociale, e Partita IVA).

#### **Operazioni consentite**:

- 1- il tasto **pomande Inserite** permette di visualizzare, se presenti, tutte le domande presenti nell'applicativo per una determinata posizione;
- 2- il tasto **Nuova Domanda** permette l'inserimento di una nuova domanda per il beneficiario;
- 3- premendo il tasto **Ritorna**: si ritorna alla schermata "LISTA POSIZIONI ANAGRAFICHE" (fig. 9);

Per inserire una nova domanda di pagamento annuale, premere il tasto **che di la che** che permetterà di accedere alla schermata domande (v. fig. 11). In corrispondenza del campo "Tipo domanda" aprire il menù a tendina dal quale si dovrà scegliere come tipologia domanda

- **"SUBENTRO":** nel caso in cui si debba inserire un subentro;
- **"PAGAMENTO ANNUALE":** nel caso in cui si debba inserire una domanda di pagamento annuale (conferma).

Quindi premere il tasto:

- 1- il tasto **Prosegui** per proseguire nell'attività di l'inserimento della domanda di pagamento annuale (v. fig. 13);
- 2- il tasto **Filtorna** permette di ritornare alla schermata precedente (v. fig. 12).

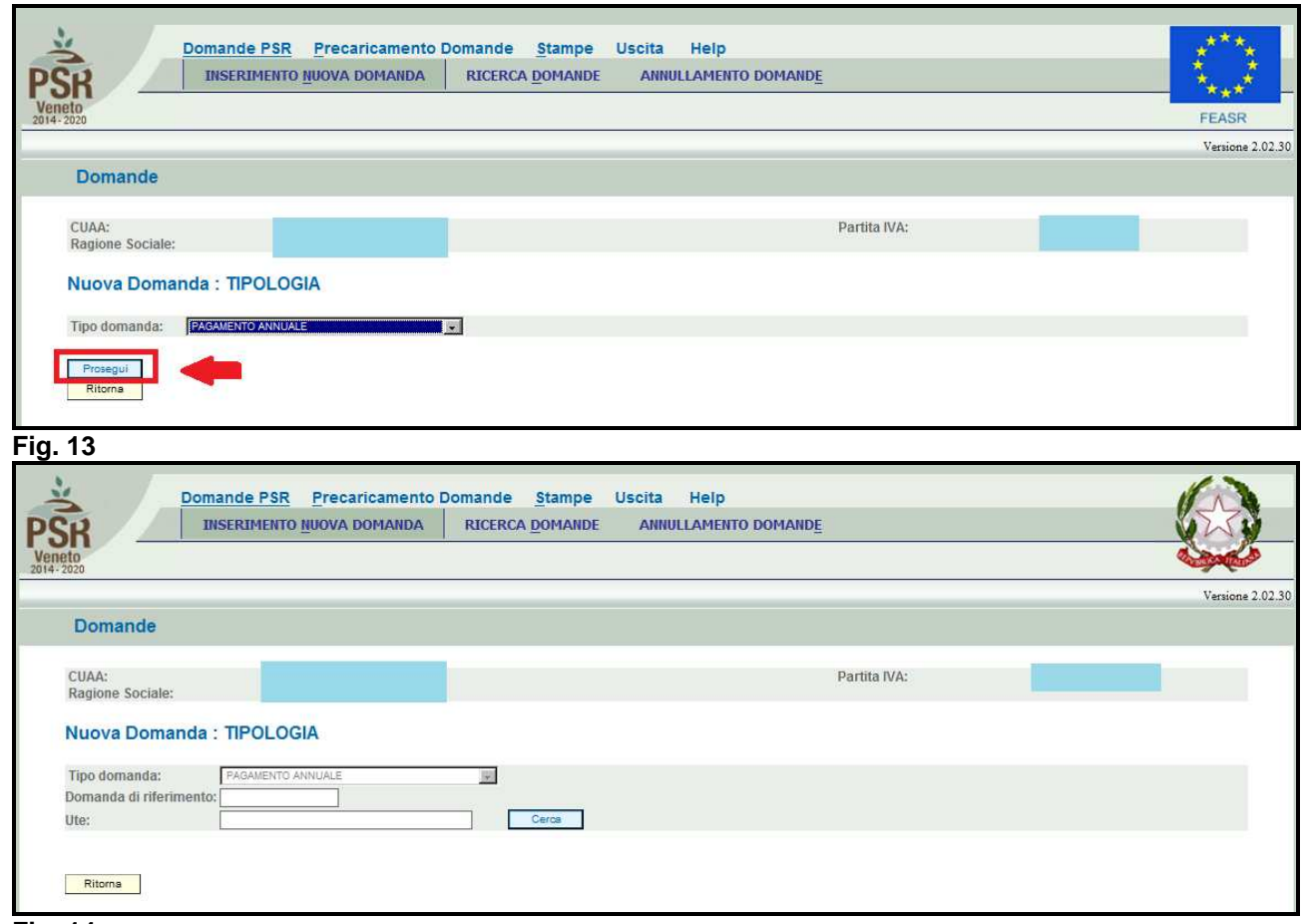

#### **Fig. 14**

Nella videata "DOMANDE" di fig. 14, è necessario inserire il numero delle "domanda di riferimento".

Quindi premere il tasto  $\sqrt{\frac{C\text{erca}}{n}}$  in corrispondenza del campo UTE (Unità tecnico economica), per poter inserire i dati anagrafici dell'UTE. Esportare i dati dell'ute selezionando >> (v. fig. 15).

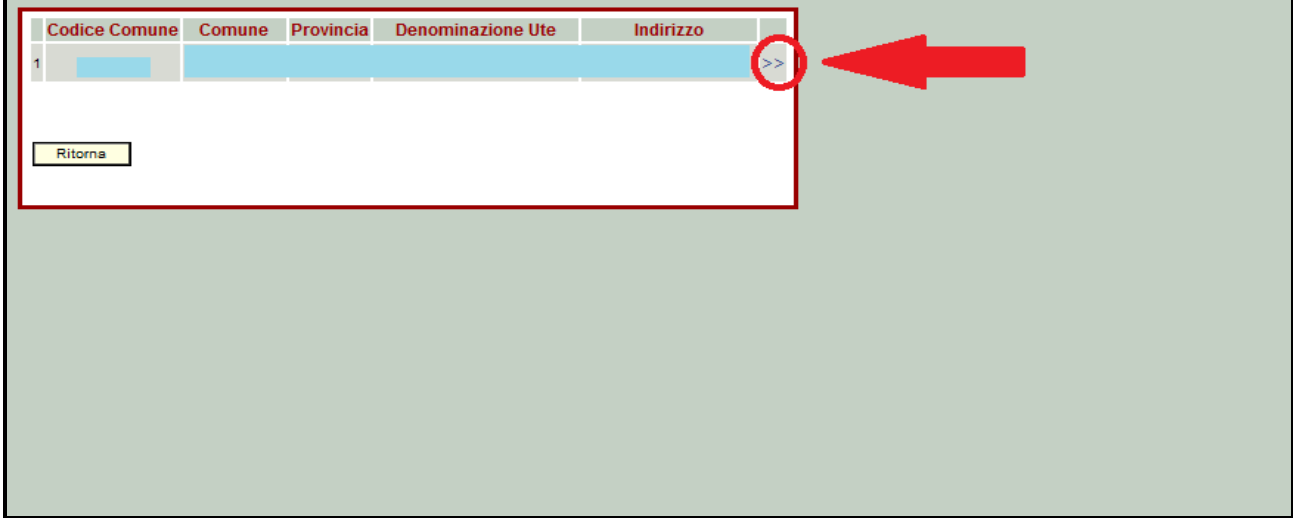

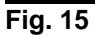

Una volta inserito il numero della domanda di riferimento e i dati dell'UTE, premere il tasto Prosegui (evidenziato nel riquadro rosso in fig. 16) per poter completare l'operazione di inserimento della domanda di pagamento annuale.

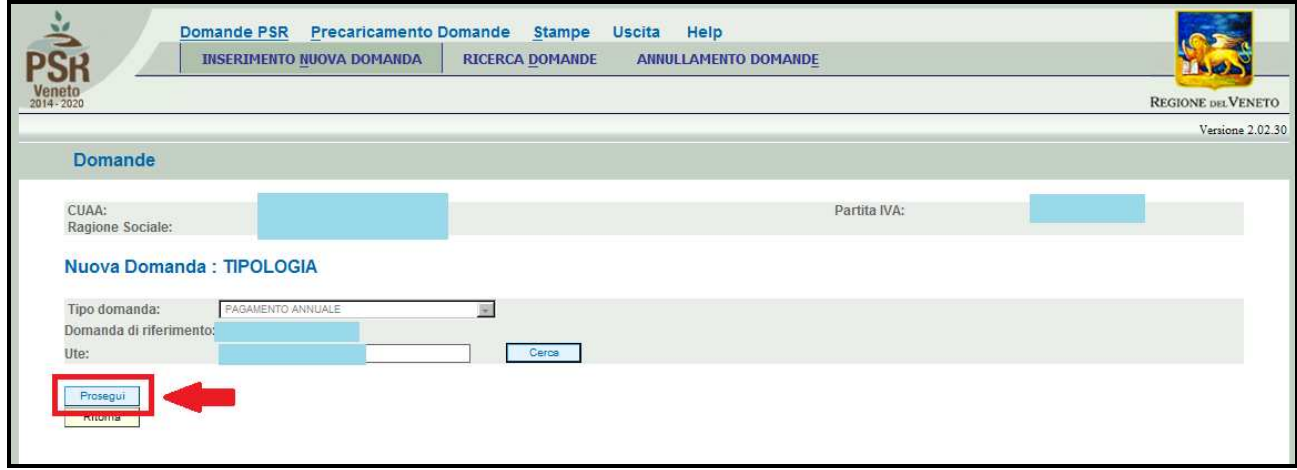

**Fig. 16** 

## **5. GESTIONE "DETTAGLIO DOMANDA DI SUBENTRO"**

Appena si entra in una nuova domanda di subentro, nella parte alta della videata, appare, in visualizzazione, una serie di informazioni sull'Azienda richiedente:

- -Id Domanda: corrisponde al numero della domanda di pagamento subentro;
- -Dati relativi all'azienda: CUAA, Ragione sociale, partita IVA, UTE;
- -Misura per la quale si sta presentando la domanda di subentro;
- i riferimenti del Bando che apre i termini per la campagna per la quale si sta presentando la domanda di pagamento annuale;
- -Domanda di riferimento nella quale si sta subentrando.

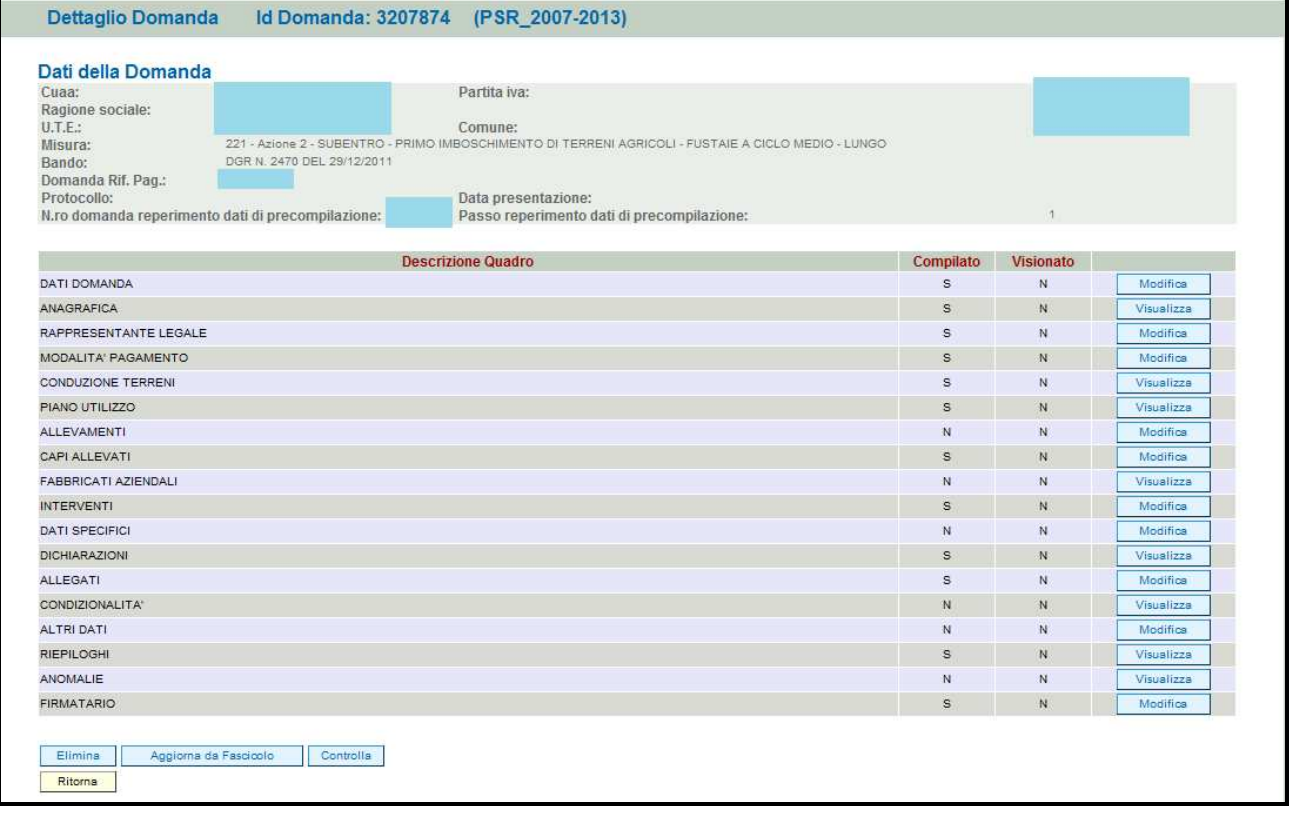

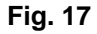

I quadri della domanda sono visualizzati secondo una precisa logica. Vanno pertanto compilati e/o visionati nell'ordine proposto da PSR.

Ogni quadro viene caratterizzato dalle seguenti informazioni:

- - **Compilato:** indica se il quadro è già stato compilato o meno. I quadri possono venir compilati dall'utente oppure in automatico recuperando le informazioni già presenti in FASCICOLO. In quest'ultimo caso i quadri sono in sola visualizzazione, e qualora ci sia la necessità di variare in dato, occorre prima modificare il FASCICOLO ELETTRONICO AZIENDALE;
- - **Visionato:** indica se il quadro è stato visionato o meno dall'utente. La presa visione è obbligatoria al fine di poter compilare e presentare la domanda.

Il controllo relativo alla Compilazione/Presa Visione dei quadri viene eseguito nei controlli generali della domanda.

## **Operazioni consentite:**

- **:** cancella dal sistema la domanda in esame che si trovi ancora nello stato "in compilazione";
- **:** consente di aggiornare i dati relativi all'azienda nell'applicativo di presentazione domanda qualora siano state apportate nel fascicolo aziendale delle modifiche da parte del detentore del fascicolo.
- **Controlla** : esegue tutti i controlli informatici richiesti prima della presentazione della domanda.

## **5.1. Quadro DATI DOMANDA**

Per accedere al quadro "DATI DOMANDA" è necessario premere il tasto evidenziato nel riquadro rosso di fig. 18, presente nella schermata iniziale della domanda.

Quindi apparirà la videata di fig. 19. Il compilatore dovrà aver cura di valorizzare, scegliendo dal menù a tendina, i campi "Ufficio compilatore" e "Ente delegato".

È possibile scegliere tra 7 Enti delegati:

- 1. **Struttura Periferica di Belluno**
- 2. **Struttura Periferica di Padova**
- 3. **Struttura Periferica di Rovigo**
- 4. **Struttura Periferica di Treviso**
- 5. **Struttura Periferica di Venezia**
- 6. **Struttura Periferica di Verona**
- 7. **Struttura Periferica di Vicenza**

Dopo aver inserito i dati richiesti dal sistema, premere il tasto **Aggioma** per salvare i dati inseriti e quindi premere il tasto **F**uturia per ritornare alla schermata generale.

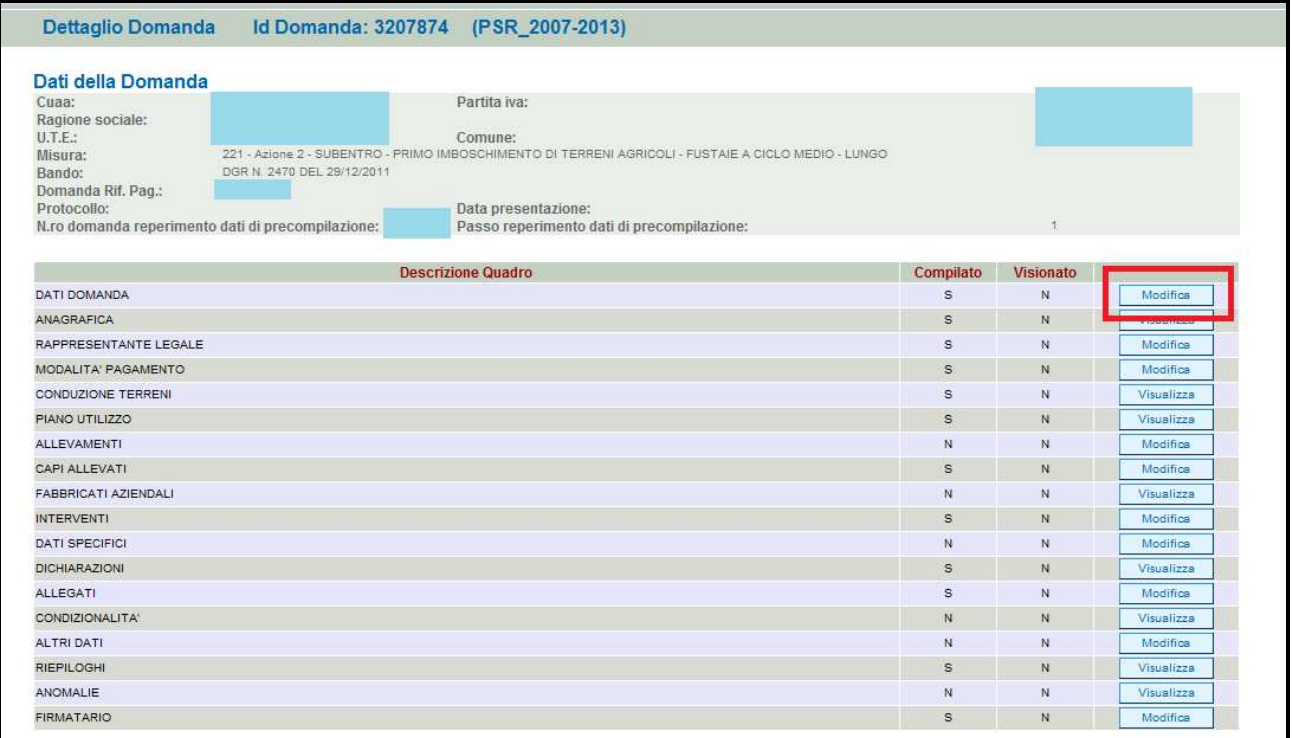

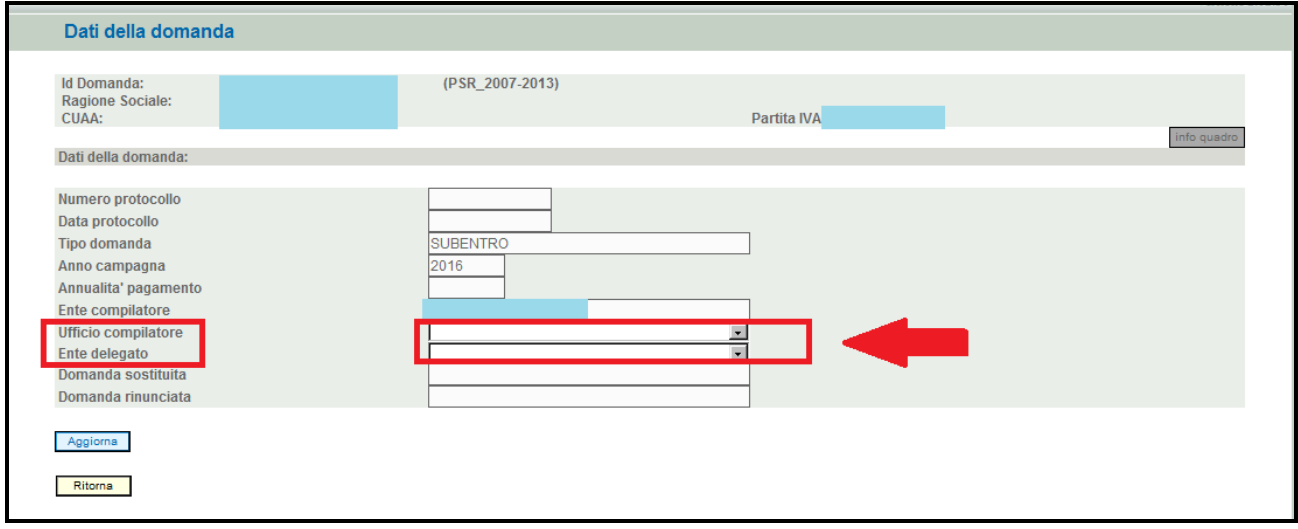

#### **Fig. 19**

## **5.2. Quadro ANAGRAFICA**

Per accedere al quadro "ANAGRAFICA" è necessario premere il tasto  $\sqrt{\frac{1}{\text{Visualizza}}}}$  (fig. 20) presente nella schermata iniziale della domanda.

Quindi apparirà la videata di fig. 21.

Il quadro è in sola visualizzazione pertanto non modificabile ed è popolato con i dati derivanti dal fascicolo elettronico aziendale.

Qualora ci sia la necessità di correggere i dati anagrafici, è necessario prima modificare il fascicolo aziendale, quindi ritornare nell'applicativo DomPSR e premere il tasto **per le permete il tasto** per importare i dati modificati in fascicolo anche nella domanda. Solo premendo il tasto

Aggiorna da Fascicolo vengono aggiornati i dati altrimenti non vengono registrate a sistema le variazioni effettuate.

Quindi premere il tasto **ella conferma** per confermare la visione del quadro e per ritornare alla schermata generale di domanda.

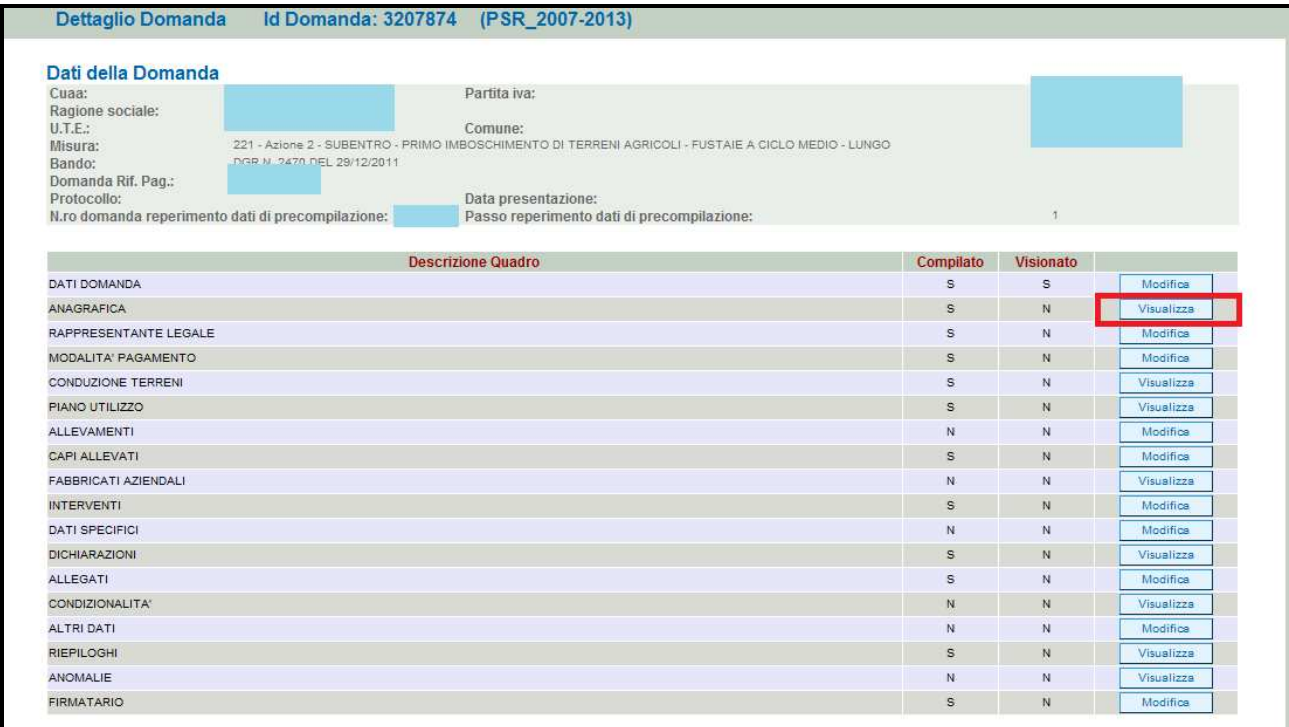

## **Fig. 20**

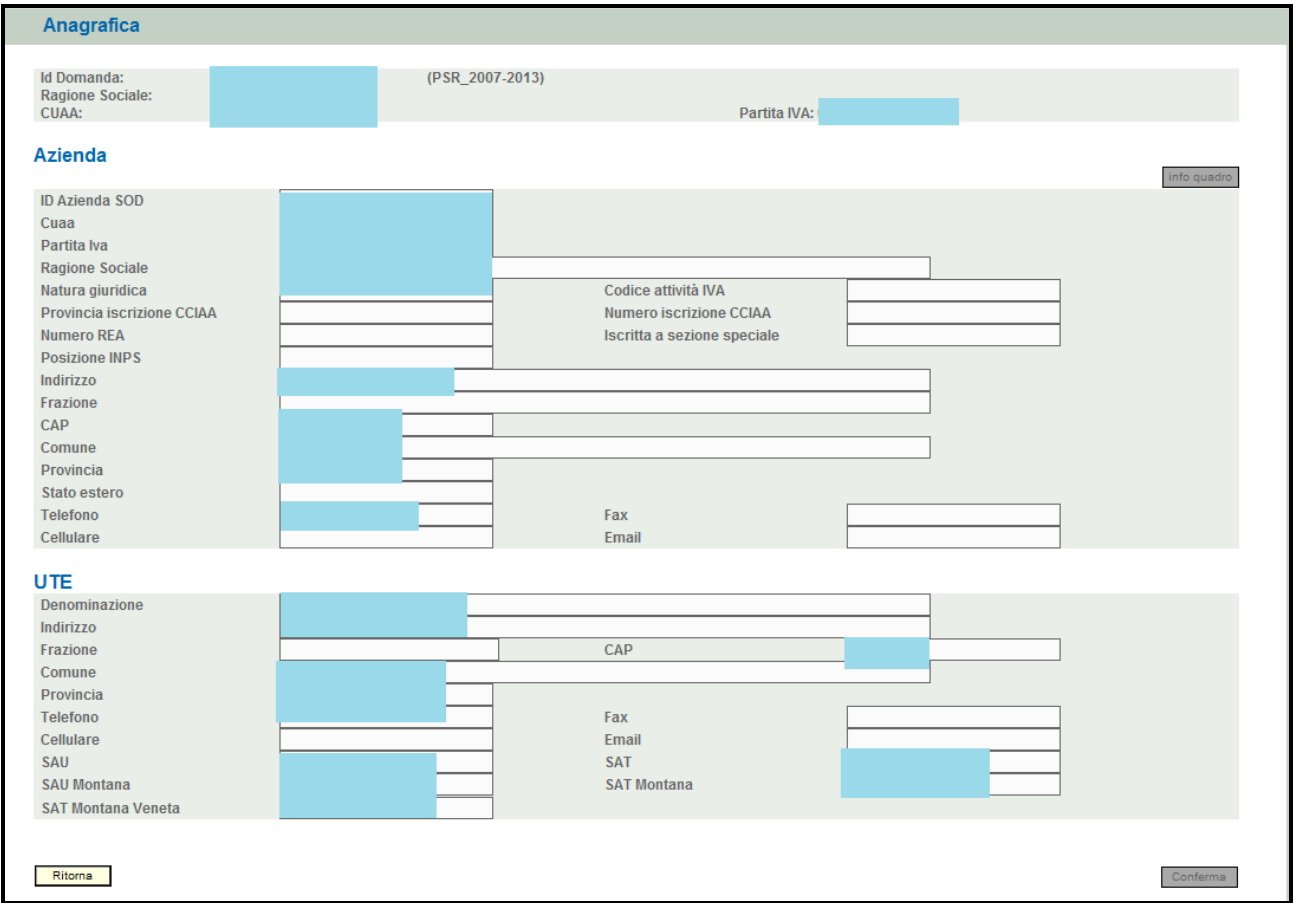

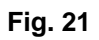

## **5.3. Quadro RAPPRESENTANTE LEGALE**

Per accedere al quadro è necessario premere il tasto  $\Box$  Modifica in corrispondenza della riga "RAPPRESENTANTE LEGALE" (fig. 22) presente nella schermata iniziale della domanda. Quindi apparirà la videata di fig. 23.

Il quadro è in sola visualizzazione pertanto non modificabile ed è popolato con i dati derivanti dal fascicolo elettronico aziendale.

Qualora ci sia la necessità di correggere i dati anagrafici o modificare il rappresentante legale, è necessario innanzitutto modificare il fascicolo aziendale – scheda rappresentante legale, quindi

ritornare nell'applicativo DomPSR e premere il tasto **per la per importante i dati** 

Aggiorna da Fascicolo modificati in fascicolo anche nella domanda. Solo premendo il tasto vengono aggiornati i dati altrimenti non vengono registrate a sistema le variazioni effettuate.

Quindi premere il tasto **conferma** per confermare la visione del quadro e per ritornare alla schermata generale di domanda.

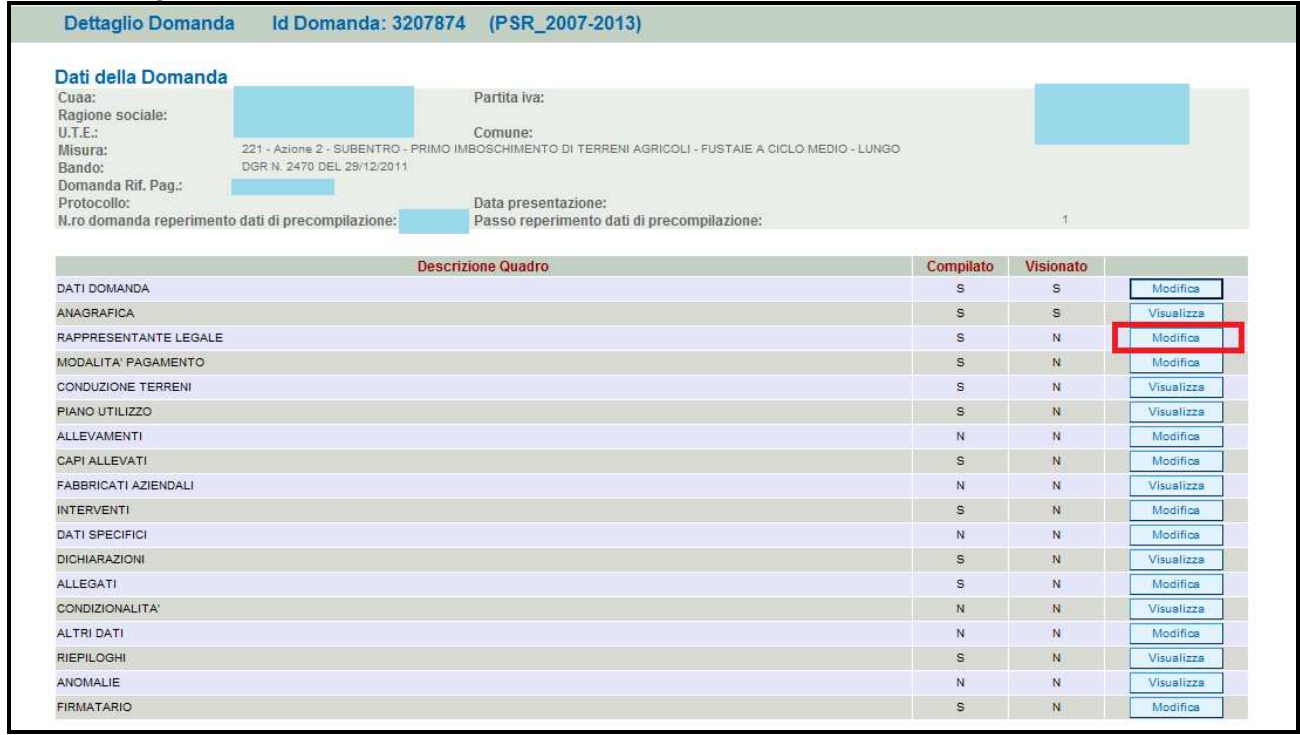

**Fig. 22** 

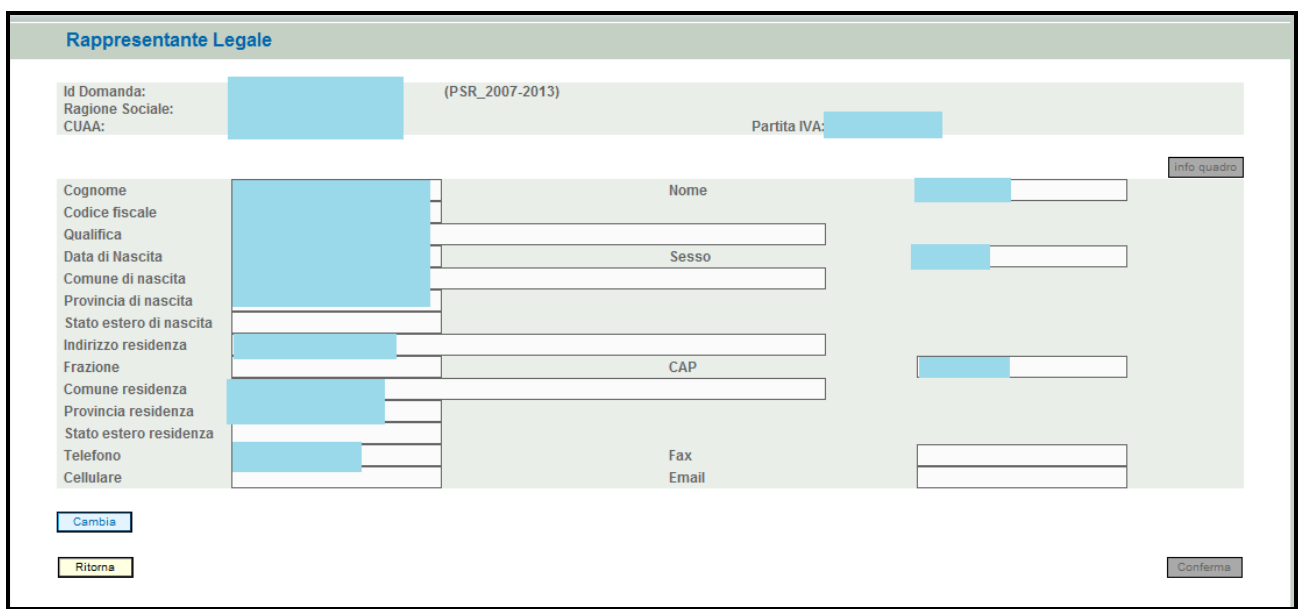

## **5.4. Quadro MODALITA' DI PAGAMENTO**

Per accedere al quadro è necessario premere il tasto **in colla contra in corrispondenza della riga** "MODALITA' PAGAMENTO" (fig. 24) presente nella schermata iniziale della domanda.

Quindi apparirà la videata di fig. 25. Il quadro è in sola visualizzazione pertanto non modificabile ed è popolato con i dati derivanti dal fascicolo elettronico aziendale.

I dati proposti corrispondono alle coordinate del conto corrente attivo inserito in fascicolo.

Qualora ci sia la necessità di correggere i dati relativi alle modalità di pagamento, è necessario innanzitutto modificare il fascicolo aziendale – scheda modalità di pagamento, quindi ritornare

nell'applicativo DomPSR e premere il tasto **per la per importare i dati modificati** nell'applicativo di per importare i dati modificati

in fascicolo anche nella domanda. Solo premendo il tasto **Aggioma da Fascicolo** vengono aggiornati i dati altrimenti non vengono registrate a sistema le variazioni effettuate.

Premere il tasto **conferma** per confermare la visione del quadro e per ritornare alla schermata generale di domanda.

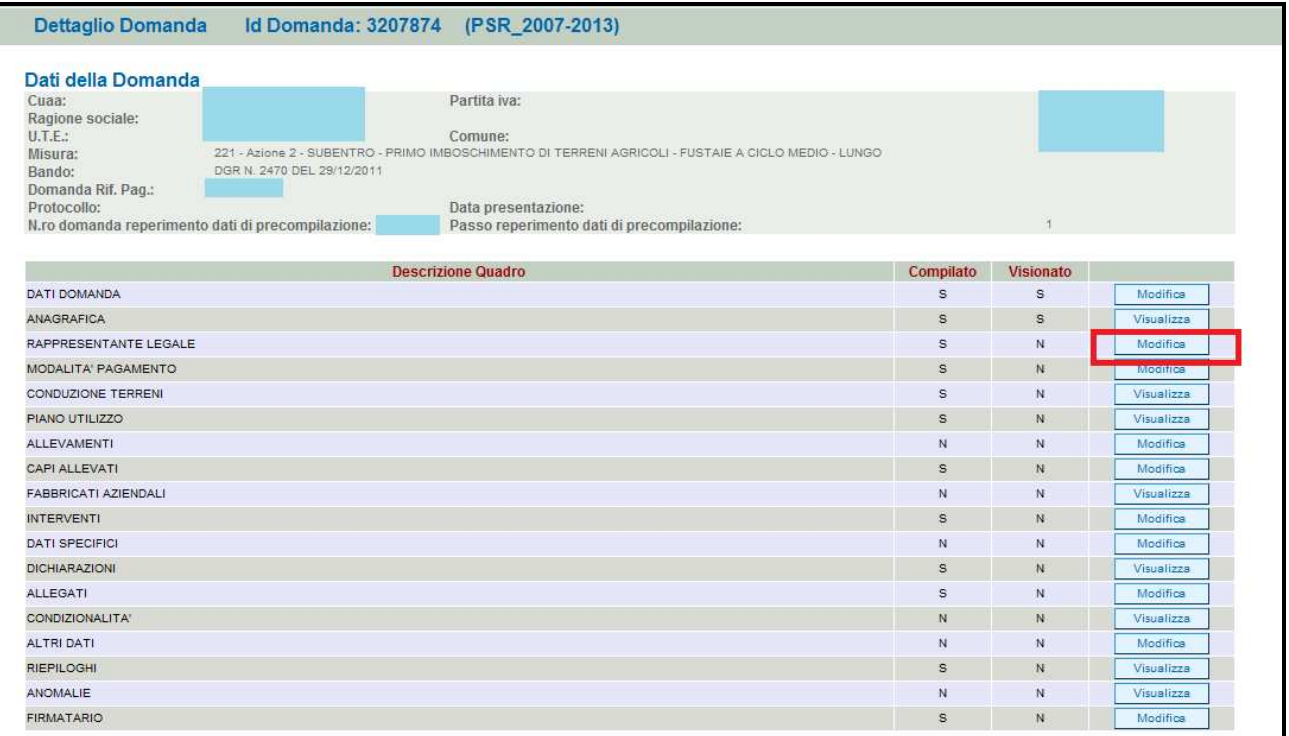

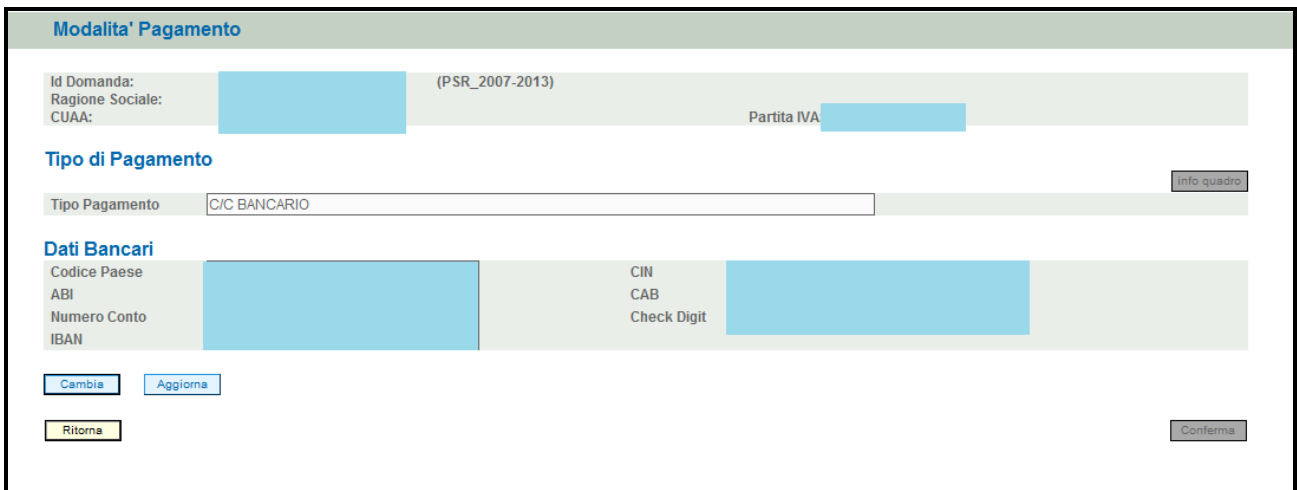

#### **Fig. 25**

### **5.5. Quadro CONDUZIONE TERRENI**

Per accedere al quadro è necessario premere il tasto Visualizza in corrispondenza della riga "CONDUZIONE TERRENI" (fig. 26) presente nella schermata iniziale della domanda.

Quindi apparirà la videata di fig. 27. Il quadro è in sola visualizzazione pertanto non modificabile ed è popolato con i dati derivanti dal fascicolo elettronico aziendale.

I dati proposti corrispondono a quelli inseriti nella scheda "CONSISTENZA" del fascicolo elettronico aziendale.

Qualora ci sia la necessità di modificare i dati relativi ai terreni in conduzione, è necessario innanzitutto modificare il fascicolo aziendale – scheda "CONSISTENZA", quindi ritornare nell'applicativo DomPSR e premere il tasto **per la per importare i dati modificati** nell'applicativo DomPSR e premere il tasto in fascicolo anche nella domanda. Solo premendo il tasto **Aggioma da Fascicolo** vengono aggiornati i dati altrimenti non vengono registrate a sistema le variazioni effettuate.

Premere il tasto **premato per confermare la visione del quadro e per ritornare alla schermata** generale di domanda.

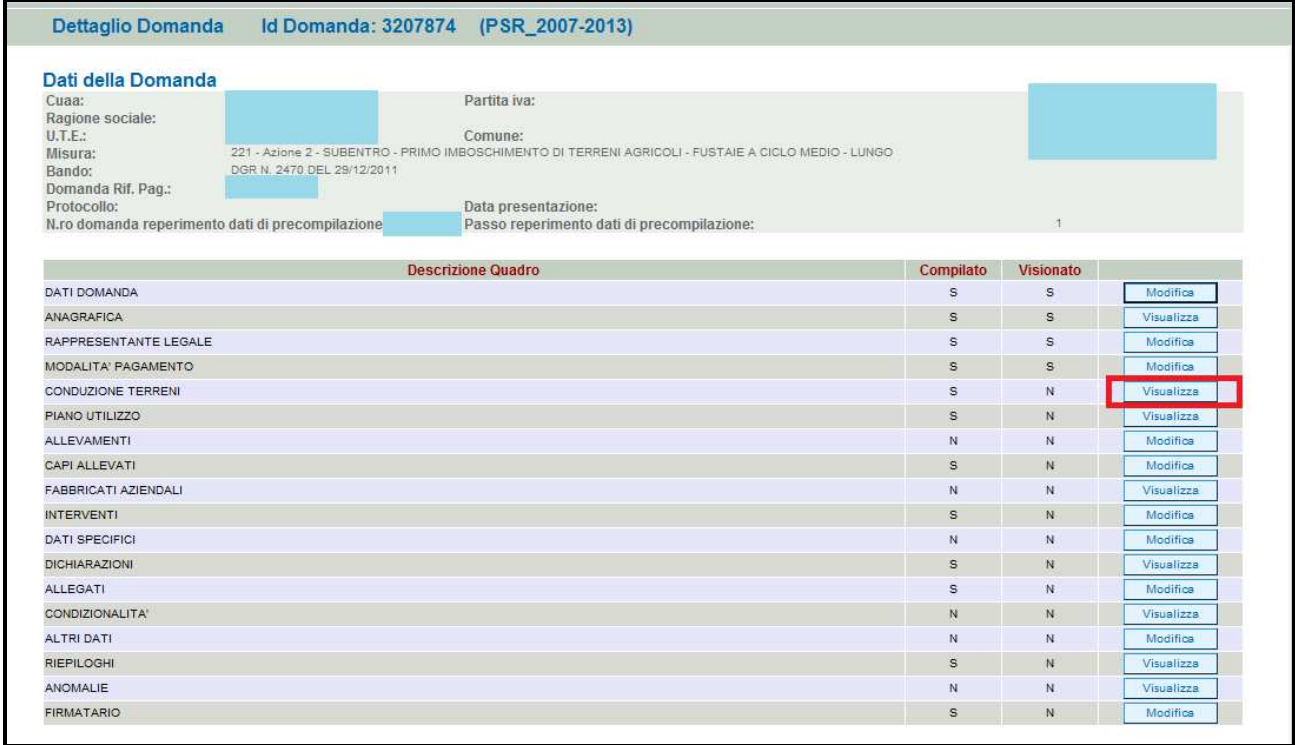

## **Fig. 26**

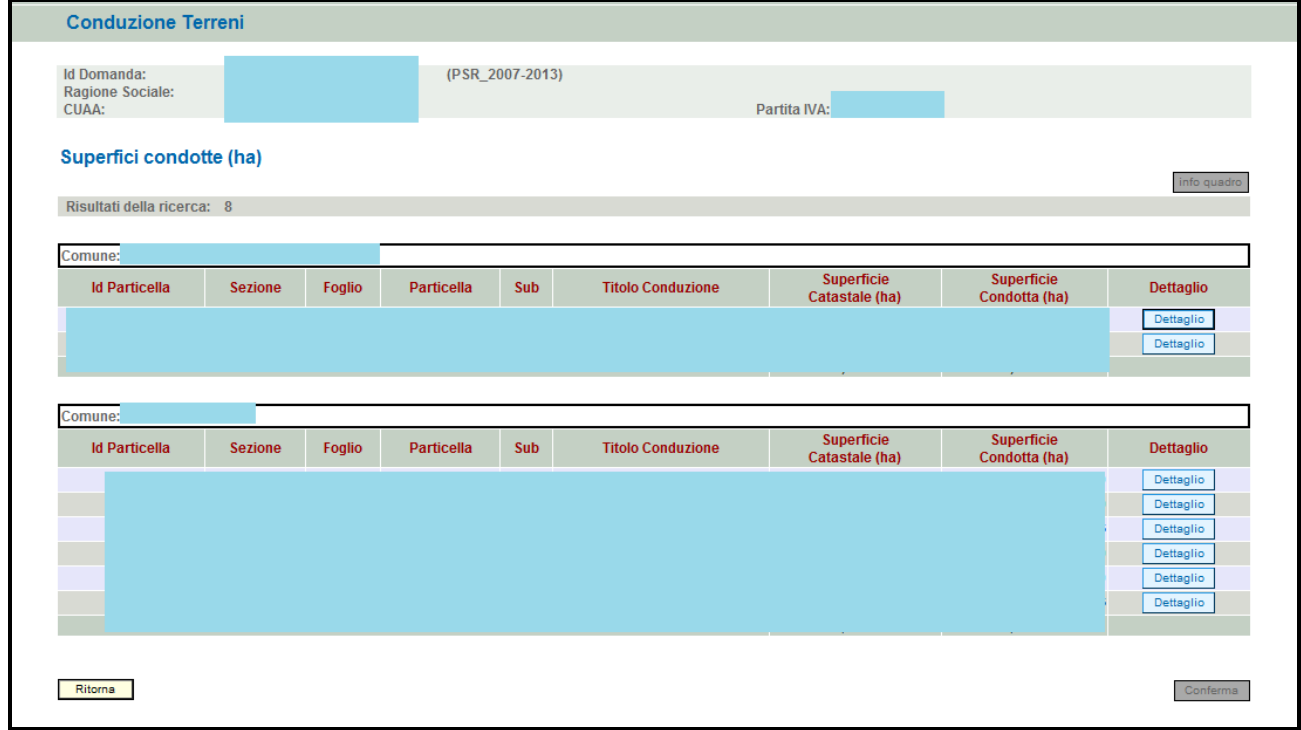

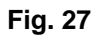

## **5.6. Quadro PIANO DI UTILIZZO**

Per accedere al quadro è necessario premere il tasto **in collective in corrispondenza della riga** "PIANO UTILIZZO" (fig. 28) presente nella schermata iniziale della domanda.

Quindi apparirà la videata di fig. 29. Il quadro è in sola visualizzazione pertanto non modificabile ed è popolato con i dati derivanti dal fascicolo elettronico aziendale.

I dati proposti corrispondono a quelli inseriti nella scheda "PIANO DI UTILIZZO" del fascicolo elettronico aziendale.

Qualora ci sia la necessità di modificare i dati relativi ai terreni in conduzione, è necessario innanzitutto modificare il fascicolo aziendale – scheda "PIANO DI UTILIZZO", quindi ritornare

nell'applicativo DomPSR e premere il tasto **per la per importare i dati modificati** nell'applicativo DomPSR e premere il tasto

in fascicolo anche nella domanda. Solo premendo il tasto **la Aggiorna da Fascicolo** vengono aggiornati i dati altrimenti non vengono registrate a sistema le variazioni effettuate.

Premere il tasto **LE per confermare** la visione del quadro e per ritornare alla schermata generale di domanda.

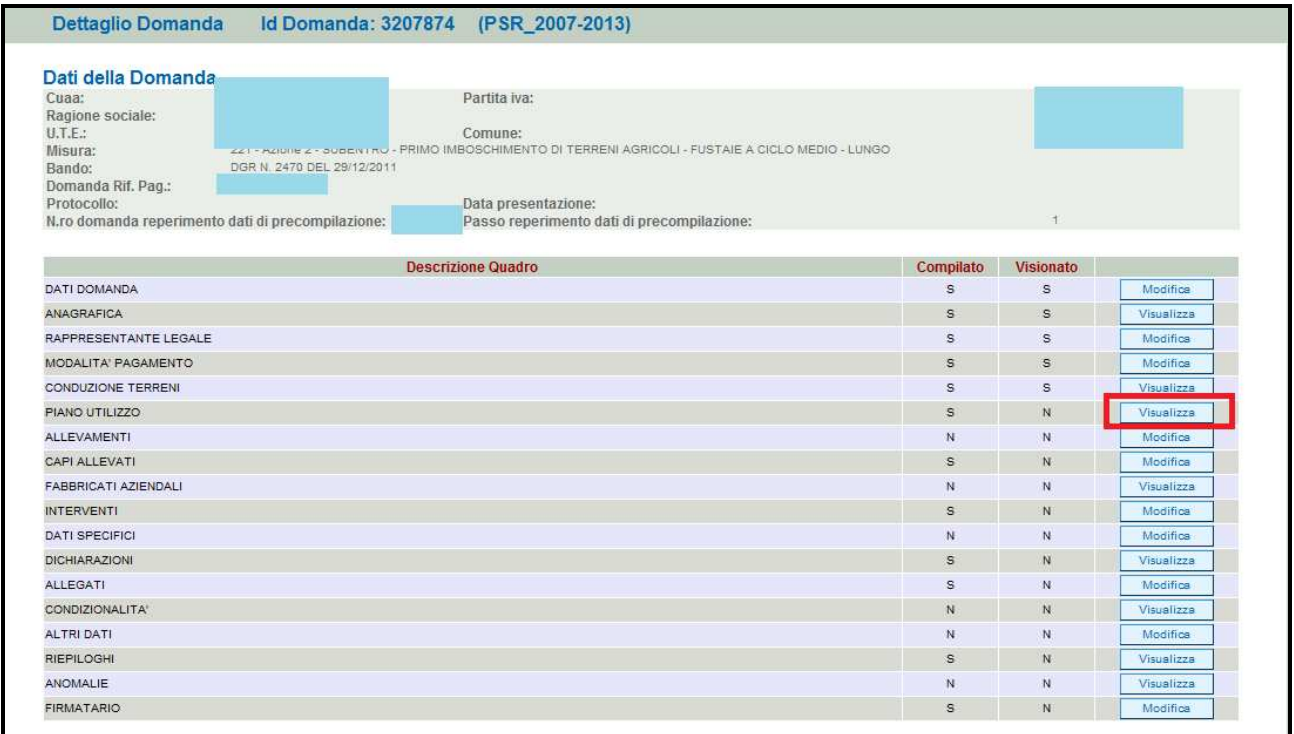

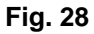

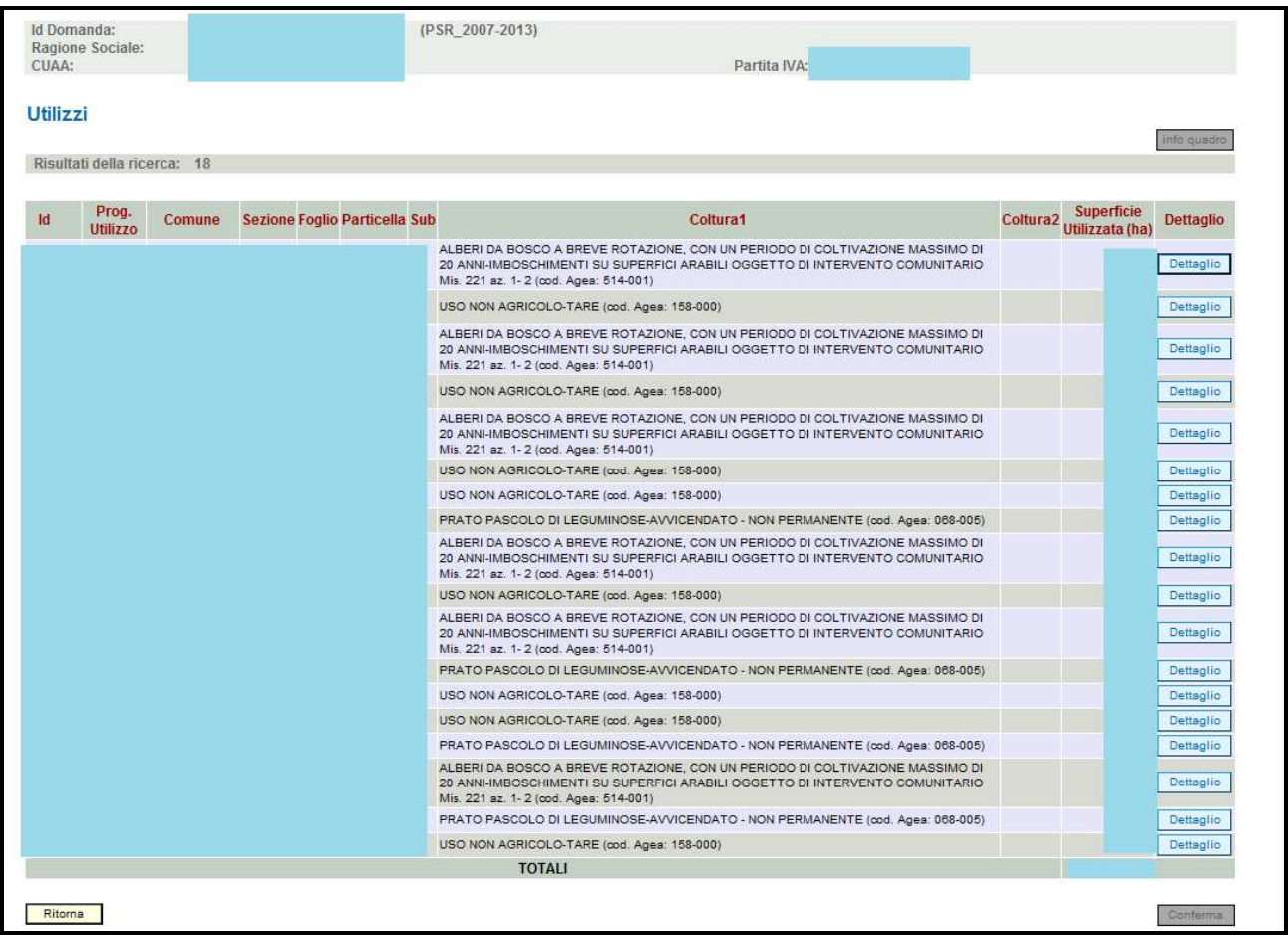

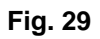

## **5.7. Quadro ALLEVAMENTI**

Per accedere al quadro è necessario premere il tasto **in collectività** in corrispondenza della riga "ALLEVAMENTI" (fig. 30) presente nella schermata iniziale della domanda.

Quindi apparirà la videata di fig. 31. Il quadro è in sola visualizzazione pertanto non modificabile ed è popolato con i dati derivanti dal fascicolo elettronico aziendale. Infatti, i dati proposti corrispondono a quelli inseriti nella scheda "ALLEVAMENTI" del fascicolo elettronico aziendale, qualora l'azienda conduce allevamenti.

Qualora ci sia la necessità di modificare i dati relativi agli allevamenti, è necessario innanzitutto modificare il fascicolo aziendale – scheda "ALLEVAMENTI", quindi ritornare nell'applicativo DomPSR e premere il tasto **per importanti in fascicolo** per importare i dati modificati in fascicolo anche nella domanda. Solo premendo il tasto **verte aggiorna da Fascicolo** vengono aggiornati i dati altrimenti non vengono registrate a sistema le variazioni effettuate.

Premere il tasto **conferma** per confermare la visione del quadro e per ritornare alla schermata generale di domanda.

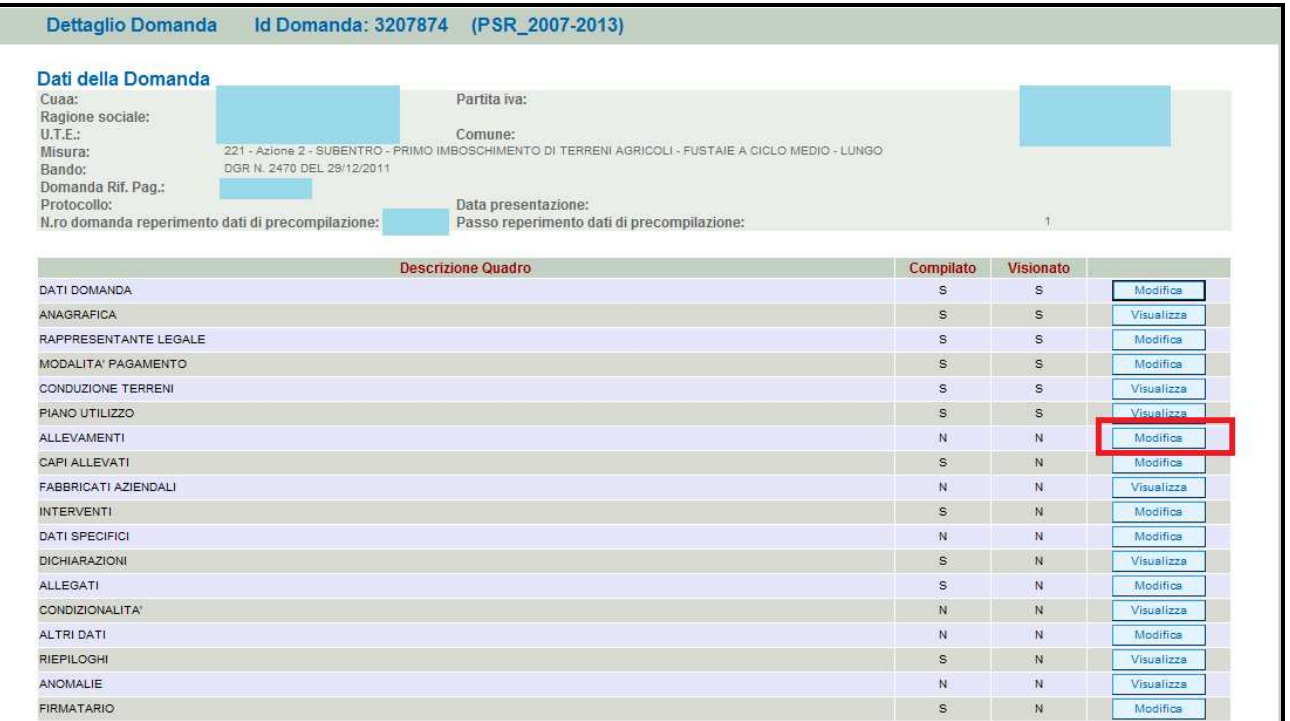

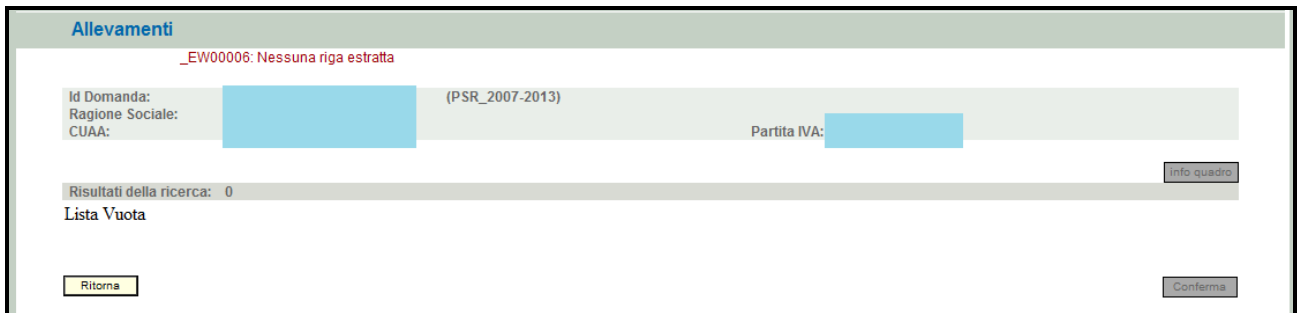

## **Fig. 31**

## **5.8. Quadro CAPI ALLEVATI**

Per accedere al quadro è necessario premere il tasto **in colla contra in corrispondenza della riga** "CAPI ALLEVATI" (fig. 32) presente nella schermata iniziale della domanda. Quindi apparirà la videata di fig. 33.

I dati relativi al NUMERO DI CAPI e CONSISTENZA MEDIA vanno inseriti manualmente dall'operatore.

Quindi premere in sequenza:

- 1- il tasto **Aggioma**, per salvare i dati modificati;
- 2- il tasto **Filterna** per ritornare alla schermata generale di domanda

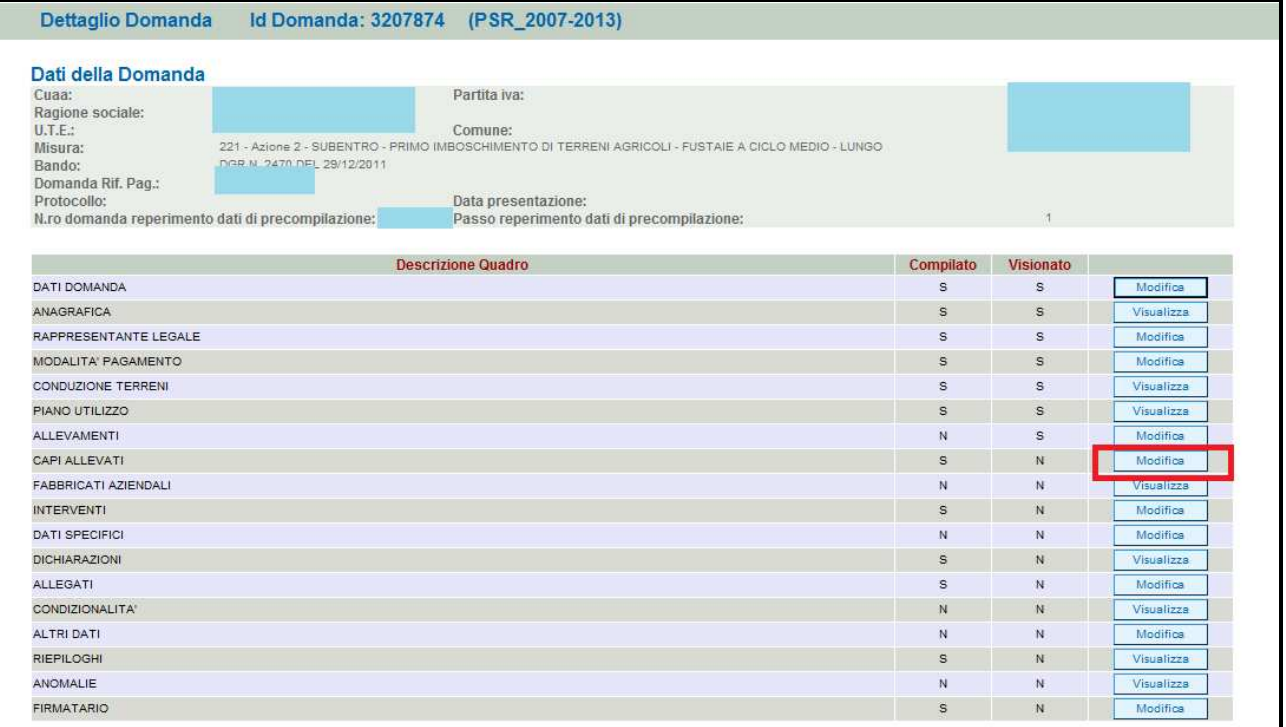

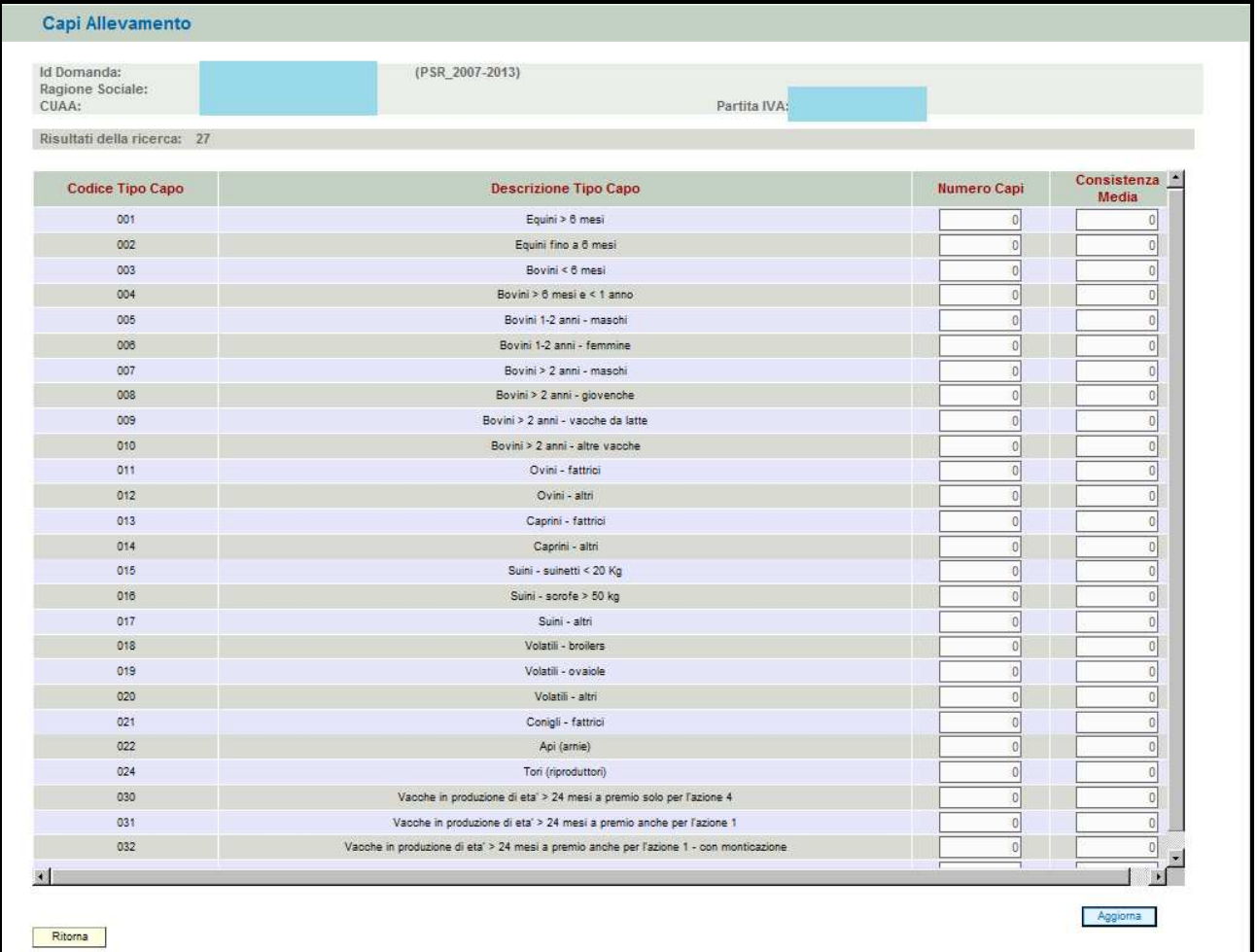

**Fig. 33** 

## **5.9. Quadro FABBRICATI AZIENDALI**

Per accedere al quadro è necessario premere il tasto **in corrispondenza della riga** "FABBRICATI AZIENDALI" (fig. 34) presente nella schermata iniziale della domanda.

Quindi apparirà la videata di fig. 35. Il quadro è in sola visualizzazione pertanto non modificabile ed è popolato con i dati derivanti dal fascicolo elettronico aziendale.

I dati proposti corrispondono a quelli inseriti nella scheda "FABBRICATI" del fascicolo elettronico aziendale, qualora la scheda sia compilata.

Qualora ci sia la necessità di modificare i dati relativi ai fabbricati in conduzione, è necessario innanzitutto modificare il fascicolo aziendale – scheda "FABBRICATI", quindi ritornare nell'applicativo DomPSR e premere il tasto **per la per importare i dati modificati** nell'applicativo di per importare i dati modificati

in fascicolo anche nella domanda. Solo premendo il tasto **Aggioma da Fascicolo** vengono aggiornati i dati altrimenti non vengono registrate a sistema le variazioni effettuate.

Premere il tasto **conferma** per confermare la visione del quadro e per ritornare alla schermata generale di domanda.

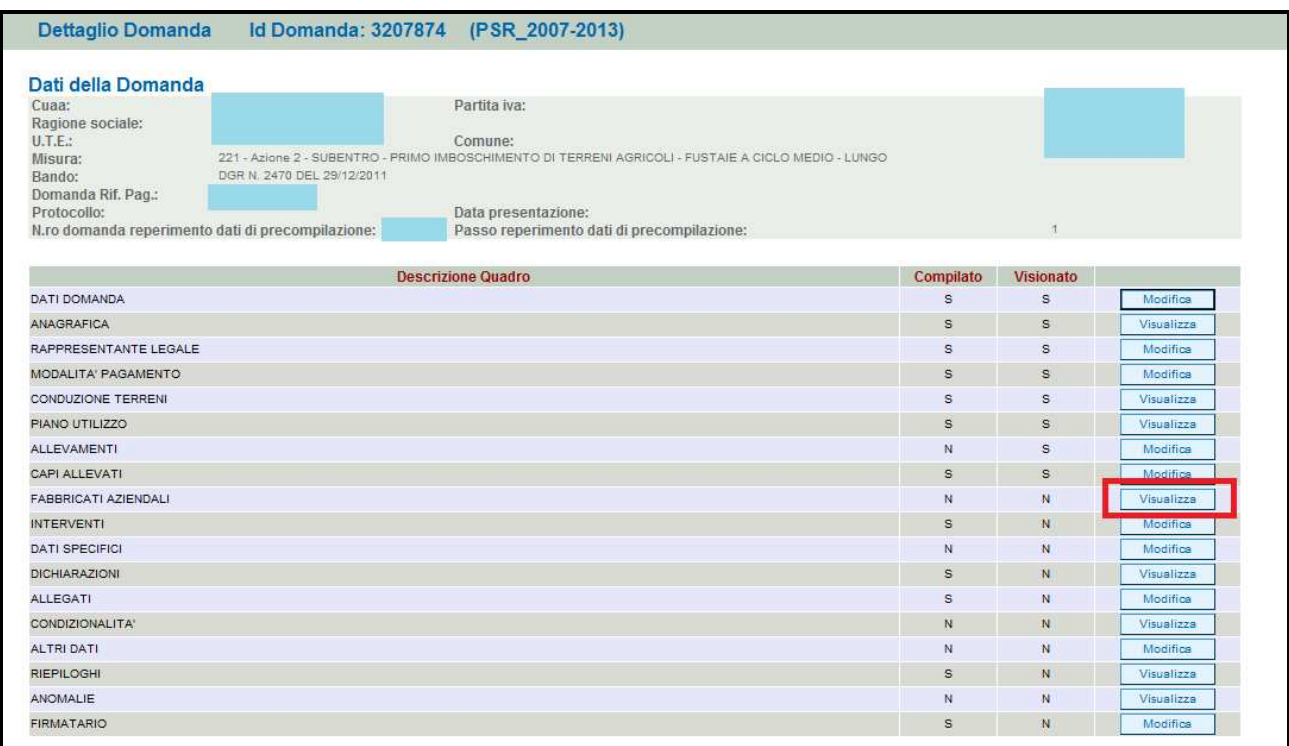

**Fig. 34** 

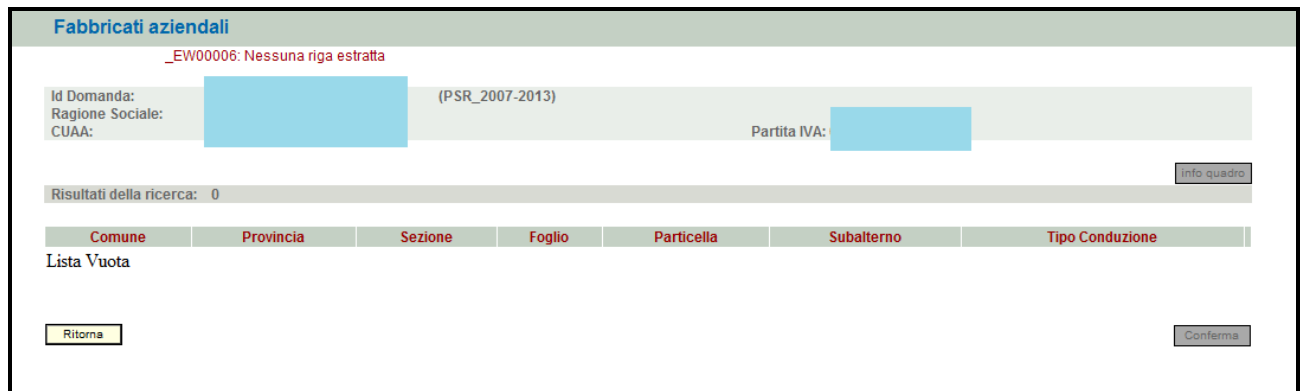

**Fig. 35** 

## **5.10. Quadro INTERVENTI**

Per accedere nel quadro è necessario premere il tasto **in columbna di in corrispondenza della riga** "INTERVENTI" (fig. 36) presente nella schermata iniziale della domanda.

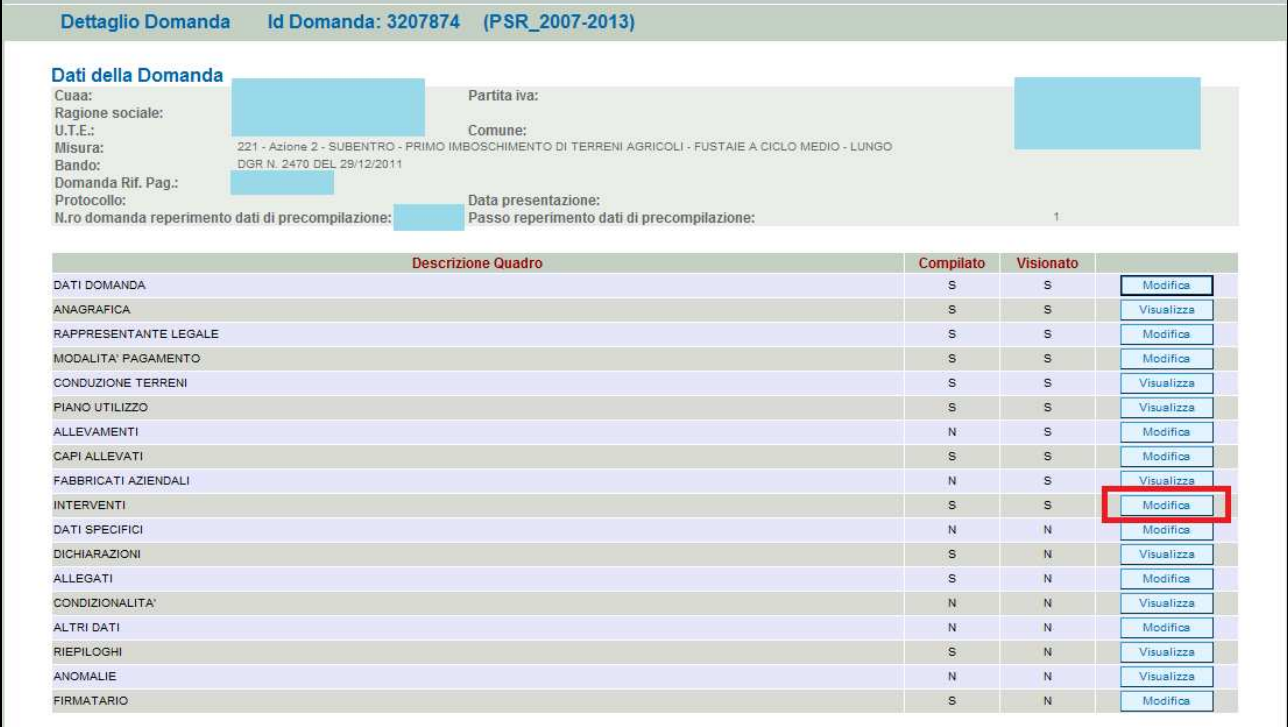

### **Fig. 36**

Nel quadro interventi verrà proposto l'intervento presenti nell'ultimo passo chiuso della domanda di pagamento annuale dell'anno precedente intestata all'azienda cedente. Premendo il tasto Modifica

 evidenziato ne riquadro rosso di fig. 37, si entra nella schermata "UTILIZZI ASSOCIATI ALL'INTERVENTO" (fig. 38) dove vengono già proposti i terreni impegnati nell'ultimo passo chiuso della domanda di pagamento annuale dell'anno precedente intestata all'azienda cedente. Si consiglia di verificare che la correttezza dei riferimenti catastali e della superficie oggetto di impegno per ciascun mappale.

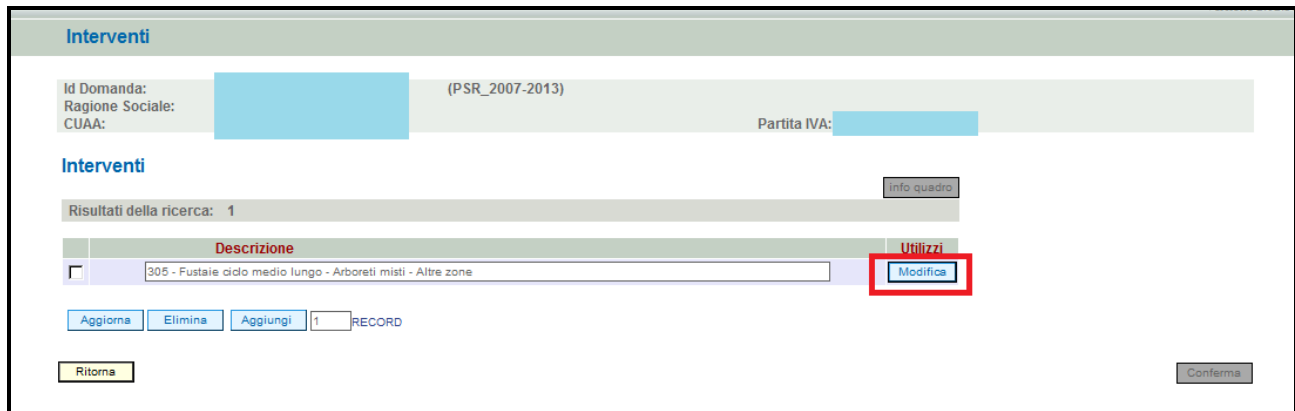

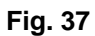

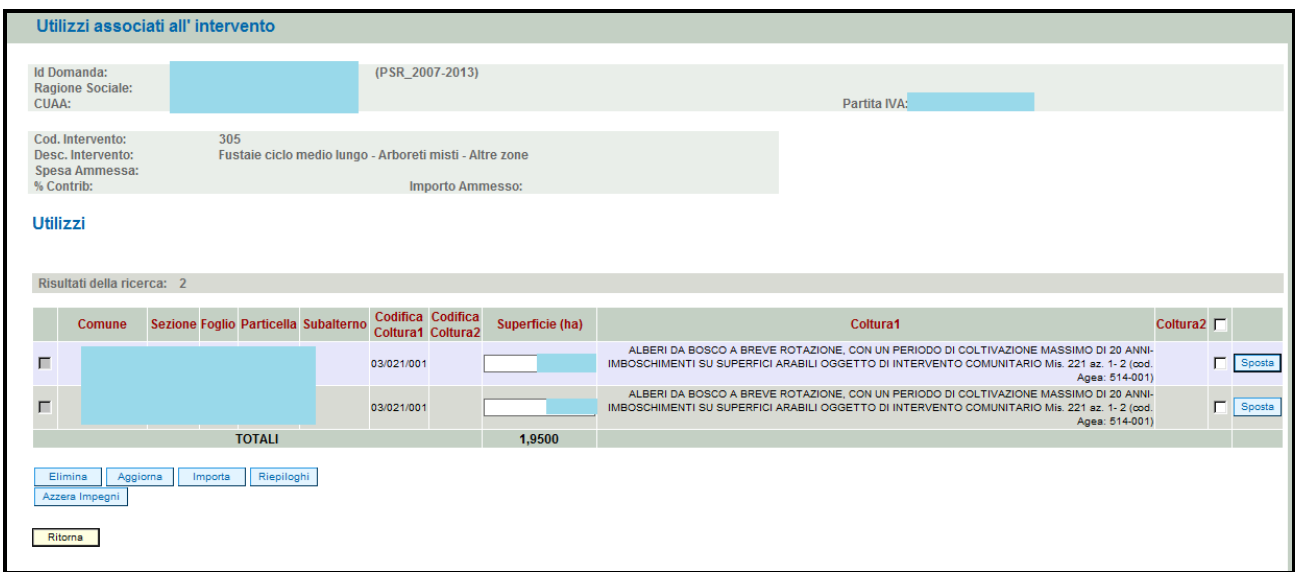

## **Operazioni consentite:**

- Elimina : serve per eliminare un mappale erroneamente inserito;
- $\frac{\text{Aggions}}{\text{Im} s}$ : serve per aggiornare i dati modificati e/o inseriti;
- $\sqrt{\frac{m_{\text{pota}}}{m_{\text{pota}}}}$ : serve per inserire e quindi impegnare una mappale tra quelli in conduzione al soggetto;
- **Riepiloghi**: serve per visualizzare il totale della superficie impegnata per un determinato intervento;
- Azzera Impegni : premendo tale pulsante viene azzerata per tutti i mappali la superficie oggetto di impegno.

Nel caso in cui l'azienda subentri parzialmente nell'impegni, in corrispondenza del mappale non oggetto di subentro dovrà inserire il valore 0 nel campo della colonna "Superficie (ha)" (v. fig. 39). Quindi premere **Aggiorna** per aggiornare i dati modificati e **Ritorna** per ritornare alla

schermata di fig. 37. Premere infine il tasto **conferma** per ritornare alla schermata generale della domanda di subentro.

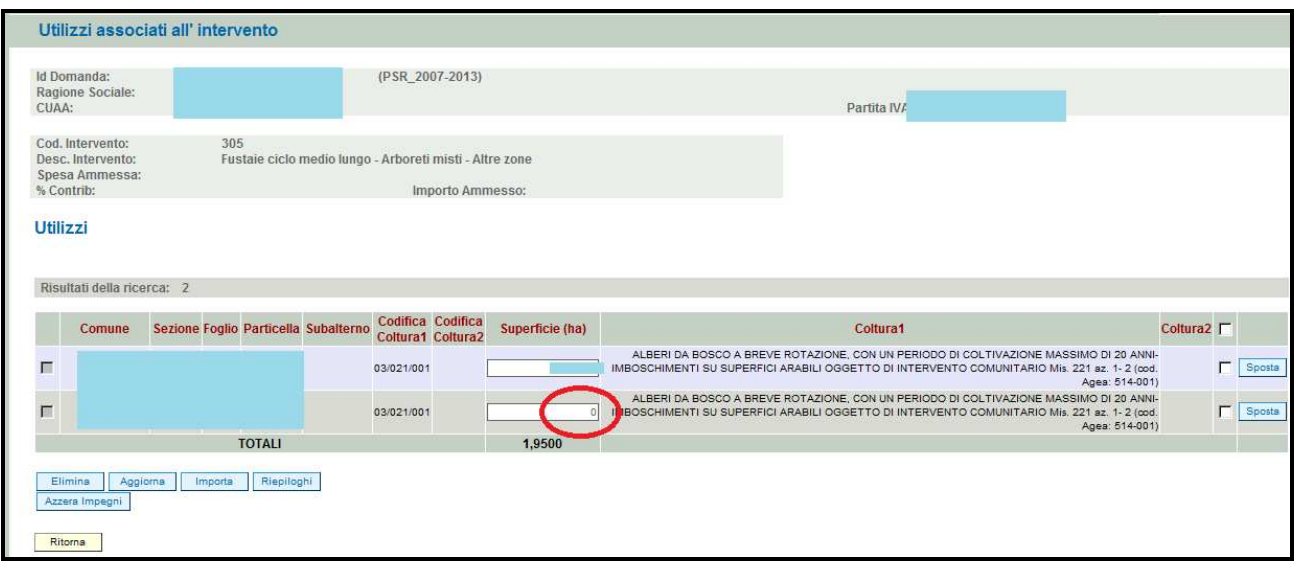

## **5.11. Quadro DATI SPECIFICI**

Per accedere nel quadro è necessario premere il tasto **in columbni alla riga** in corrispondenza della riga "DATI SPECIFCI" (fig. 40) presente nella schermata iniziale della domanda. Apparirà quindi la videata di fig. 44.

I dati richiesti nel quadro "DATI SPECIFICI" varierà a seconda della misura per la quale si sta compilando la domanda di pagamento annuale. Il compilatore dovrà avere l'accortezza di compilare i campi obbligatori contrassegnati dal simbolo \*. I campi possono essere compilati scegliendo dal menù a tendina il valore che si intende indicare o compilando il campo manualmente.

Una volta compilati i campi richiesti (v. fig. 42) premere in sequenza:

- 1- il tasto  $\sqrt{\frac{Aggioma}{g}}$ , per salvare i dati modificati;
- 2- il tasto **Flutterna** per ritornare alla schermata generale di domanda.

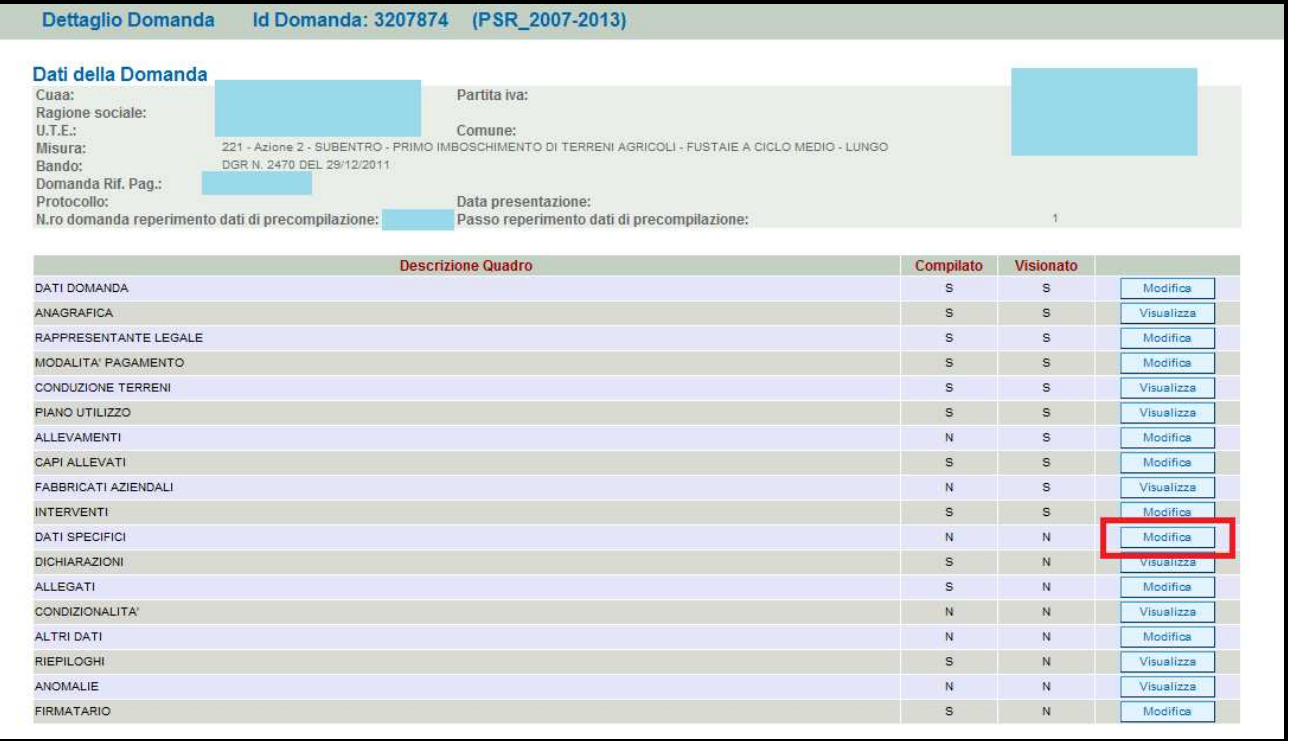

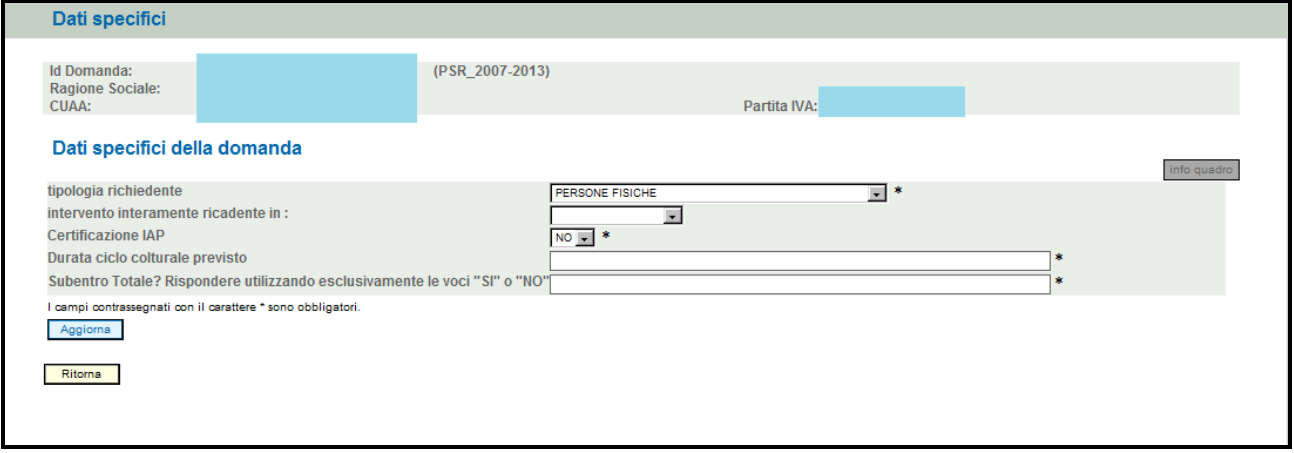

## **Fig. 41**

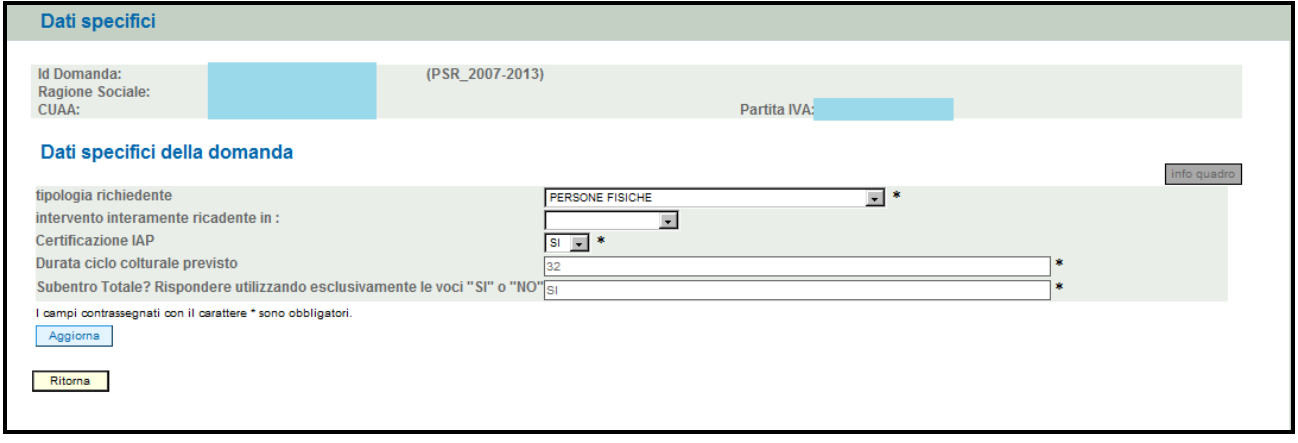

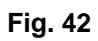

## **5.12. Quadro DICHIARAZIONI**

Per accedere nel quadro è necessario premere il tasto **Visualizza** in corrispondenza della riga "DICHIARAZIONI" (fig. 43) presente nella schermata iniziale della domanda. Apparirà quindi la videata di fig. 44.

Il quadro è in sola visualizzazione. Le dichiarazioni sono tutte obbligatorie in relazione al modulo in cui sono inserite. Leggere attentamente ed accertarsi che il contenuto delle stesse corrisponda al vero; in caso di falsità nelle dichiarazioni saranno applicate le sanzioni previste dalla legge in quanto esse sono rese ai sensi del DPR 445/2000, come dichiarazioni sostitutive di atto di notorietà.

Una volta che è stata presa la visione delle dichiarazioni premere il tasto **conferma** per conferma la presa visione del quadro e per ritornare alla schermata generale di domanda.

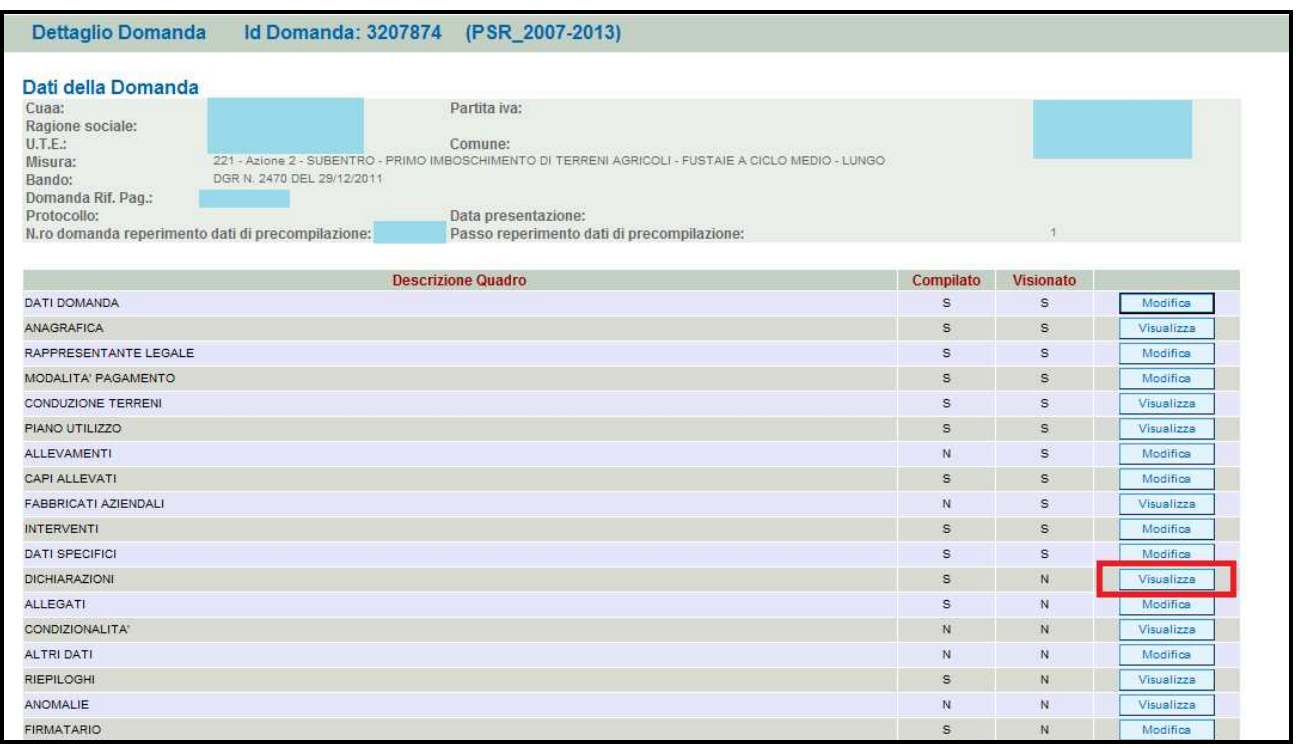

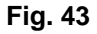

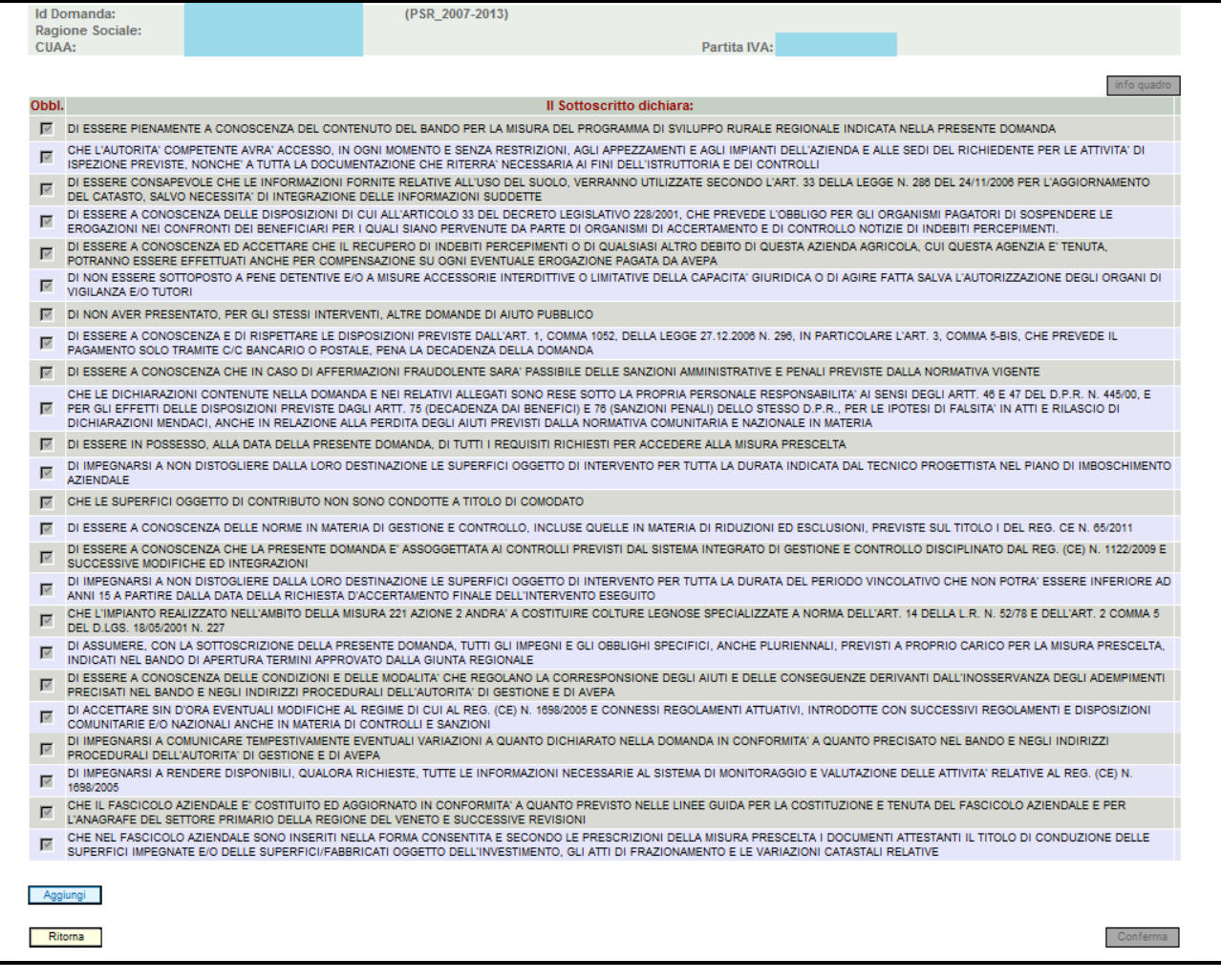

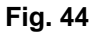

### **5.13. Quadro ALLEGATI**

Per accedere nel quadro è necessario premere il tasto **Modifica di (v. fig. 45)** in corrispondenza della riga "ALLEGATI" presente nella schermata iniziale della domanda. Apparirà quindi la videata di fig.46.

Quando si entra per la prima volta nel quadro ALLEGATI, si può notare che il sistema propone già come inserito il documento "modulo della domanda corrente", sarà cura del compilatore aggiungere nel quadro gli altri documenti che intende allegate alla domanda di subentro.

## **Operazioni consentite:**

- $\checkmark$  Nuovo  $\checkmark$ : serve per inserire un nuovo allegato;
- $\checkmark$   $\vert$  Conferma  $\vert$ : serve per conferma la presa visione del quadro e ritornare alla schermata generale di domanda;

Ritorna : serve per ritornare alla schermata generale di domanda qualora non sia stata confermata la presa visione del quadro dichiarazioni

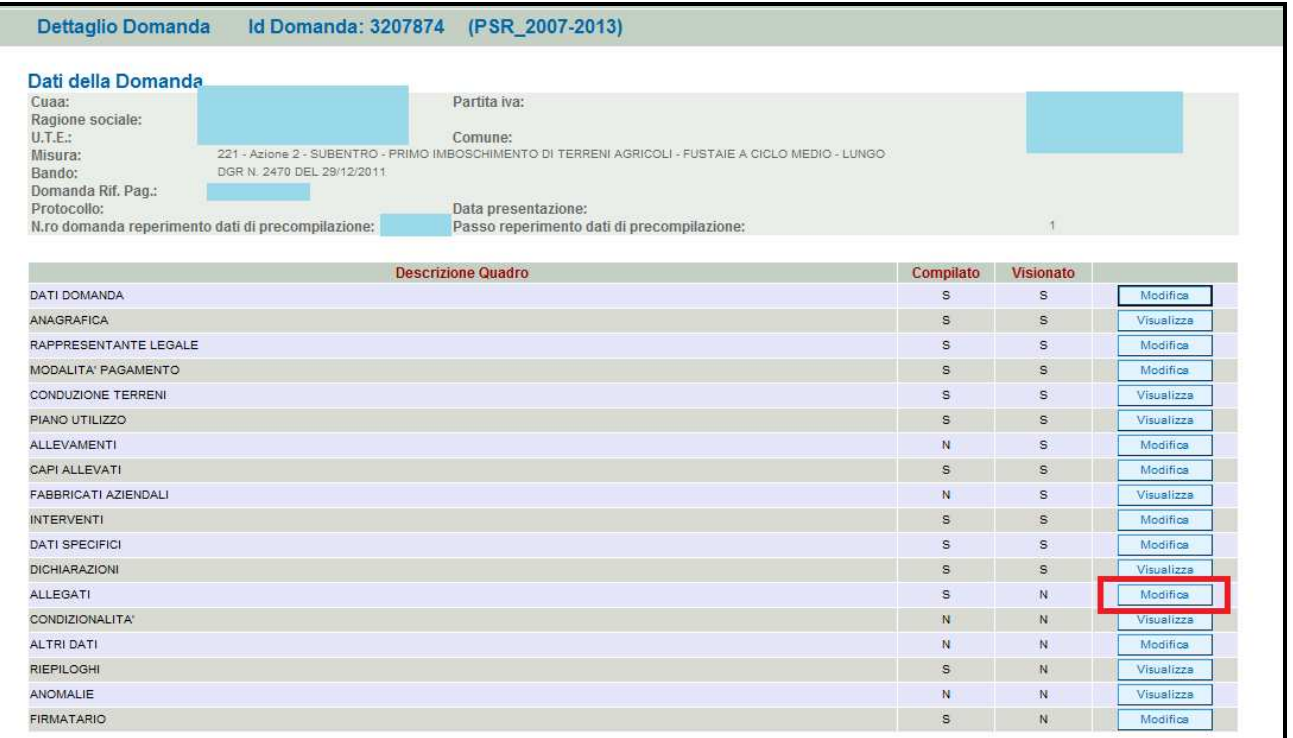

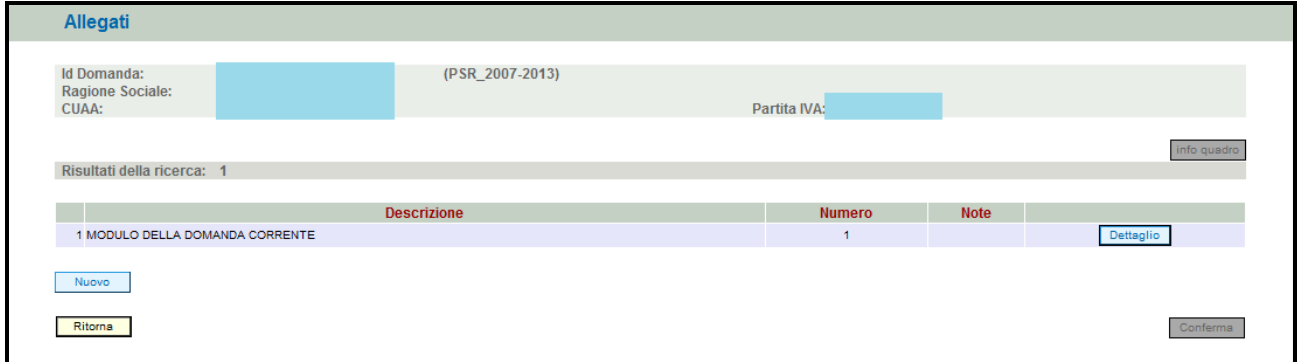

#### **Fig. 46**

Per inserire un allegato è necessario premere il tasto  $\Box$  per entrare nella schermata (fig. 47) dove è possibile scegliere la tipologia della documentazione che si vuole allegare alla domanda di pagamento annuale.

I campi obbligatori da compilare nella schermata di fig. 47 sono i seguenti:

- 1- **Codice Tipo Allegato:** scegliendo dal menù a tendina il tipo di documentazione che si intende allegare alla domanda di conferma annuale;
- 2- **Numero Tipo Allegati:** l'operatore dovrà inserire la quantità in numero (es. 1) di copie del documento si intende allegare alla domanda di pagamento annuale.

Una volta che la schermata è stata compilata (fig. 48), premere il tasto **Inserisci e** Ritorna evidenziato per ritornare alla schermata "ALLEGATI". Ripetere le operazioni sopradescritte per aggiungere tutti gli altri documenti.

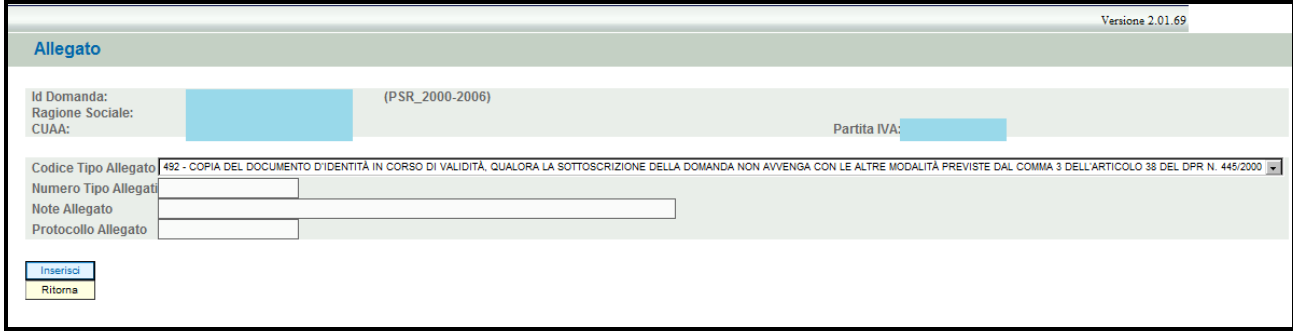

**Fig. 47** 

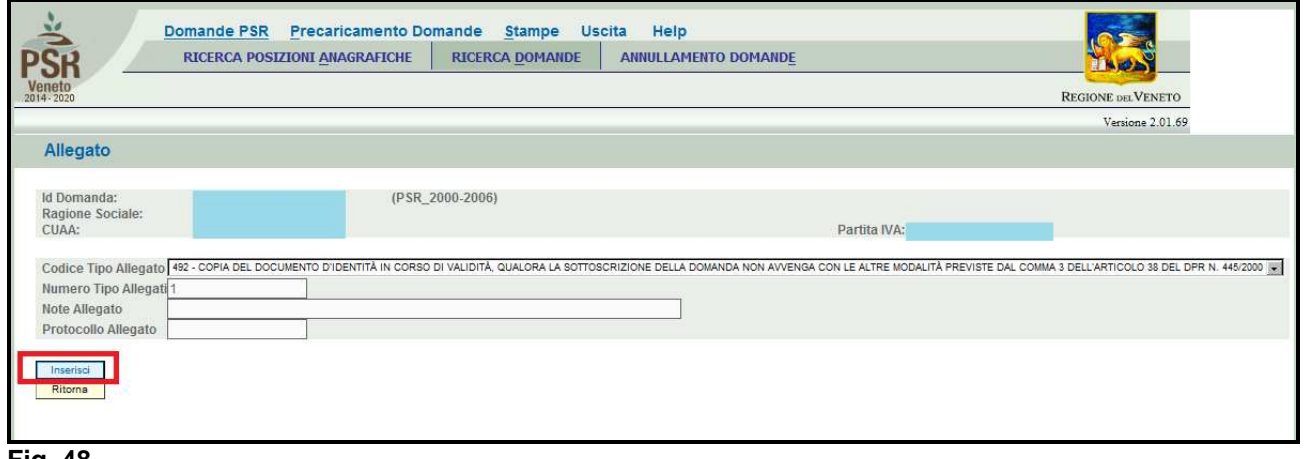

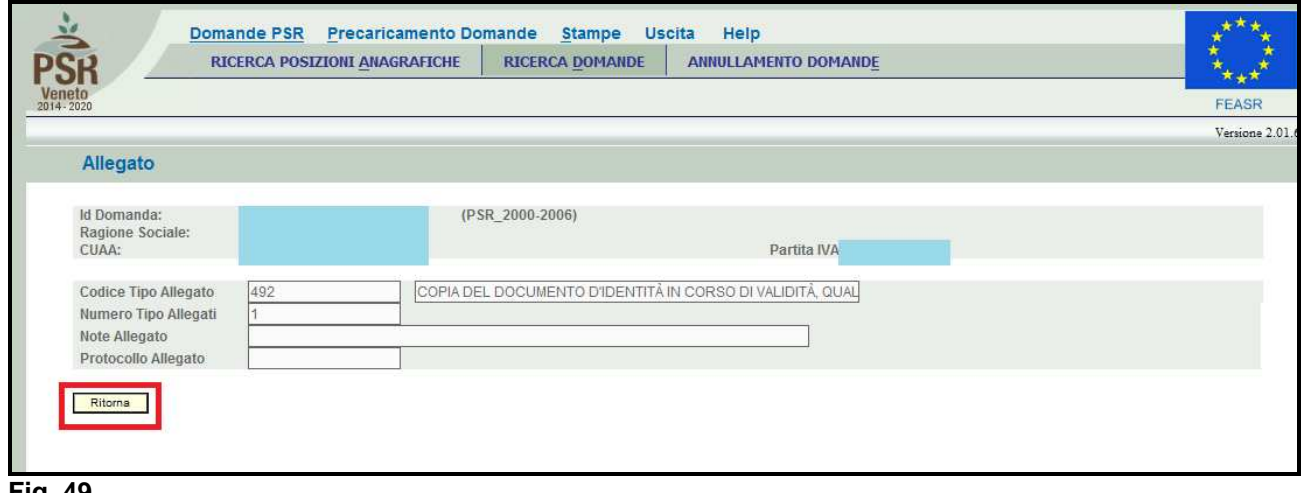

**Fig. 49** 

Qualora l'operatore abbia la necessità di modificare i dati relativi allegato appena inserito, dovrà premere il tasto **Modifica** evidenziato nel riquadro in rosso in fig. 55.

Si entrerà quindi nella schermata di fig. 51 in cui sono possibili effettuare le seguenti operazioni:

- $\triangleright$  **Elimina** per eliminare l'allegato inserito; **Aggiorna** per aggiornare le eventuali modifiche effettuate;
- > Fitorna per ritornare al quadro "ALLEGATI".

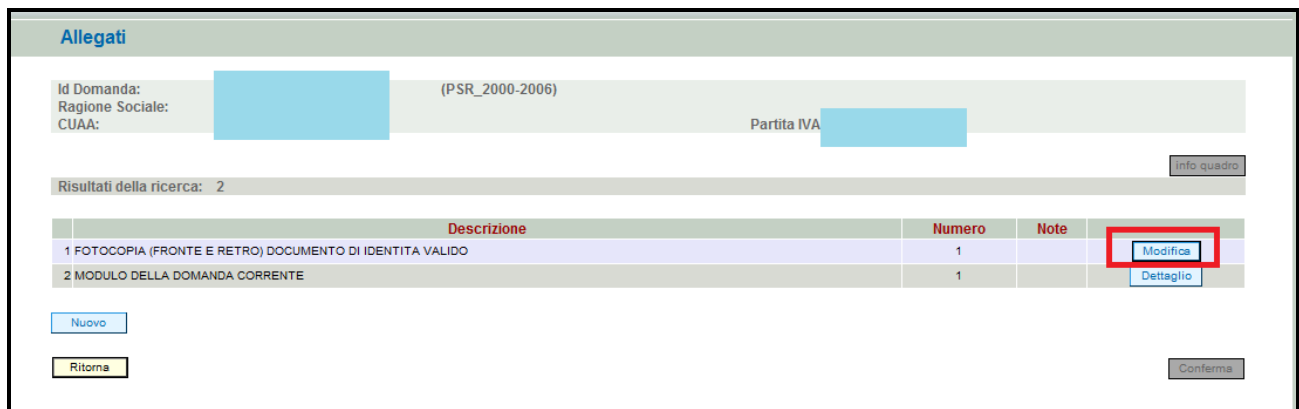

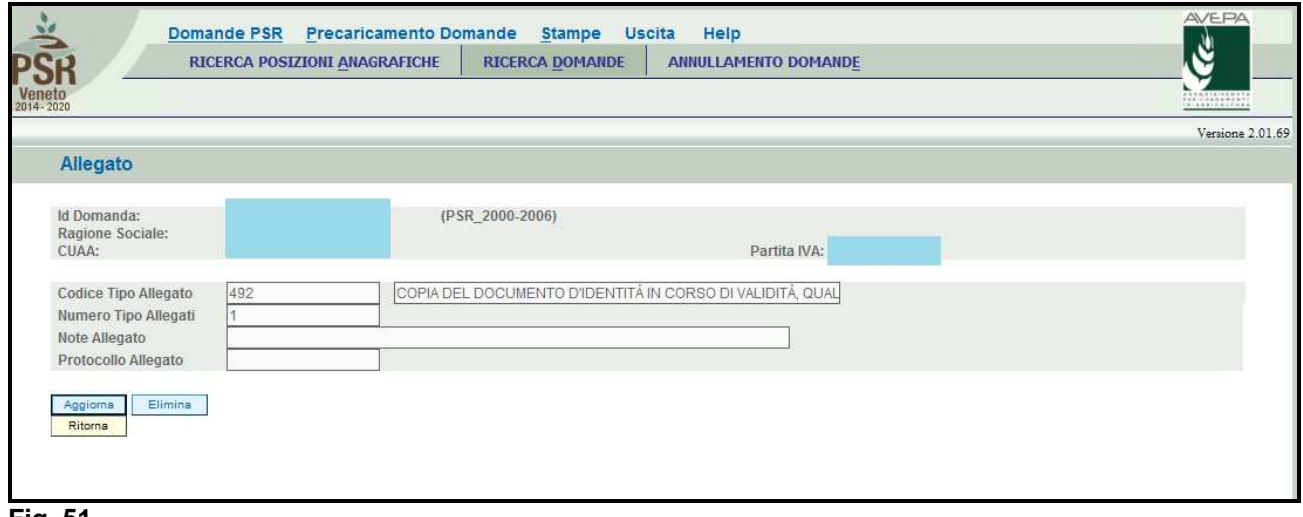

**Fig. 51** 

Una volta compilato il quadro "ALLEGATI" premere il tasto, **conferma** per confermare la visione del quadro e per ritornare alla schermata generale di domanda.

## **5.14. Quadro CONDIZIONALITA'**

Il quadro "CONDIZIONALITA'" è presente solo in quelle misure che sono soggette al rispetto della condizionalità.

Per accedere al quadro è necessario premere il tasto **in colla contra in corrispondenza della riga** "CONDIZIONALITA'" (fig. 52) presente nella schermata iniziale della domanda.

Quindi apparirà la videata di fig. 53. Il quadro è in sola visualizzazione pertanto non modificabile ed è popolato con i dati derivanti dal fascicolo elettronico aziendale.

Qualora ci sia la necessità di modificare gli impegni di condizionalità, è necessario innanzitutto verificare il fascicolo aziendale, quindi ritornare nell'applicativo DomPSR e premere il tasto

Aggiorna da Fascicolo per importare i dati modificati in fascicolo anche nella domanda. Solo

premendo il tasto **vengono alla Fascicolo** vengono aggiornati i dati altrimenti non vengono registrate a sistema le variazioni effettuate.

Premere il tasto **conferma** per confermare la visione del quadro e per ritornare alla schermata generale di domanda.

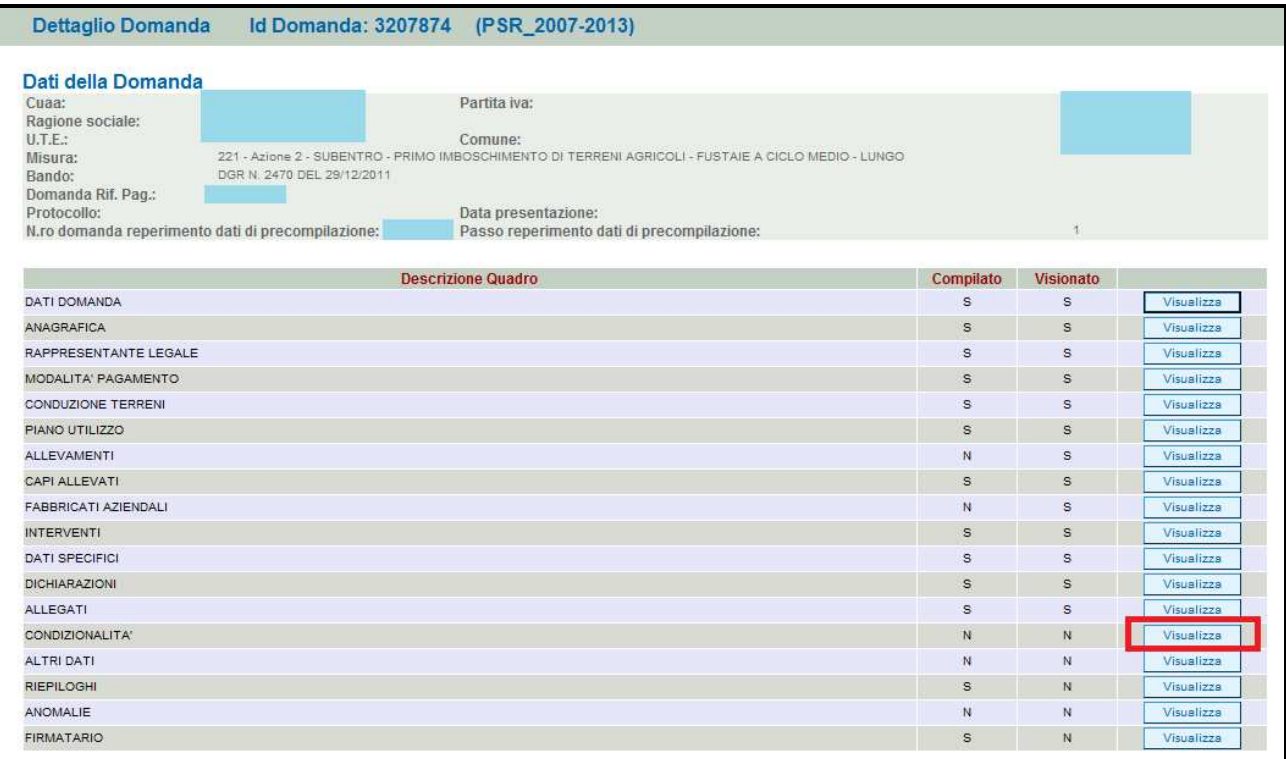

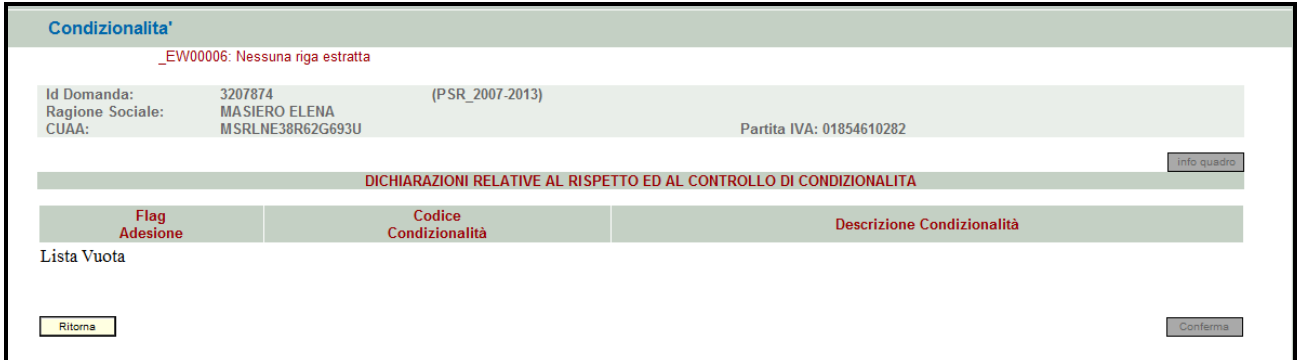

### **Fig. 53**

## **5.15. Quadro ALTRI DATI**

Per accedere nel quadro è necessario premere il tasto  $\Box$  Modifica  $\Box$  (v. fig. 54) in corrispondenza della riga "ALTRI DATI" presente nella schermata iniziale della domanda. Apparirà quindi la videata di fig. 58.

Questo quadro permette di valorizzare una serie di elementi caratteristici del soggetto richiedente. Biffare, scegliendo tra i valori possibili, l'attività del soggetto richiedente (v. fig. 56) e premere in sequenza:

il tasto  $\frac{1 - \text{Aggiorna}}{1 - \text{per}}$ , per salvare i dati modificati;

il tasto **Filtema** per ritornare alla schermata generale di domanda.

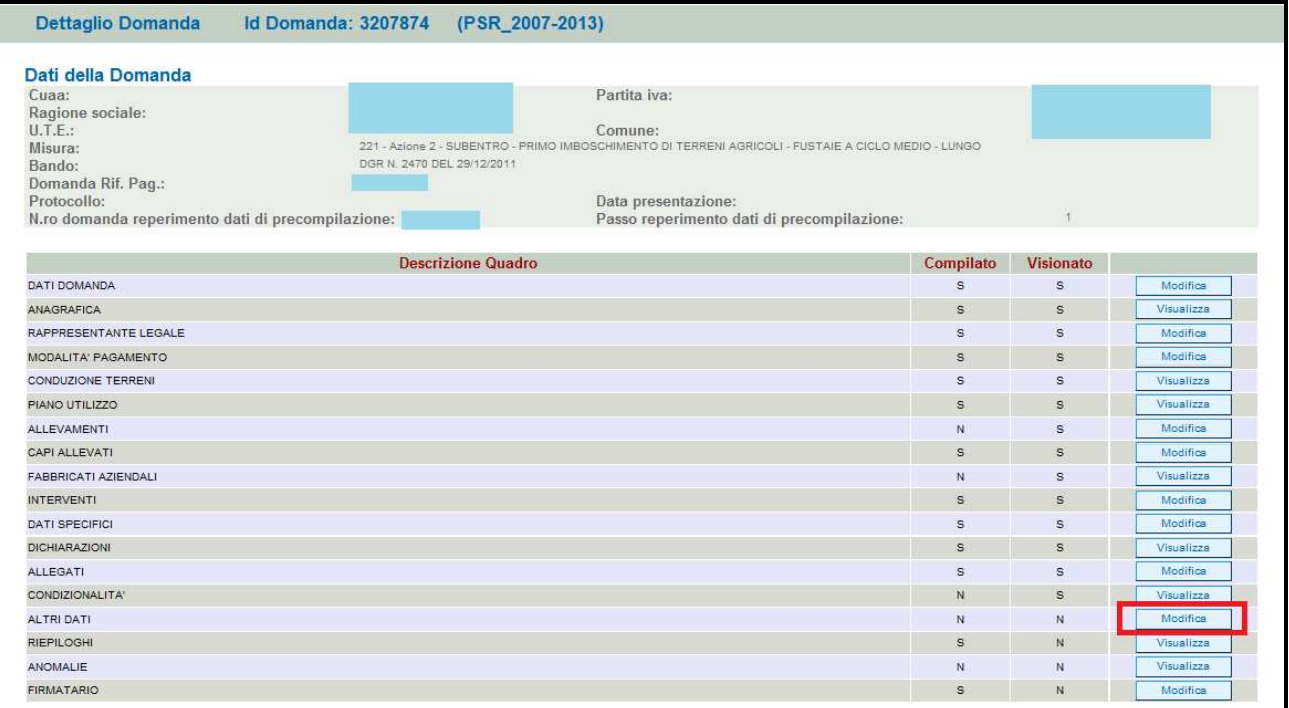

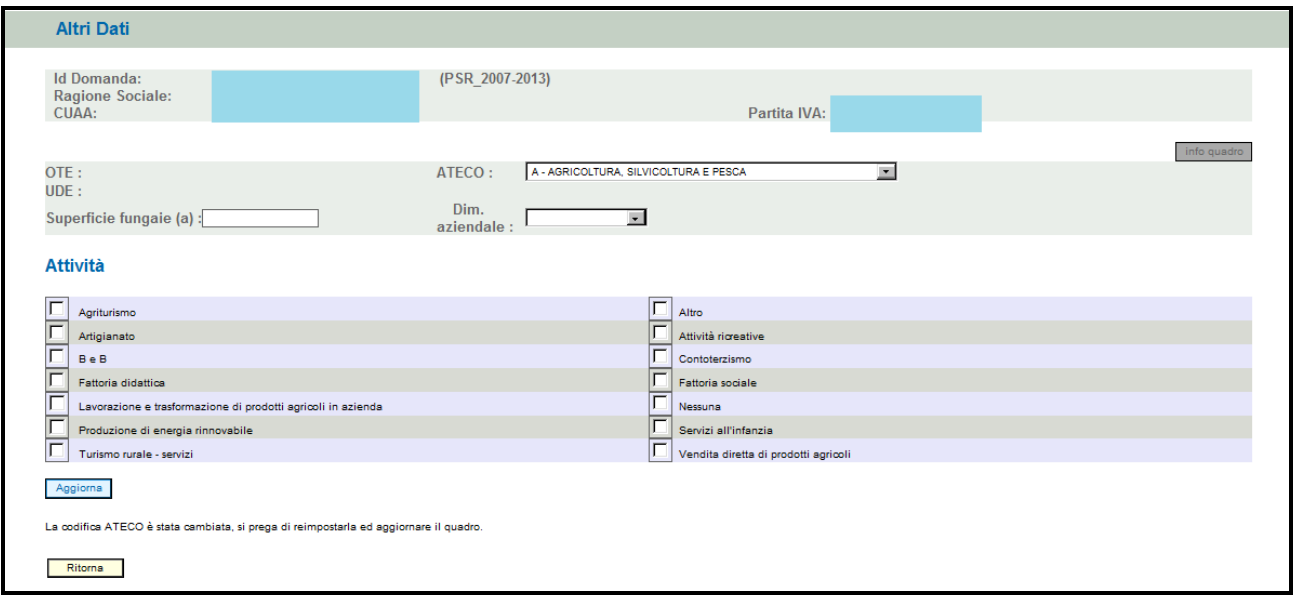

**Fig. 55** 

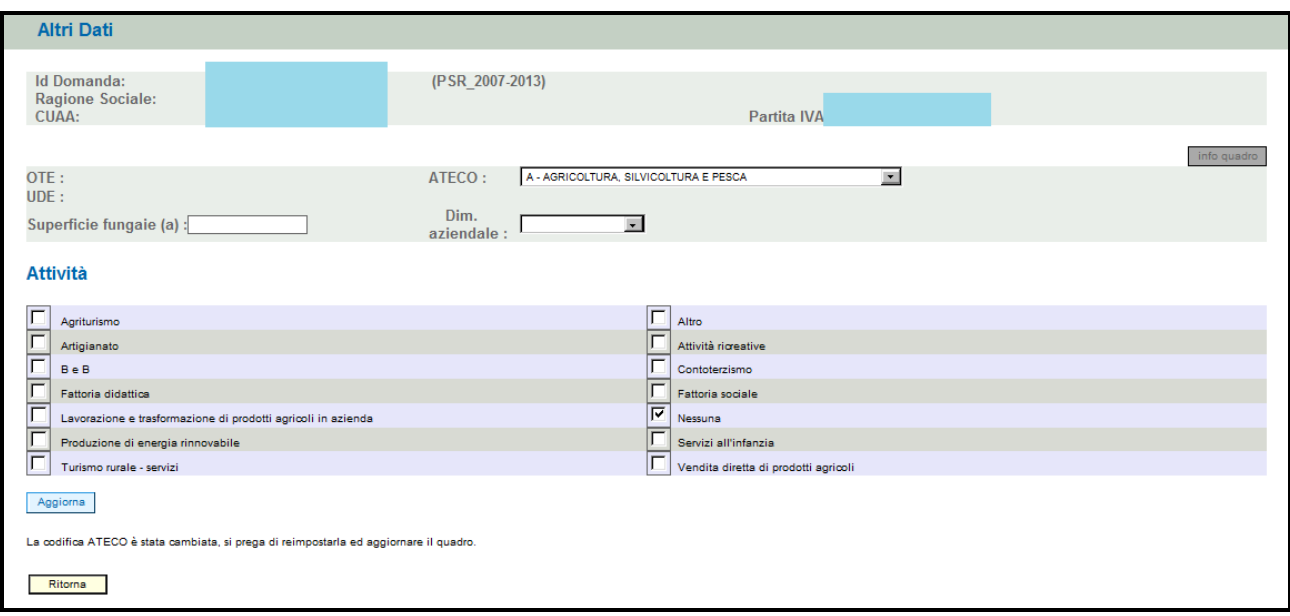

### **5.16. Quadro RIEPILOGHI**

Per accedere al quadro "RIEPILOGHI" è necessario premere il tasto **presente il tasto** presente nella schermata iniziale della domanda (v. fig. 57). Apparirà quindi la schermata di fig. 58.

Il quadro è in sola visualizzazione e riporta alcuni dati di riepilogo (es. superficie totale oggetto di impegno). Le informazioni presenti in tale quadro possono variare a seconda della misura per la quale si sta compilando la domanda di pagamento annuale.

Una volta verificati che i dati sono corretti, premere in sequenza:<br>1. il tasto  $\sqrt{\frac{\text{Conferma}}{\text{Conferma}}}$ , per salvare i dati modificati:

l, per salvare i dati modificati;

2. il tasto **Filtema** per ritornare alla schermata generale di domanda.

**N.B.: qualora i dati non siano corretti è necessario verificare quanto inserito nel quadro INTERVENTI.** 

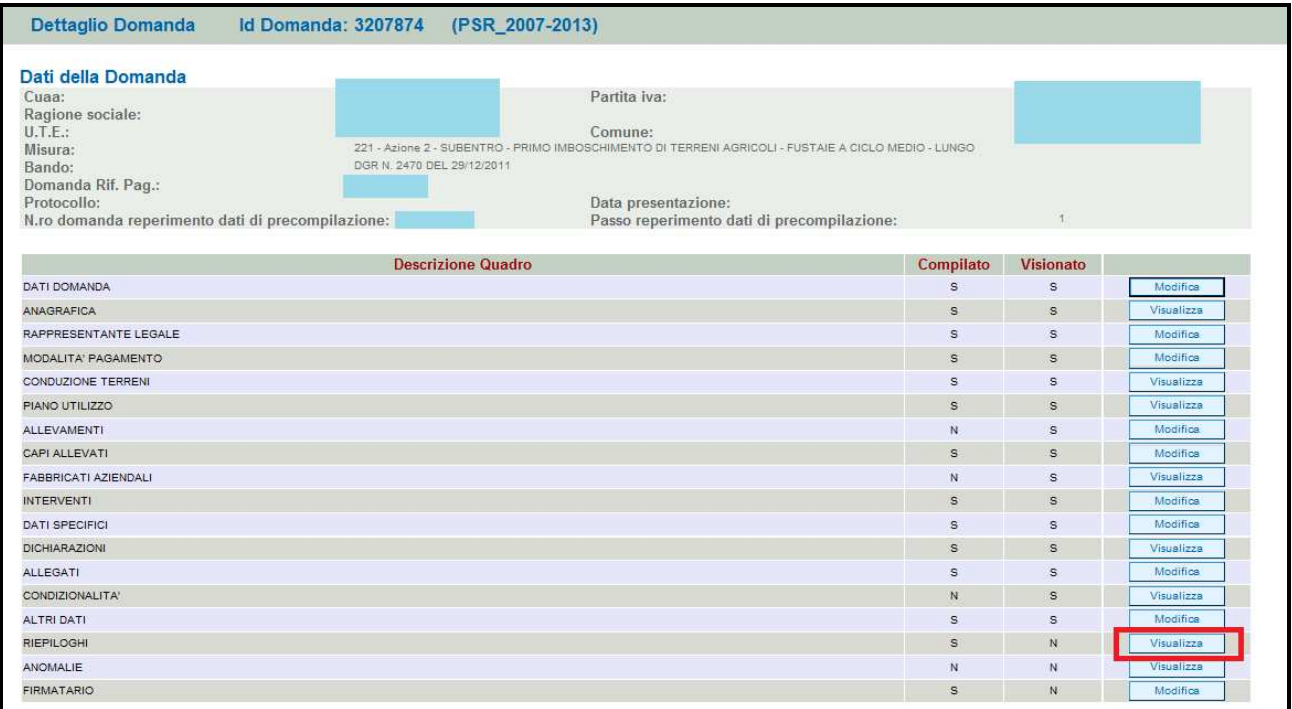

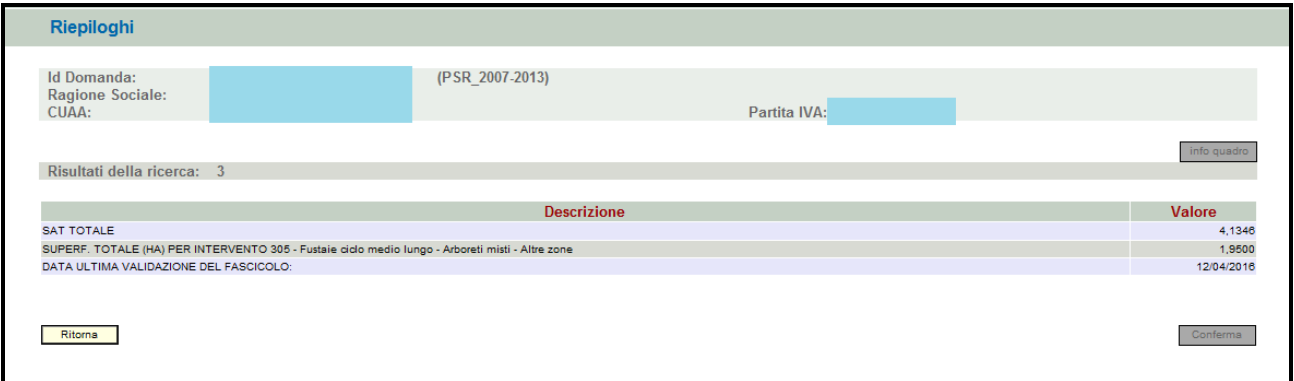

#### **Fig. 58**

### **5.17. Quadro ANOMALIE**

Per accedere al quadro "ANOMALIE" (fig. 59) è necessario premere il tasto  $\Box$  Visualizza presente nella schermata iniziale della domanda. Il quadro viene compilato in automatico dal sistema qualora la domanda non abbia superato con esito positivo uno dei controlli attivati tramite il tasto Controlla .

Le anomalie possono essere di due tipi:

1- "Bloccanti": impediscono la presentazione della domanda e pertanto devono essere risolte affinché si possa presentare la domanda;

2- "Warning": segnalano situazioni da verificare ma che non sono bloccanti la presentazione della domanda.

Qualora siano presenti delle anomalie bloccanti, occorre modificare i dati in fascicolo e/o in domanda e poi rilanciare i controlli generali all'interno della domanda affinché l'applicativo recepisca le modifiche effettuate. Una volta verificato che non ci sono anomalie che blocchino la

presentazione della domanda, premere il tasto  $\lfloor \frac{\text{Constant}}{\text{Content}} \rfloor$  per confermare la presa visione del quadro.
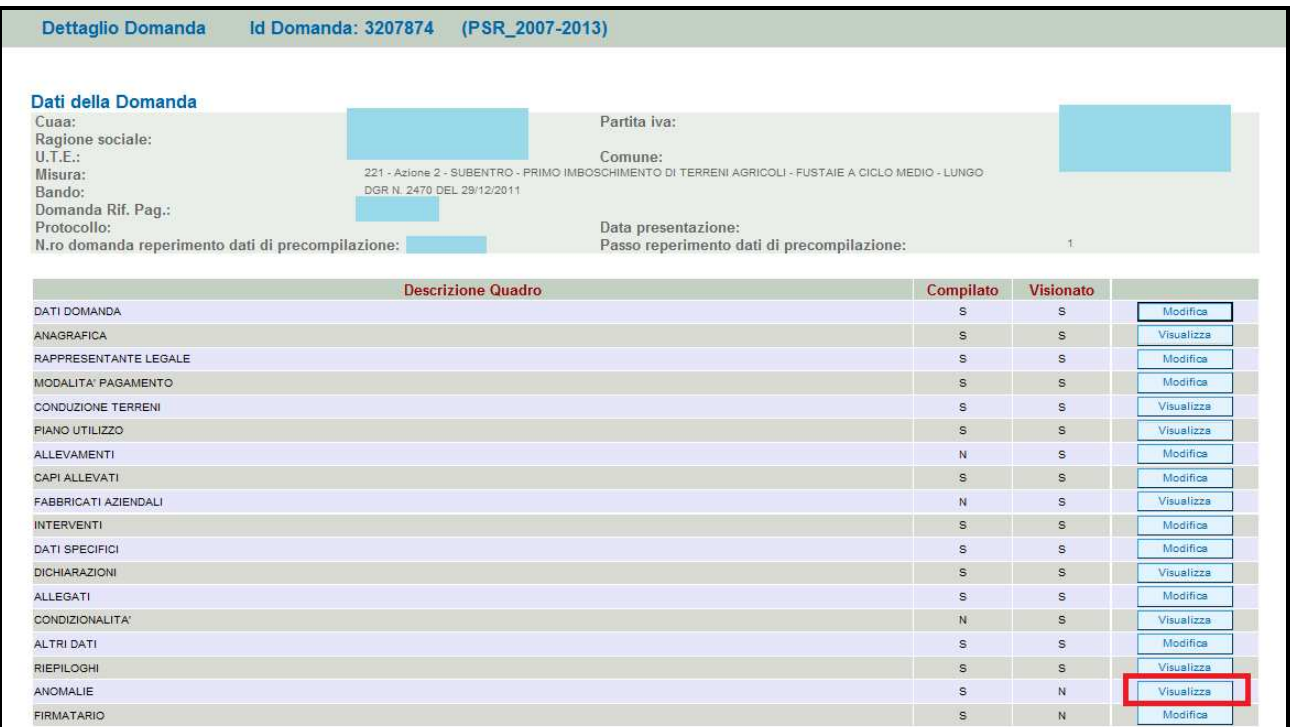

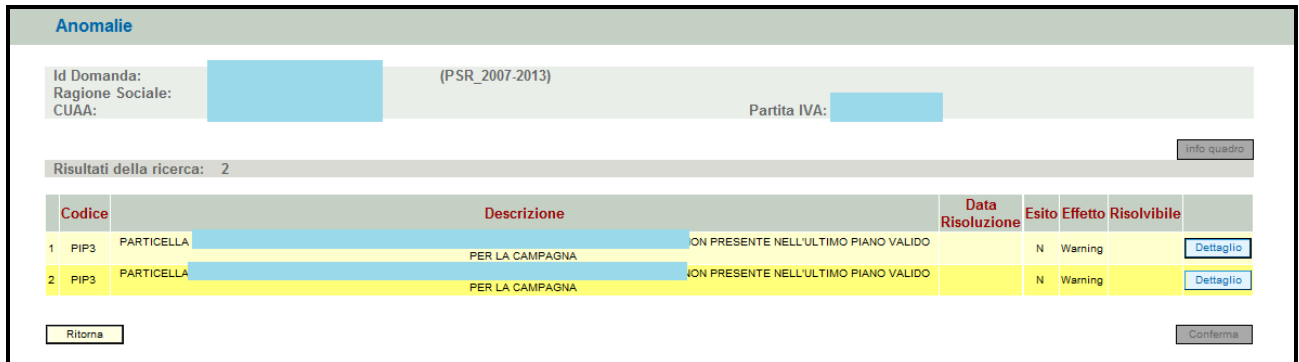

#### **Fig. 60**

## **5.18. Quadro FIRMATARIO**

Per accedere nel quadro è necessario premere il tasto  $\Box$  weallest (v. fig. 61) in corrispondenza della riga "FIRMATARIO" presente nella schermata iniziale della domanda. Apparirà quindi la videata di fig. 62.

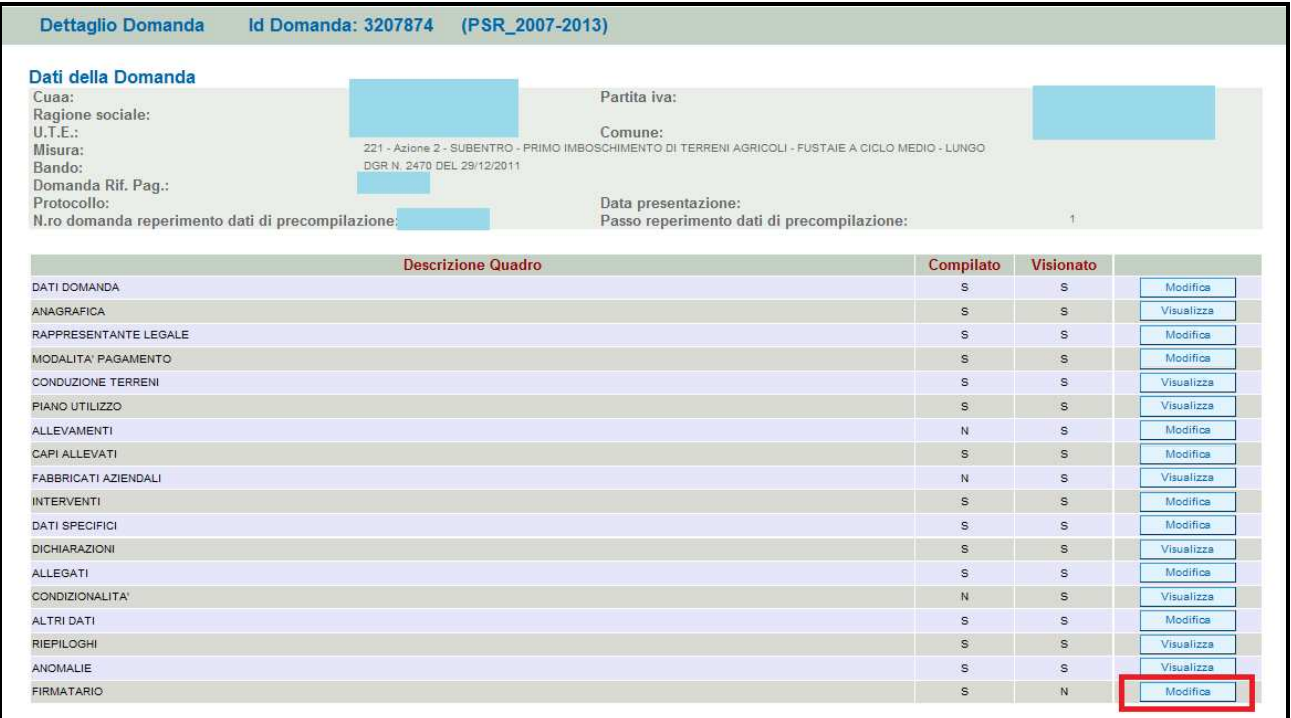

**Il quadro va compilato solo se chi sottoscrive la domanda non coincida con chi è stato individuato come rappresentate legale in fascicolo elettronico aziendale, ma è comunque titolato a sottoscrivere istanze.** 

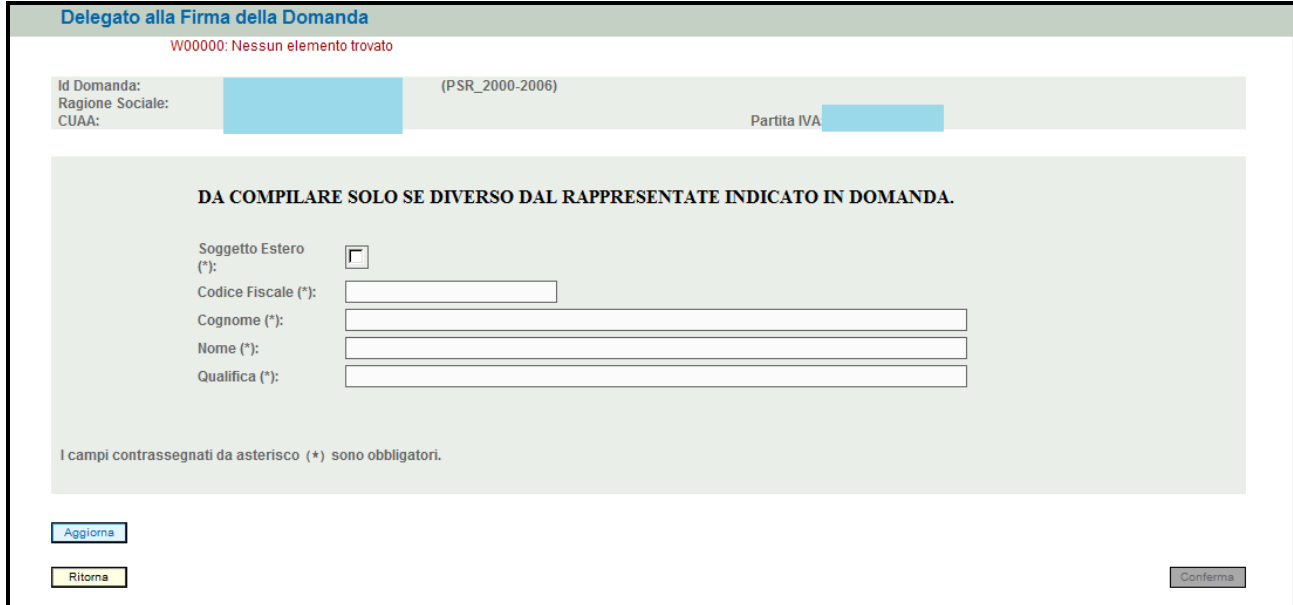

#### **Fig. 62**

Qualora si abbia la necessità di compilare questo quadro, il compilatore deve avere l'accortezza di indicare correttamente tutti i dati richiesti. Una volta compilato il quadro premere il tasto **Aggiorna** per salvare i dati inseriti, quindi premere il tasto **conferma** per confermare la presa visione del quadro.

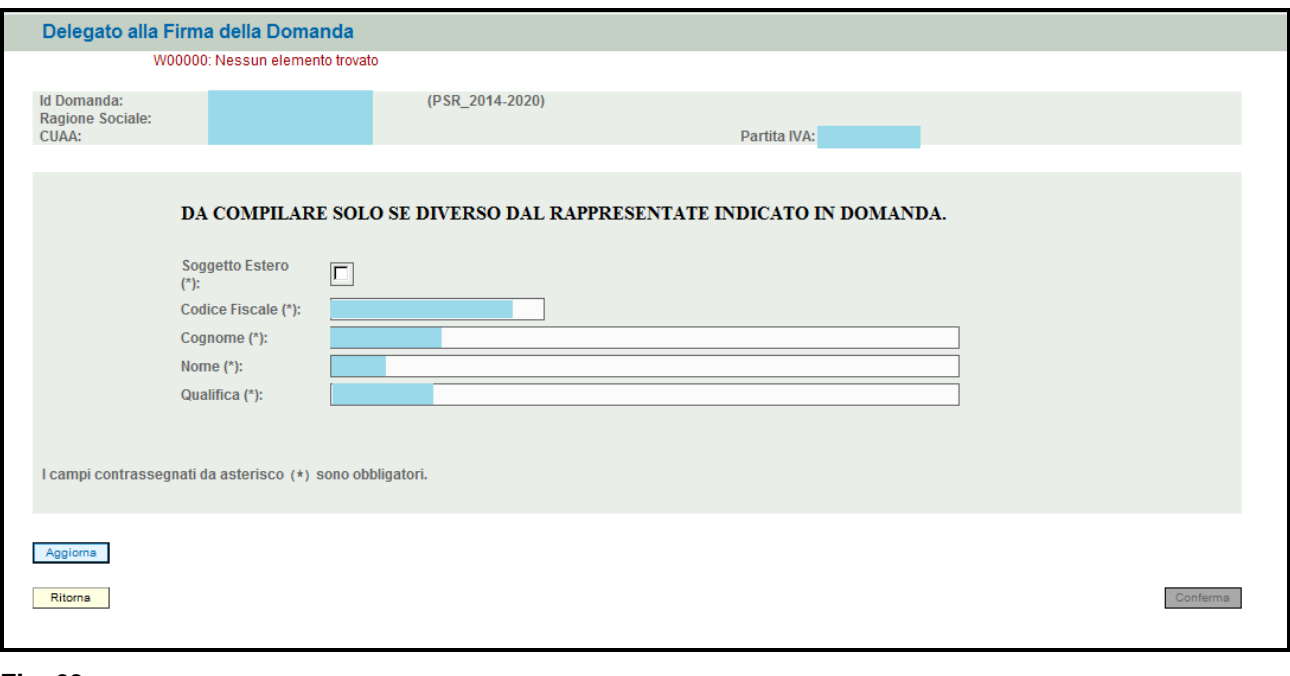

Se si deve eliminare tutti i dati inseriti premere il tasto **Annulla Dati Firmatario** 

# **6. GESTIONE "DETTAGLIO DOMANDA DI PAGAMENTO ANNUALE"**

Per la procedura di apertura di una domanda di pagamento annuale, seguire le indicazioni dei cap. nn 3 "APERTURA DELLA DOMANDA" e 4 "INSERIMENTO DI UNA DOMANDA".

Appena si entra in una nuova domanda di pagamento annuale, nella parte alta della videata, appare, in visualizzazione, una serie di informazioni sull'Azienda richiedente:

- - Id Domanda: corrisponde al numero della domanda di pagamento annuale della campagna in corso;
- -Dati relativi all'azienda: CUAA, Ragione sociale, partita IVA, UTE;
- -Misura per la quale si sta presentando la domanda di pagamento annuale.;
- - I riferimenti del Bando che apre i termini per la campagna per la quale si sta presentando la domanda di pagamento annuale;
- -Domanda di riferimento;
- Annualità pag.: corrisponde all'annualità di conferma che viene calcolata automaticamente dal sistema.

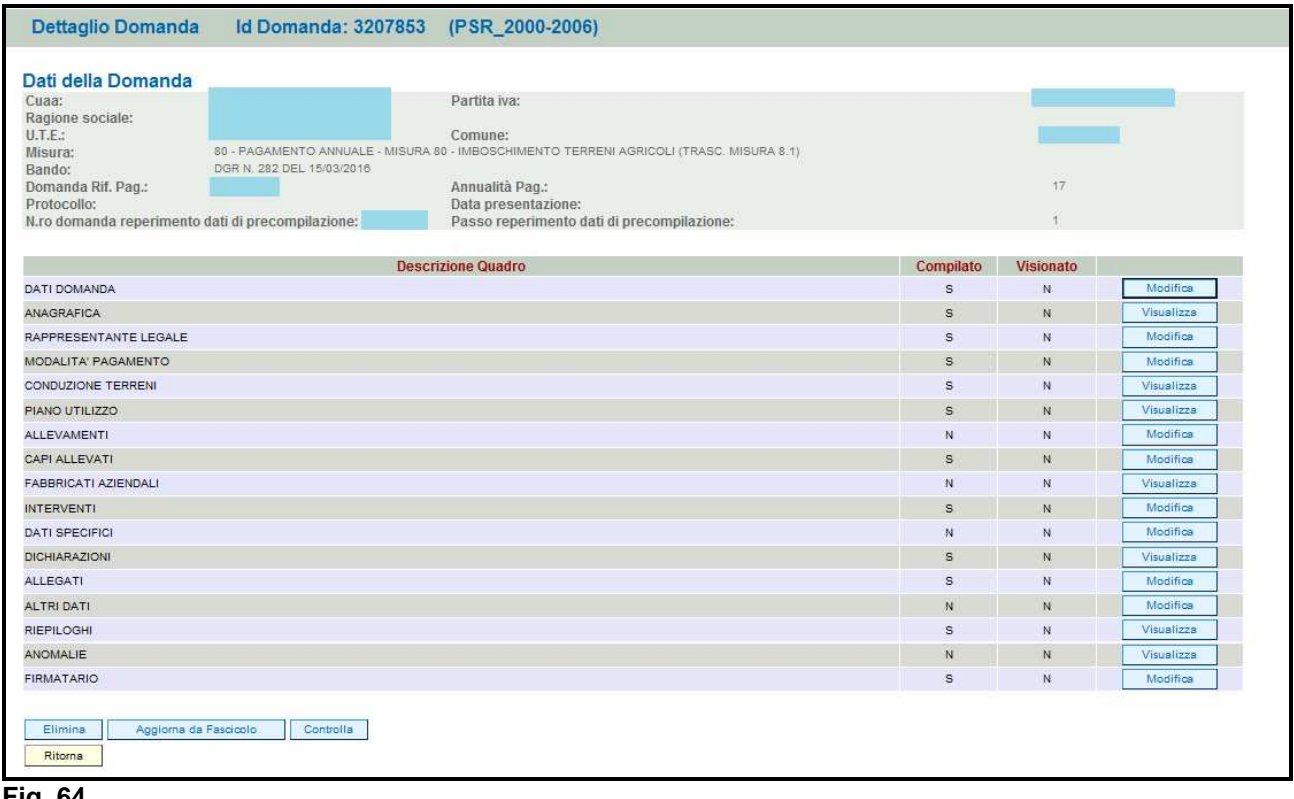

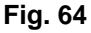

I quadri della domanda sono visualizzati secondo una precisa logica. Pertanto, vanno compilati e/o visionati nell'ordine proposto da PSR.

Ogni quadro viene caratterizzato dalle seguenti informazioni:

- - **Compilato:** indica se il quadro è già stato compilato o meno. I quadri possono venir compilati dall'utente oppure in automatico recuperando le informazioni già presenti in FASCICOLO. In quest'ultimo caso i quadri sono in sola visualizzazione, e qualora ci sia la necessità di variare in dato, occorre prima modificare il FASCICOLO ELETTRONICO AZIENDALE;
- - **Visionato:** indica se il quadro è stato visionato o meno dall'utente. La presa visione è obbligatoria al fine di poter compilare e presentare la domanda.

Il controllo relativo alla Compilazione/Presa Visione dei quadri viene eseguito nei controlli generali della domanda.

# **Operazioni consentite:**

- **:** cancella dal sistema la domanda in esame che si trovi ancora nello stato "in compilazione";
- **:** consente di aggiornare i dati relativi all'azienda nell'applicativo di presentazione domanda qualora siano state apportate nel fascicolo aziendale delle modifiche da parte del detentore del fascicolo.
- **Controlla**: esegue tutti i controlli informatici richiesti prima della presentazione della domanda.

# **6.1. Quadro DATI DOMANDA**

Per accedere al quadro "DATI DOMANDA" è necessario premere il tasto evidenziato nel riquadro rosso di fig. 65, presente nella schermata iniziale della domanda. Quindi apparirà la videata di fig. 66.

Il campo "**Ente Delegato"** deve essere sempre valorizzato scegliendo l'Ente delegato competente per l'istruttoria tra quelli presenti nei relativi menu a tendina:

E' possibile scegliere tra 7 Enti delegati:

- 1. **Struttura Periferica di Belluno**
- 2. **Struttura Periferica di Padova**
- 3. **Struttura Periferica di Rovigo**
- 4. **Struttura Periferica di Treviso**
- 5. **Struttura Periferica di Venezia**
- 6. **Struttura Periferica di Verona**
- 7. **Struttura Periferica di Vicenza**

Il compilatore, inoltre, dovrà selezionare dal menù a tendina in corrispondenza del campo "Ufficio compilatore" il codice proposto da PSR Domande.

Dopo aver inserito i dati richiesti dal sistema, premere il tasto **e aggiorna** per salvare i dati inseriti e quindi premere il tasto **F**uturia di per ritornare alla schermata generale.

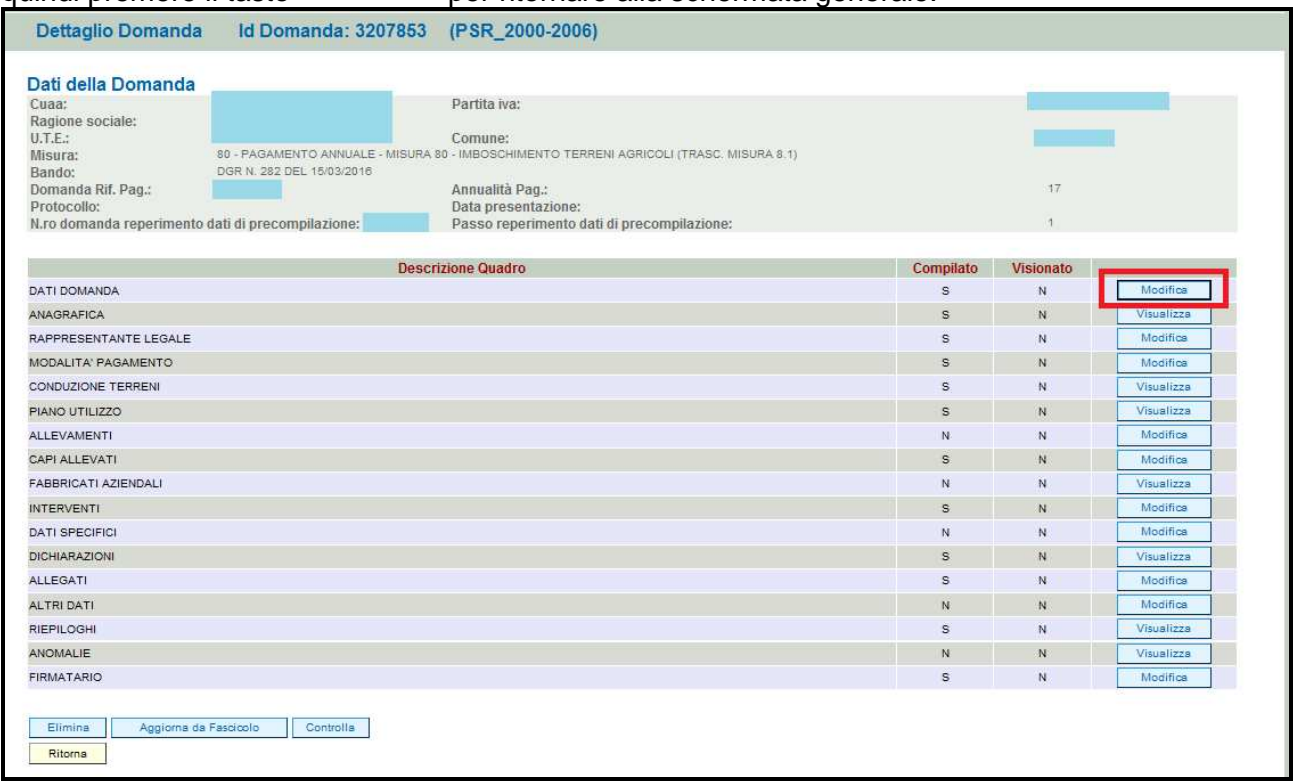

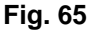

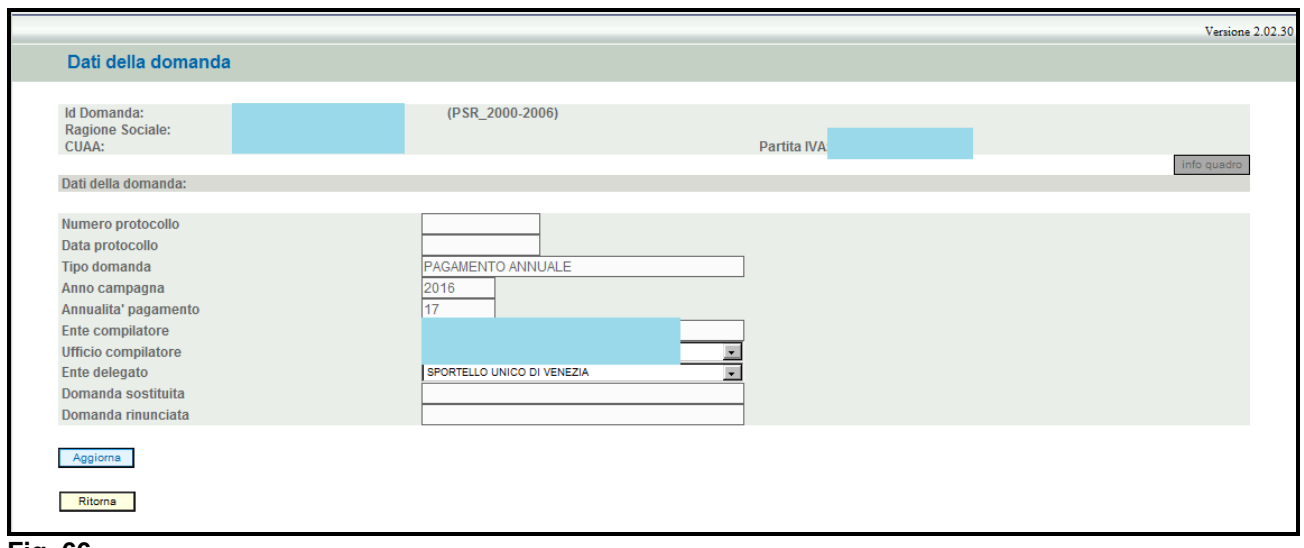

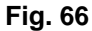

# **6.2. Quadro ANAGRAFICA**

Per accedere al quadro "ANAGRAFICA" è necessario premere il tasto **(Fangy Visualizza**) (fig. 65) presente nella schermata iniziale della domanda.

Quindi apparirà la videata di fig. 66.

Il quadro è in sola visualizzazione pertanto non modificabile ed è popolato con i dati derivanti dal fascicolo elettronico aziendale.

Qualora ci sia la necessità di correggere i dati anagrafici, è necessario prima modificare il fascicolo

aziendale, quindi ritornare nell'applicativo DomPSR e premere il tasto **per le permete il contatto della permete** importare i dati modificati in fascicolo anche nella domanda. Solo premendo il tasto

Aggiorna da Fascicolo vengono aggiornati i dati altrimenti non vengono registrate a sistema le

variazioni effettuate.

Quindi premere il tasto **conferma** per confermare la visione del quadro e per ritornare alla schermata generale di domanda.

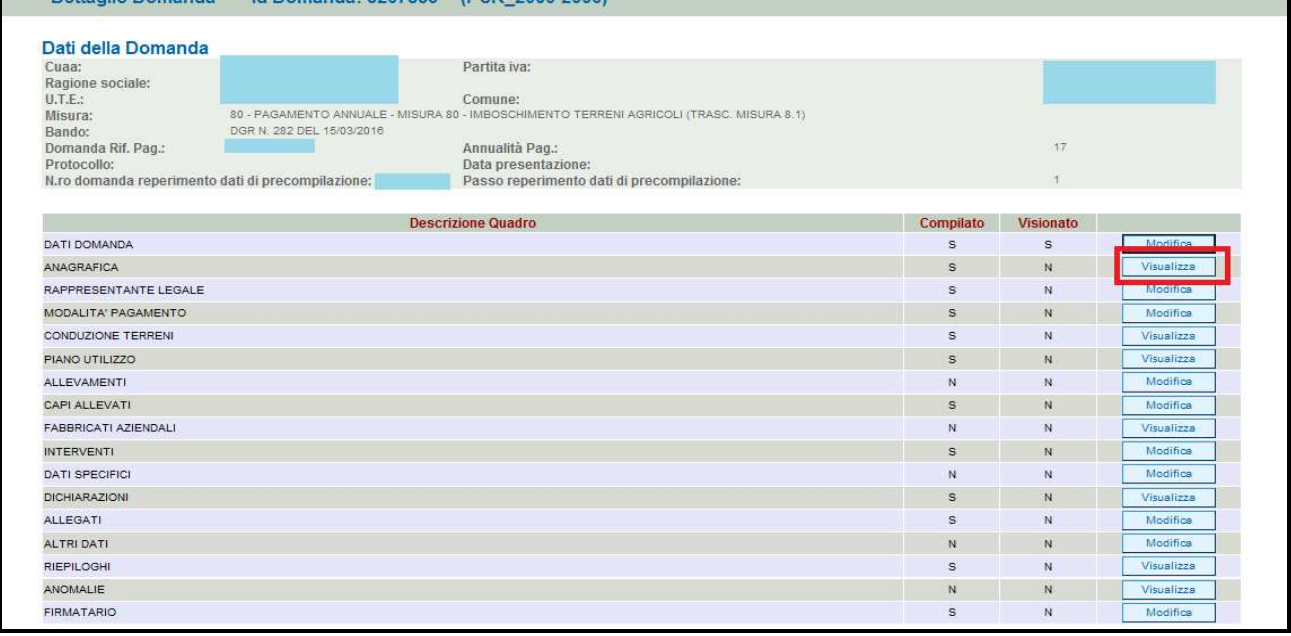

**Fig. 67** 

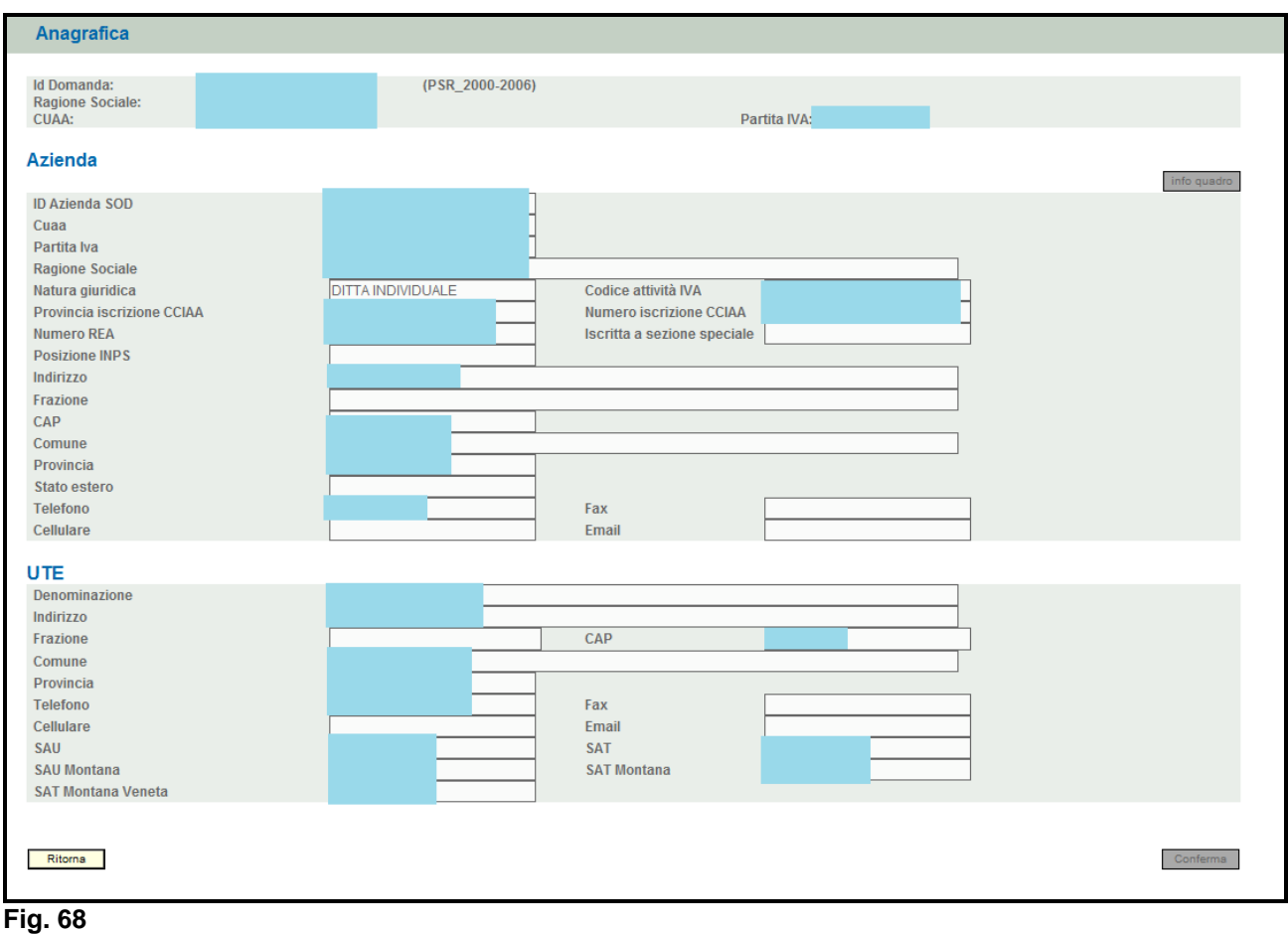

# **6.3. Quadro RAPPRESENTANTE LEGALE**

Per accedere al quadro è necessario premere il tasto  $\Box$  Modifica in corrispondenza della riga "RAPPRESENTANTE LEGALE" (fig. 69) presente nella schermata iniziale della domanda. Quindi apparirà la videata di fig. 70.

Il quadro è in sola visualizzazione pertanto non modificabile ed è popolato con i dati derivanti dal fascicolo elettronico aziendale.

Qualora ci sia la necessità di correggere i dati anagrafici o modificare il rappresentante legale, è necessario innanzitutto modificare il fascicolo aziendale – scheda rappresentante legale, quindi

ritornare nell'applicativo DomPSR e premere il tasto **per la per importante i dati** 

Aggiorna da Fascicolo modificati in fascicolo anche nella domanda. Solo premendo il tasto vengono aggiornati i dati altrimenti non vengono registrate a sistema le variazioni effettuate.

Quindi premere il tasto **conferma** per confermare la visione del quadro e per ritornare alla schermata generale di domanda.

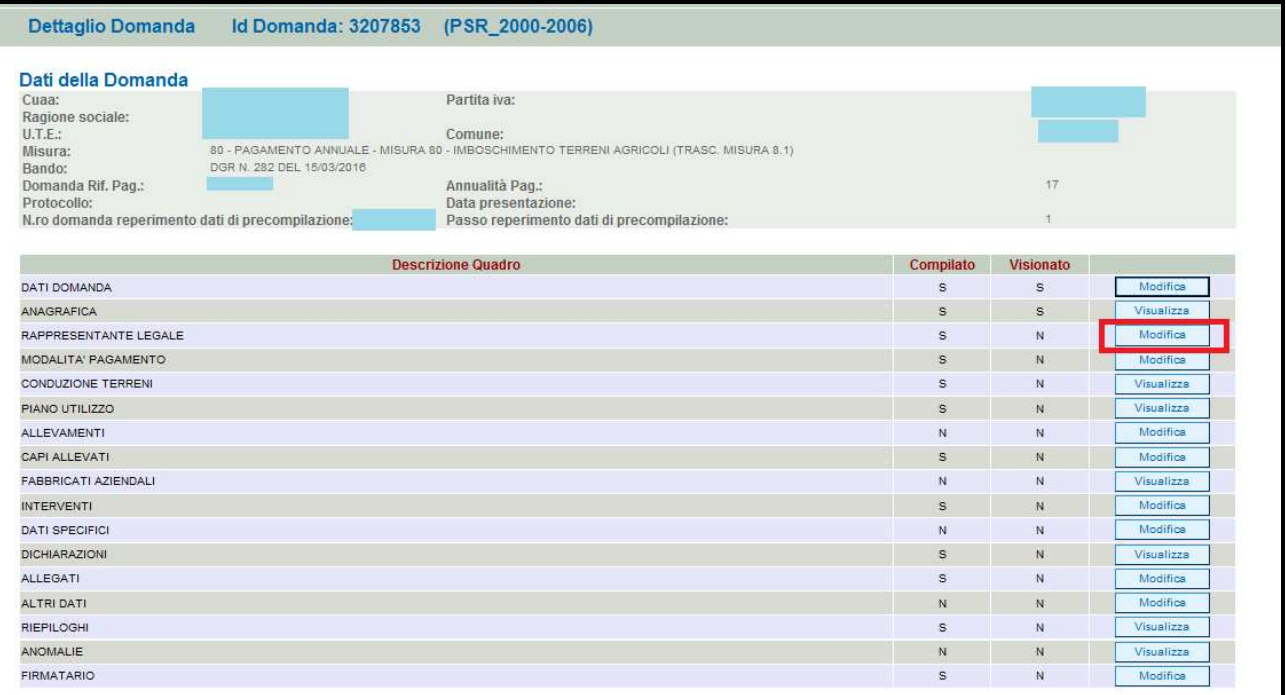

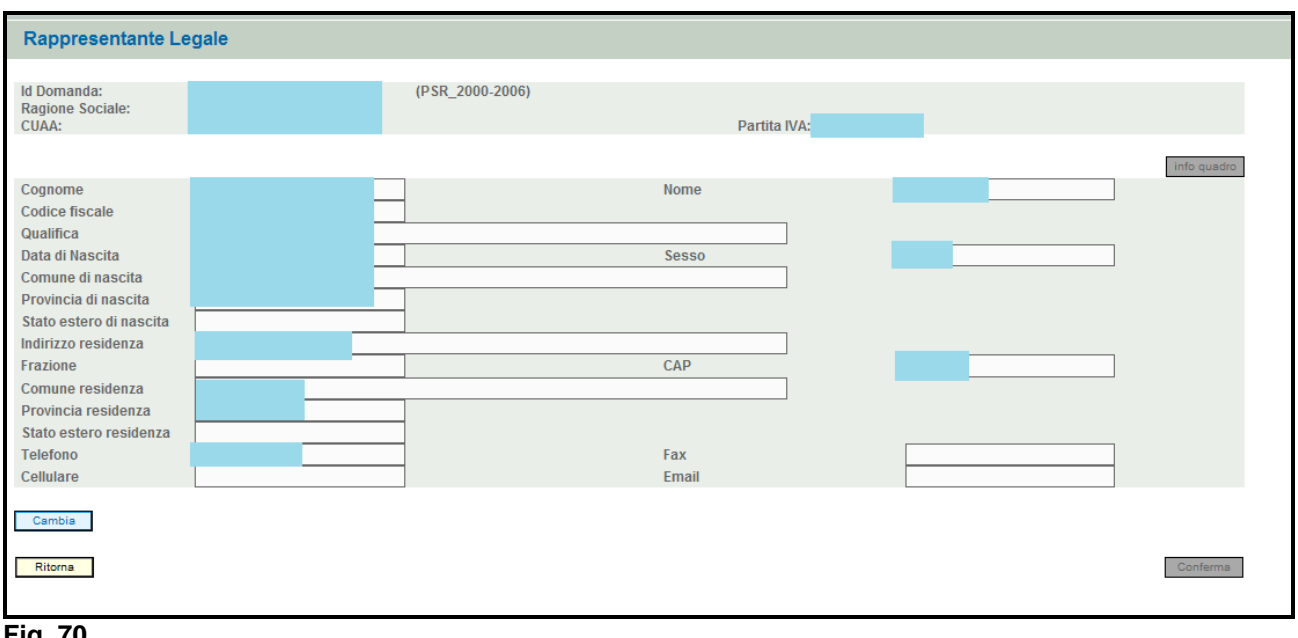

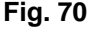

# **6.4. Quadro MODALITA' DI PAGAMENTO**

Per accedere al quadro è necessario premere il tasto  $\Box$  Modifica in corrispondenza della riga "MODALITA' PAGAMENTO" (fig. 71) presente nella schermata iniziale della domanda.

Quindi apparirà la videata di fig. 72. Il quadro è in sola visualizzazione pertanto non modificabile ed è popolato con i dati derivanti dal fascicolo elettronico aziendale.

I dati proposti corrispondono alle coordinate del conto corrente attivo inserito in fascicolo.

Qualora ci sia la necessità di correggere i dati relativi alle modalità di pagamento, è necessario innanzitutto modificare il fascicolo aziendale – scheda modalità di pagamento, quindi ritornare nell'applicativo DomPSR e premere il tasto **per la per importare i dati modificati** nell'applicativo di per importare i dati modificati in fascicolo anche nella domanda. Solo premendo il tasto  $\Box$  Aggiorna da Fascicolo vengono

aggiornati i dati altrimenti non vengono registrate a sistema le variazioni effettuate.

Premere il tasto **conferma** per confermare la visione del quadro e per ritornare alla schermata generale di domanda.

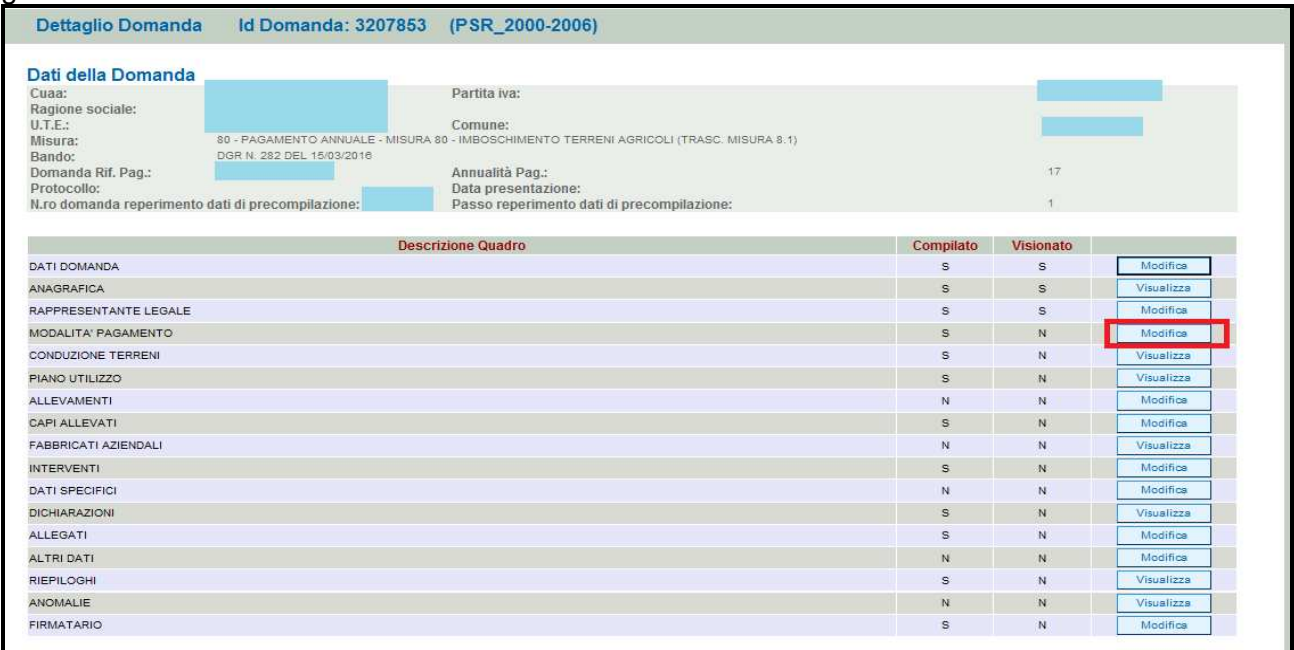

#### **Fig. 71**

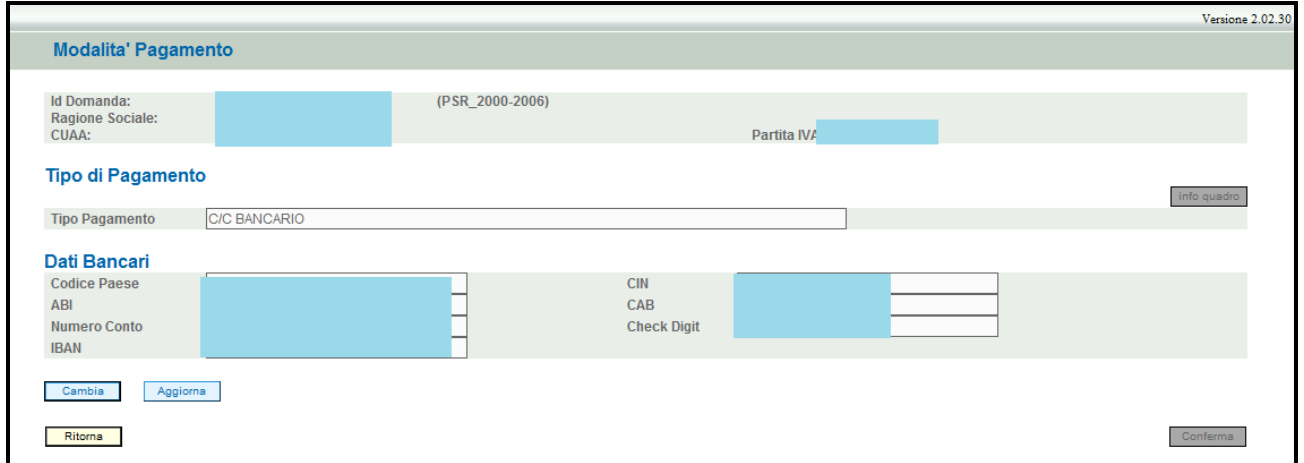

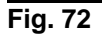

## **6.5. Quadro CONDUZIONE TERRENI**

Per accedere al quadro è necessario premere il tasto **Visualizza** in corrispondenza della riga "CONDUZIONE TERRENI" (fig. 73) presente nella schermata iniziale della domanda.

Quindi apparirà la videata di fig. 74. Il quadro è in sola visualizzazione pertanto non modificabile ed è popolato con i dati derivanti dal fascicolo elettronico aziendale.

I dati proposti corrispondono a quelli inseriti nella scheda "CONSISTENZA" del fascicolo elettronico aziendale.

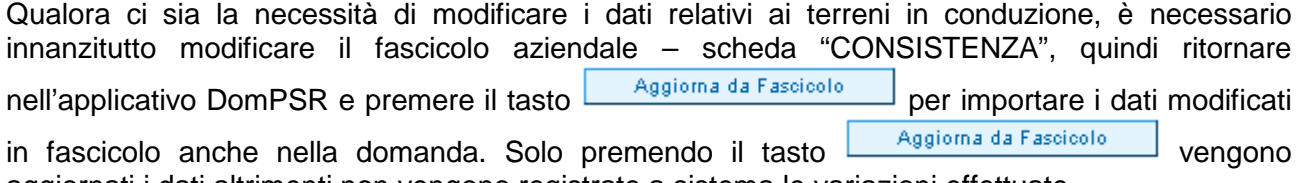

aggiornati i dati altrimenti non vengono registrate a sistema le variazioni effettuate.

Premere il tasto **conferma** per confermare la visione del quadro e per ritornare alla schermata generale di domanda.

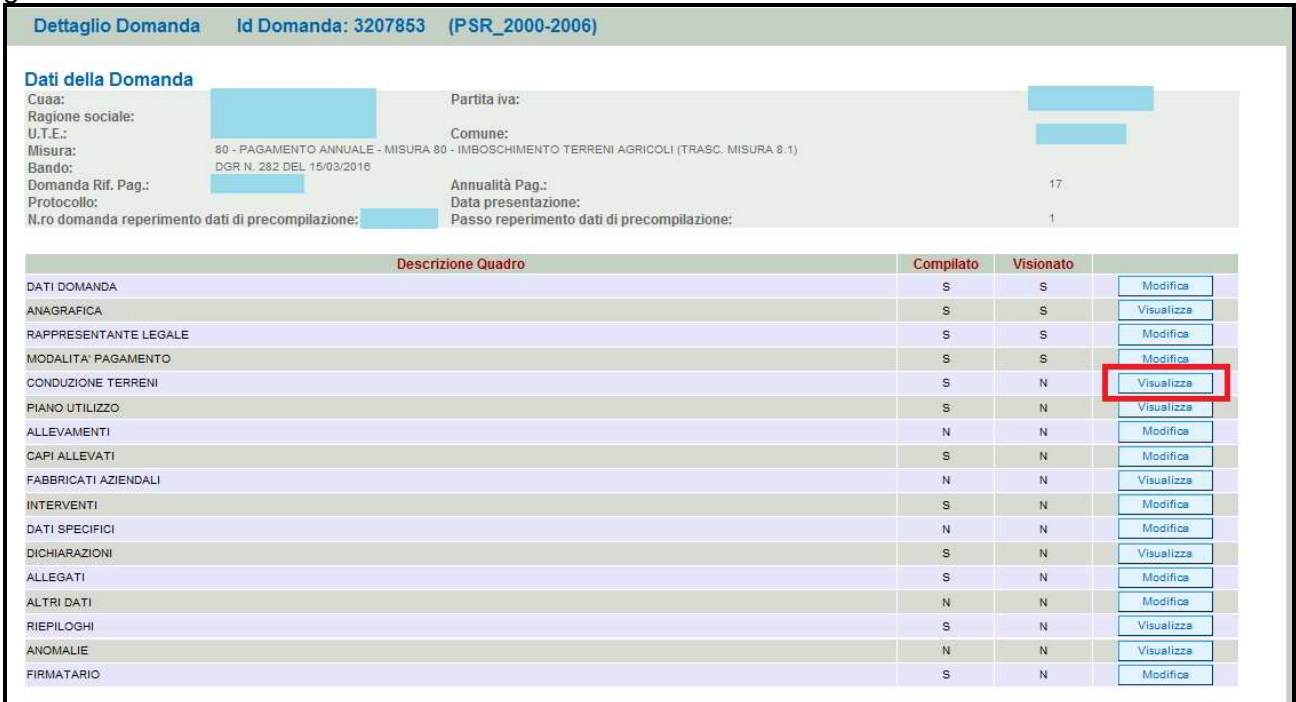

#### **Fig. 73**

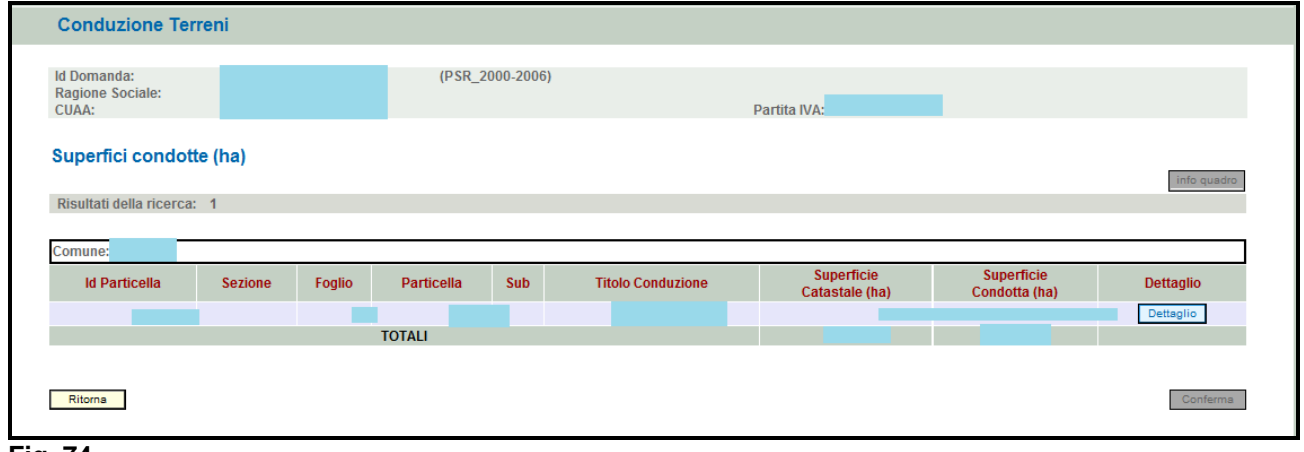

#### **Fig. 74**

## **6.6. Quadro PIANO UTILIZZO**

Per accedere al quadro è necessario premere il tasto **in visualizza** in corrispondenza della riga "PIANO UTILIZZO" (fig. 75) presente nella schermata iniziale della domanda.

Quindi apparirà la videata di fig. 76. Il quadro è in sola visualizzazione pertanto non modificabile ed è popolato con i dati derivanti dal fascicolo elettronico aziendale.

I dati proposti corrispondono a quelli inseriti nella scheda "PIANO DI UTILIZZO" del fascicolo elettronico aziendale.

Qualora ci sia la necessità di modificare i dati relativi ai terreni in conduzione, è necessario innanzitutto modificare il fascicolo aziendale – scheda "PIANO DI UTILIZZO", quindi ritornare nell'applicativo DomPSR e premere il tasto **per la per importare i dati modificati** nell'applicati modificati in fascicolo anche nella domanda. Solo premendo il tasto  $\Box$  Aggiorna da Fascicolo vengono aggiornati i dati altrimenti non vengono registrate a sistema le variazioni effettuate.

Premere il tasto **conferma** per confermare la visione del quadro e per ritornare alla schermata generale di domanda.

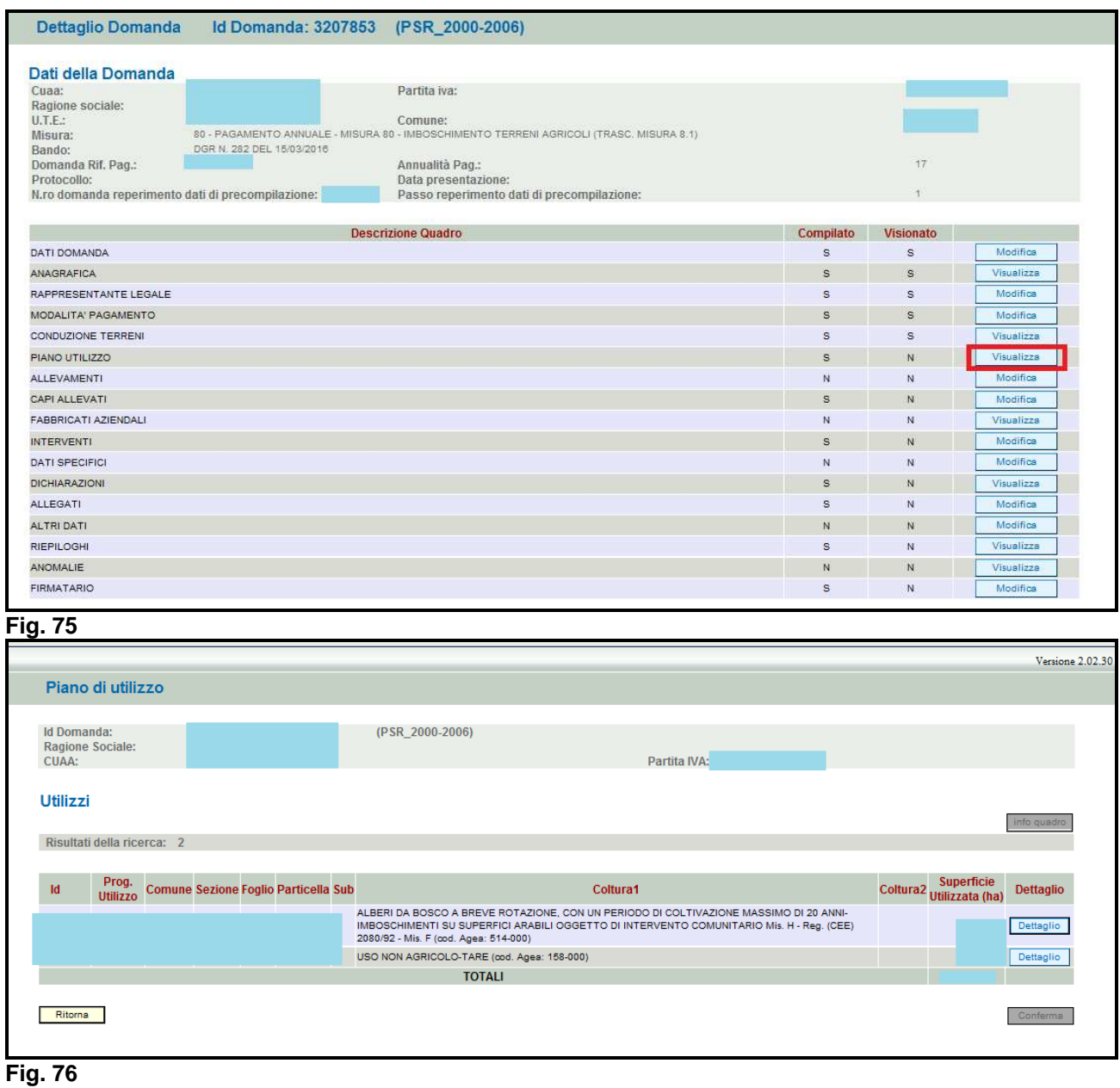

# **6.7. Quadro ALLEVAMENTI**

Per accedere al quadro è necessario premere il tasto **in colla contrato in corrispondenza della riga** "ALLEVAMENTI" (fig. 77) presente nella schermata iniziale della domanda.

Quindi apparirà la videata di fig. 78. Il quadro è in sola visualizzazione pertanto non modificabile ed è popolato con i dati derivanti dal fascicolo elettronico aziendale. Infatti i dati proposti corrispondono a quelli inseriti nella scheda "ALLEVAMENTI" del fascicolo elettronico aziendale, qualora l'azienda conduce allevamenti.

Qualora ci sia la necessità di modificare i dati relativi agli allevamenti, è necessario innanzitutto modificare il fascicolo aziendale – scheda "ALLEVAMENTI", quindi ritornare nell'applicativo DomPSR e premere il tasto **per interestionale a Fascicolo** per importare i dati modificati in fascicolo anche nella domanda. Solo premendo il tasto **vertaggiorna da Fascicolo** vengono aggiornati i dati altrimenti non vengono registrate a sistema le variazioni effettuate.

Premere il tasto **conferma** per confermare la visione del quadro e per ritornare alla schermata generale di domanda.

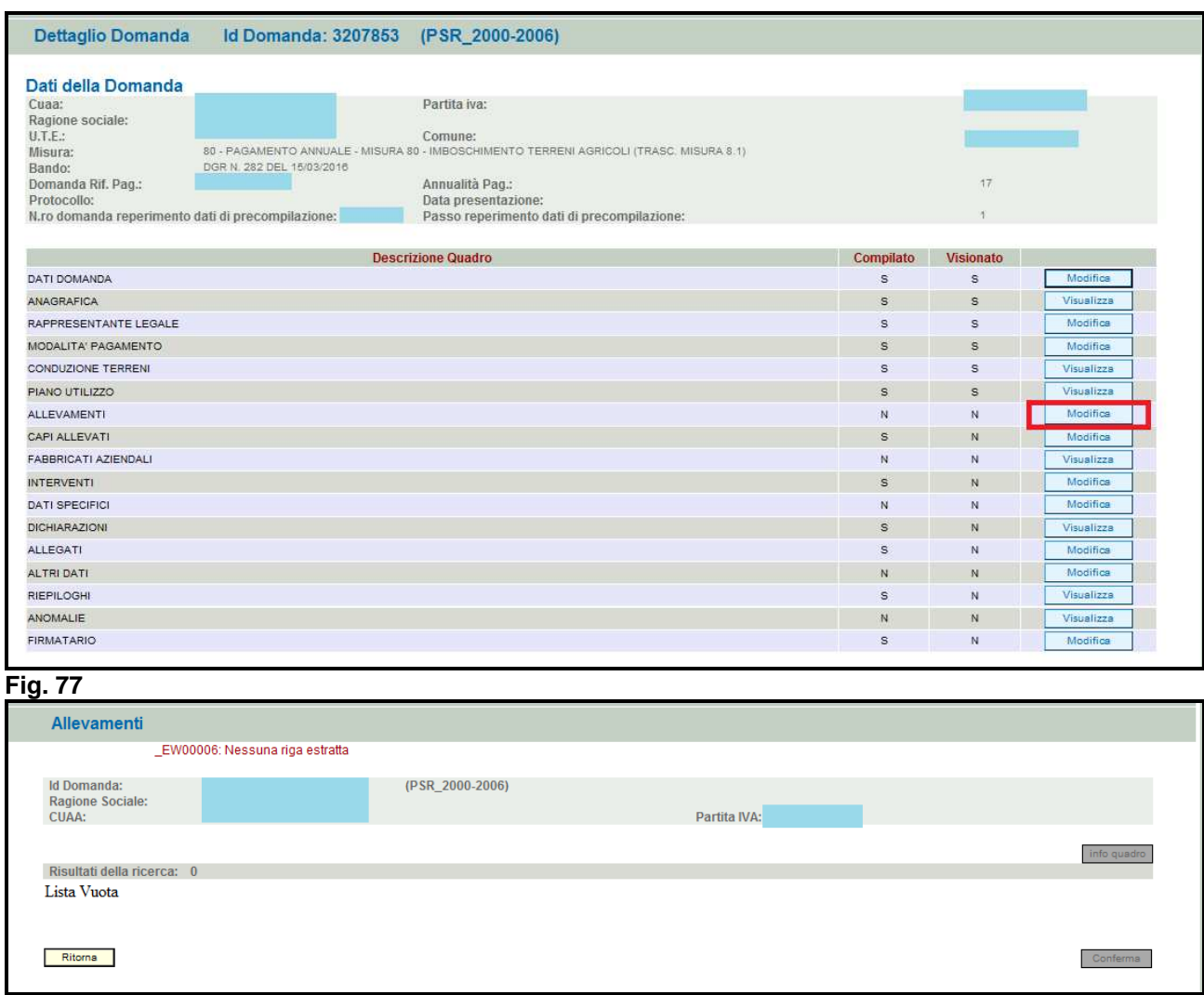

**Fig. 78** 

# **6.8. Quadro CAPI ALLEVATI**

Per accedere al quadro è necessario premere il tasto **in colla contrato in corrispondenza della riga** "CAPI ALLEVATI" (fig. 79) presente nella schermata iniziale della domanda. Quindi apparirà la videata di fig. 80.

I dati relativi al NUMERO DI CAPI e CONSISTENZA MEDIA vanno inseriti manualmente dall'operatore.

Quindi premere in sequenza:

- $3-$  il tasto  $\sqrt{\frac{Aggioma}{g}}$ , per salvare i dati modificati;
- 4- il tasto **Filterna** per ritornare alla schermata generale di domanda

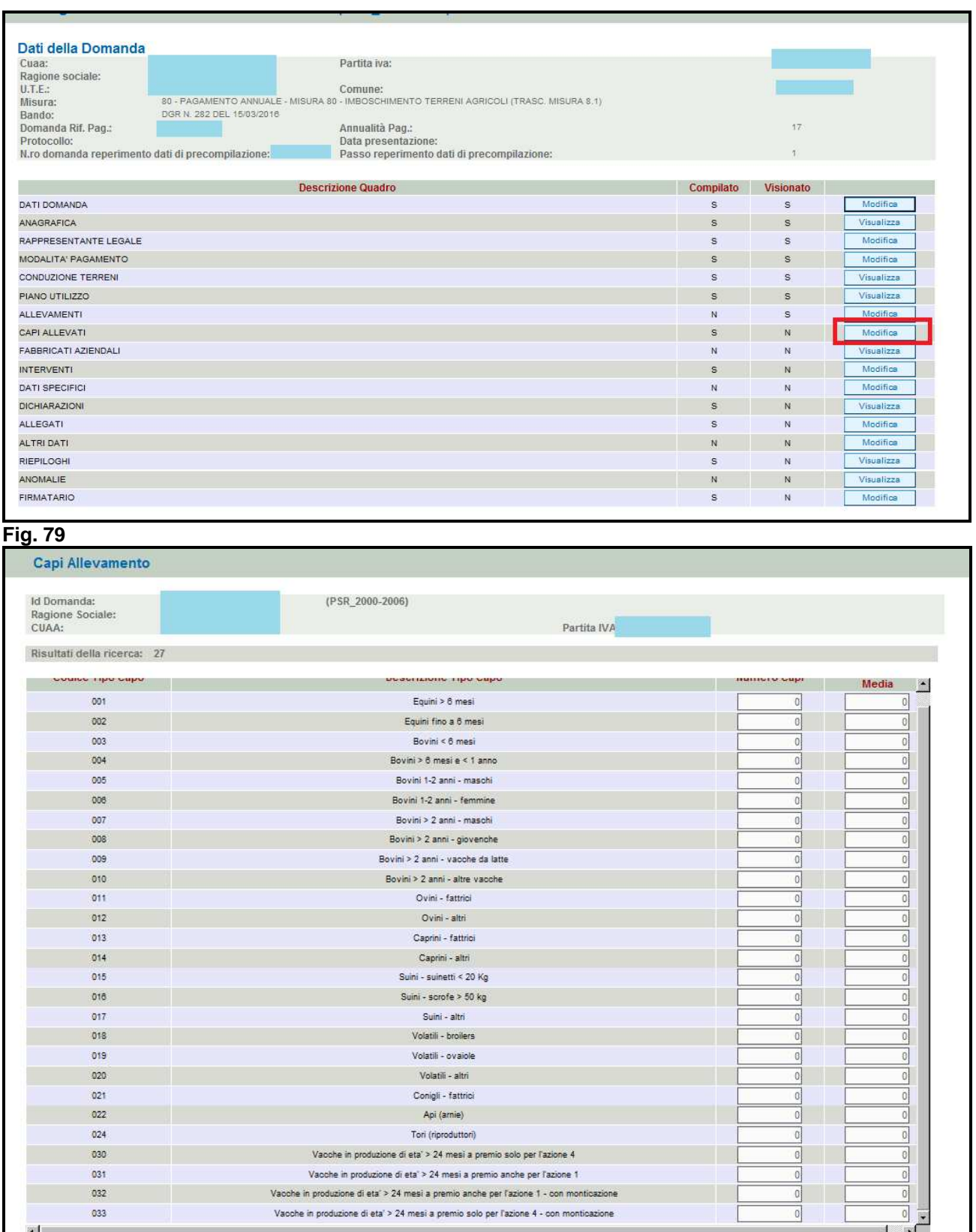

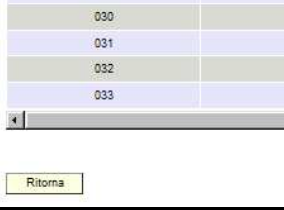

 $024$ 

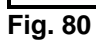

Api (arnie)

Tori (riproduttori)

Vacche in produzione di eta' > 24 mesi a premio solo per l'azione 4

Vacche in produzione di eta<sup>\*</sup> > 24 mesi a premio anche per l'azione 1

Vacche in produzione di eta' > 24 mesi a premio anche per l'azione 1 - con monticazione

Vacche in produzione di eta' > 24 mesi a premio solo per l'azione 4 - con monticazione

0

 $\overline{0}$ 

Ö

0

 $\overline{\mathbb{O}}$  $\begin{array}{c|c}\n\hline\n\bullet \\
\hline\n\end{array}$ 

Aggiorna

## **6.9. Quadro FABBRICATI AZIENDALI**

Per accedere al quadro è necessario premere il tasto **in corrispondenza della riga** "FABBRICATI AZIENDALI" (fig. 81) presente nella schermata iniziale della domanda.

Quindi apparirà la videata di fig. 82. Il quadro è in sola visualizzazione pertanto non modificabile ed è popolato con i dati derivanti dal fascicolo elettronico aziendale.

I dati proposti corrispondono a quelli inseriti nella scheda "FABBRICATI" del fascicolo elettronico aziendale, qualora la scheda sia compilata.

Qualora ci sia la necessità di modificare i dati relativi ai fabbricati in conduzione, è necessario innanzitutto modificare il fascicolo aziendale – scheda "FABBRICATI", quindi ritornare nell'applicativo DomPSR e premere il tasto **per la per importare i dati modificati** nell'applicativo di per importare i dati modificati

in fascicolo anche nella domanda. Solo premendo il tasto **Aggioma da Fascicolo** vengono aggiornati i dati altrimenti non vengono registrate a sistema le variazioni effettuate.

Premere il tasto **conferma** per confermare la visione del quadro e per ritornare alla schermata generale di domanda.

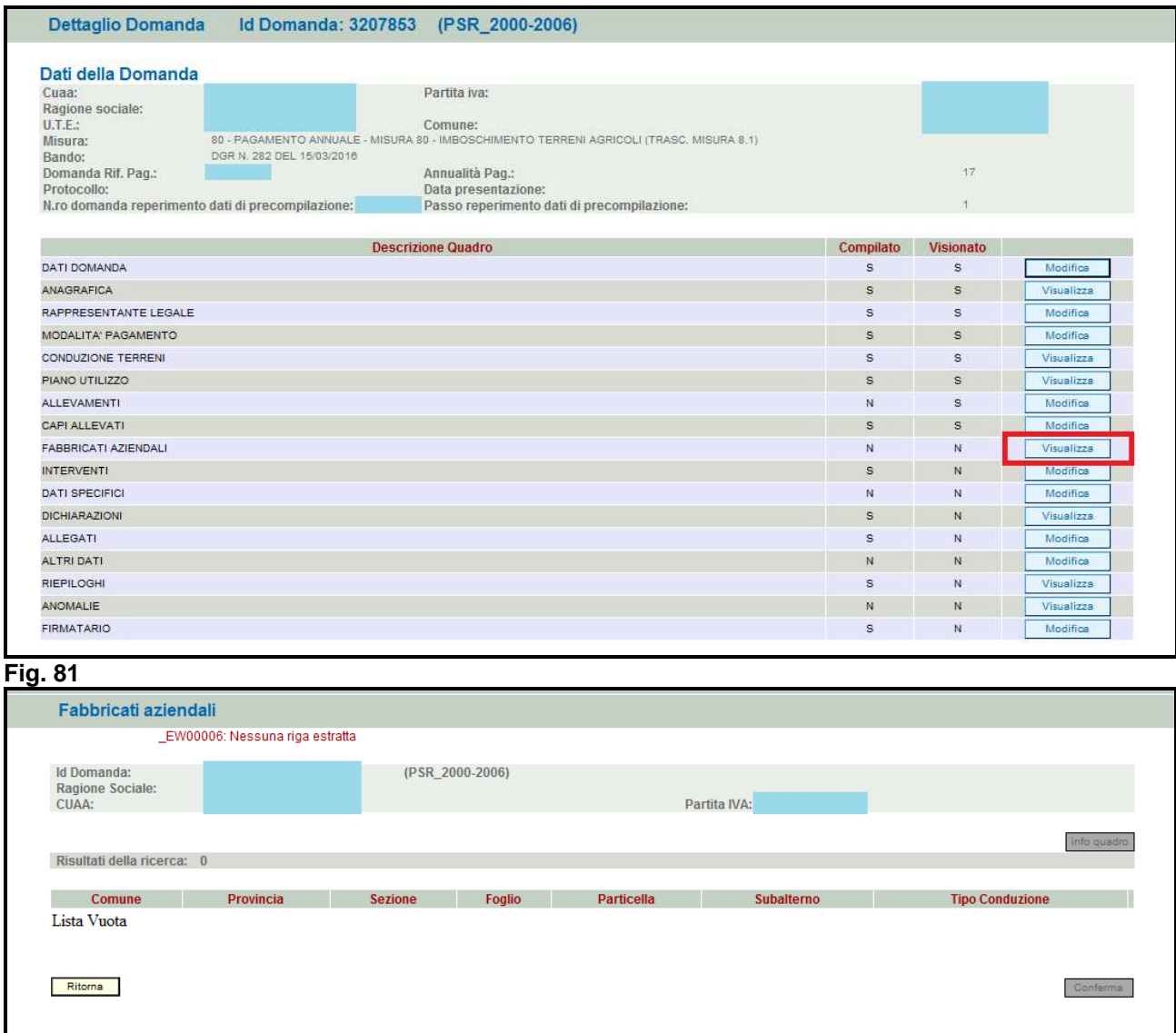

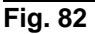

# **6.10. Quadro INTERVENTI**

Per accedere nel quadro è necessario premere il tasto  $\Box$  Modifica in corrispondenza della riga "INTERVENTI" (fig. 83) presente nella schermata iniziale della domanda. Apparirà quindi la schermata di fig. 84 nella quale il sistema propone i dati relativi all'intervento e terreni oggetto di impegno presenti all'interno dell'ultimo passo chiuso della domanda dell'anno precedente.

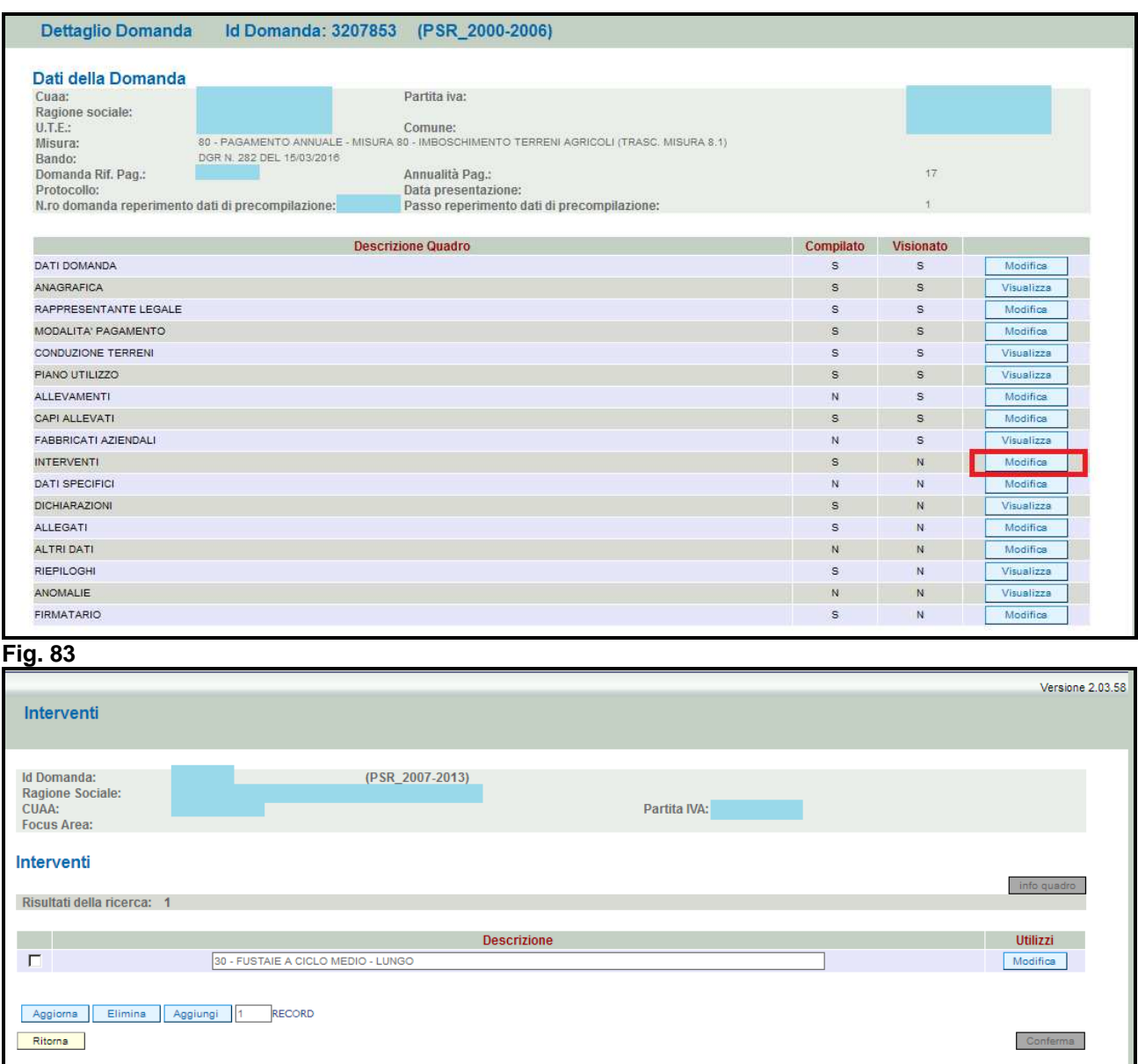

**Fig. 84** 

## **Operazioni consentite:**

- $\overline{\mathsf{y}}$ : serve per eliminare un mappale erroneamente inserito;
- $\frac{\text{Aggions}}{\text{Im} s}$ : serve per aggiornare i dati modificati e/o inseriti;
- : serve per eliminare un intervento (n.b.: se all'intervento sono stati già associati dei mappali, è necessario innanzitutto eliminare le particelle impegnate e poi eliminare l'intervento)
- Aggiungi : serve per aggiungere un nuovo intervento;
- : serve per confermare la prese visione del quadro;
- Ritorna : premendo tale pulsante si ritorna alla schermata generale di domanda (fig. 83).

## **6.10.1. Inserimento di un nuovo intervento**

**A partire dalla campagna 2018, per le sole domande di pagamento annuale di adesione alle misure 221, H e reg. CEE n. 2080/1992, il compilatore dovrà dichiarare quali delle superfici oggetto di impegno relativo alla forestazione sono anche utilizzate come EFA (aree di interesse ecologico) ai fini del rispetto degli obblighi greening previsto dal regime di pagamento di base (domanda unica).** 

Pertanto, qualora l'utente debba dichiarare che un mappale oggetto di imboschimento sia stato dichiarato anche come EFA, dovrà procedere con l'inserimento di uno specifico intervento che riporta nella descrizione la dicitura "EFA".

Nella tabella che segue per ogni misura vengono elencati gli interventi attivi e per ogni intervento il codice colturale compatibile.

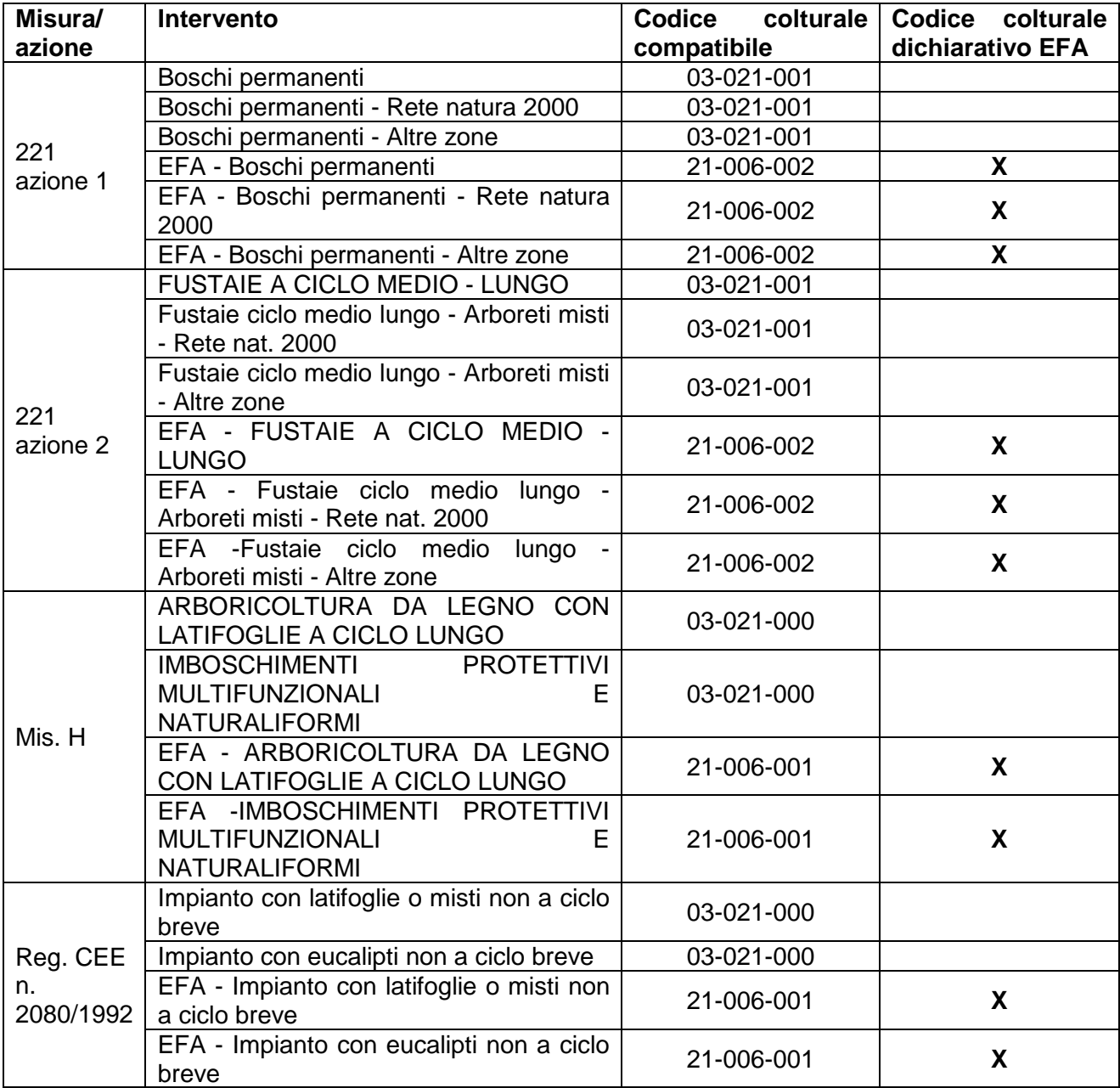

Per aggiungere un intervento, l'utente dovrà premere il tasto **Aggiungi** evidenziato in fig. 85.

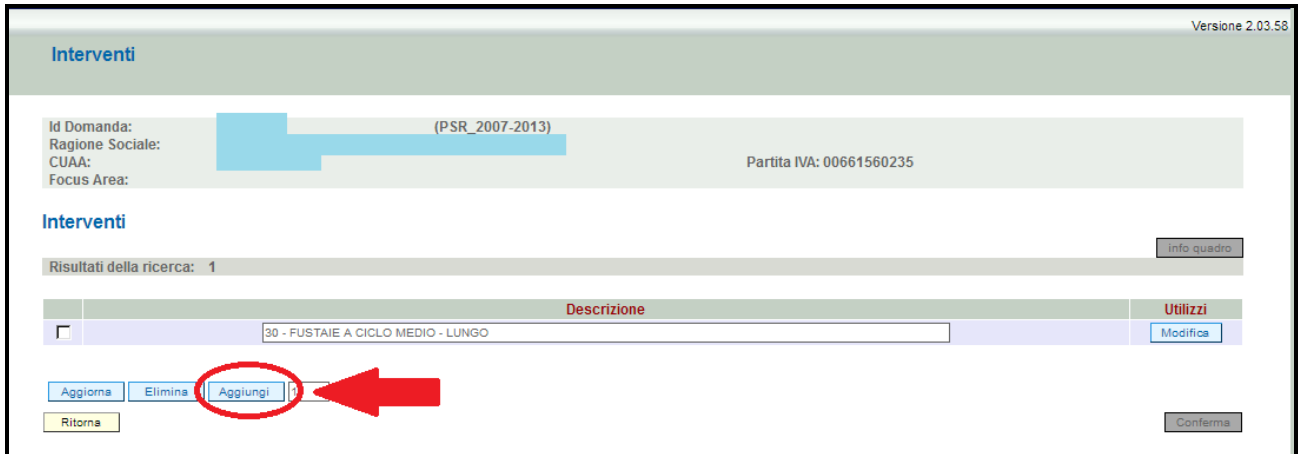

Quindi apparirà la schermata di fig. 86. Scegliere dal menù a tendina l'intervento che si vuole aggiungere (v. fig. nn 87 e 88). Quindi premere il tasto **Aggioma** per salvare i dati inseriti (v. fig.  $89)$ 

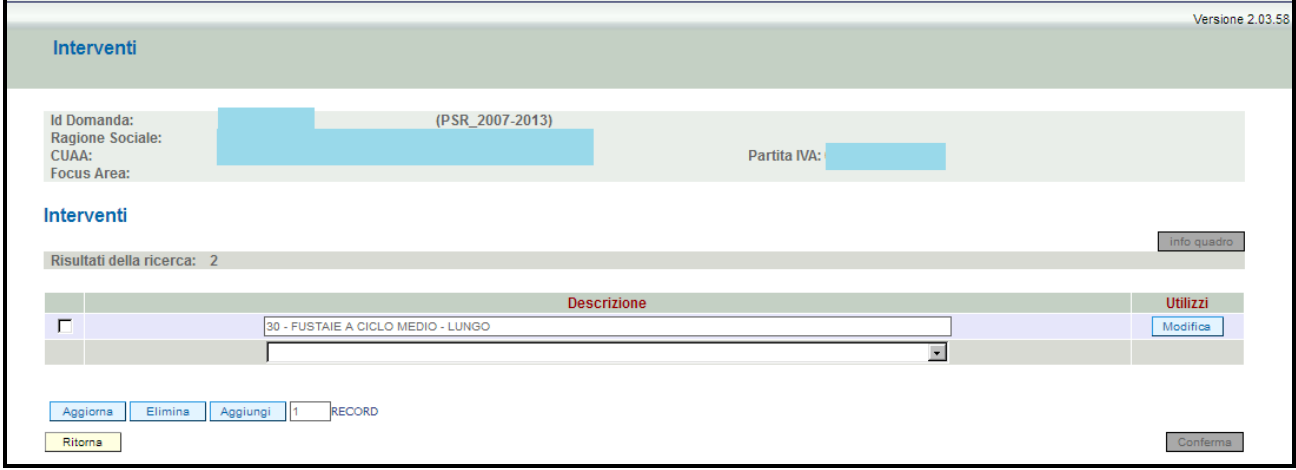

# **Fig. 86**

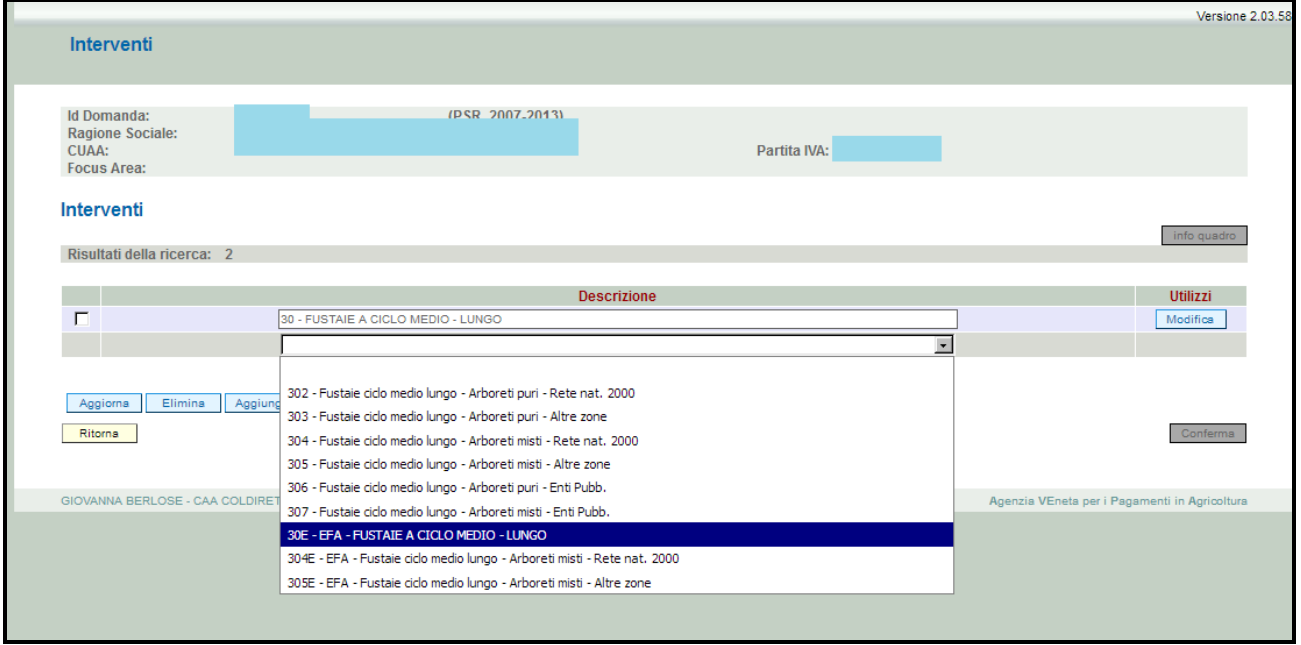

**Fig. 87** 

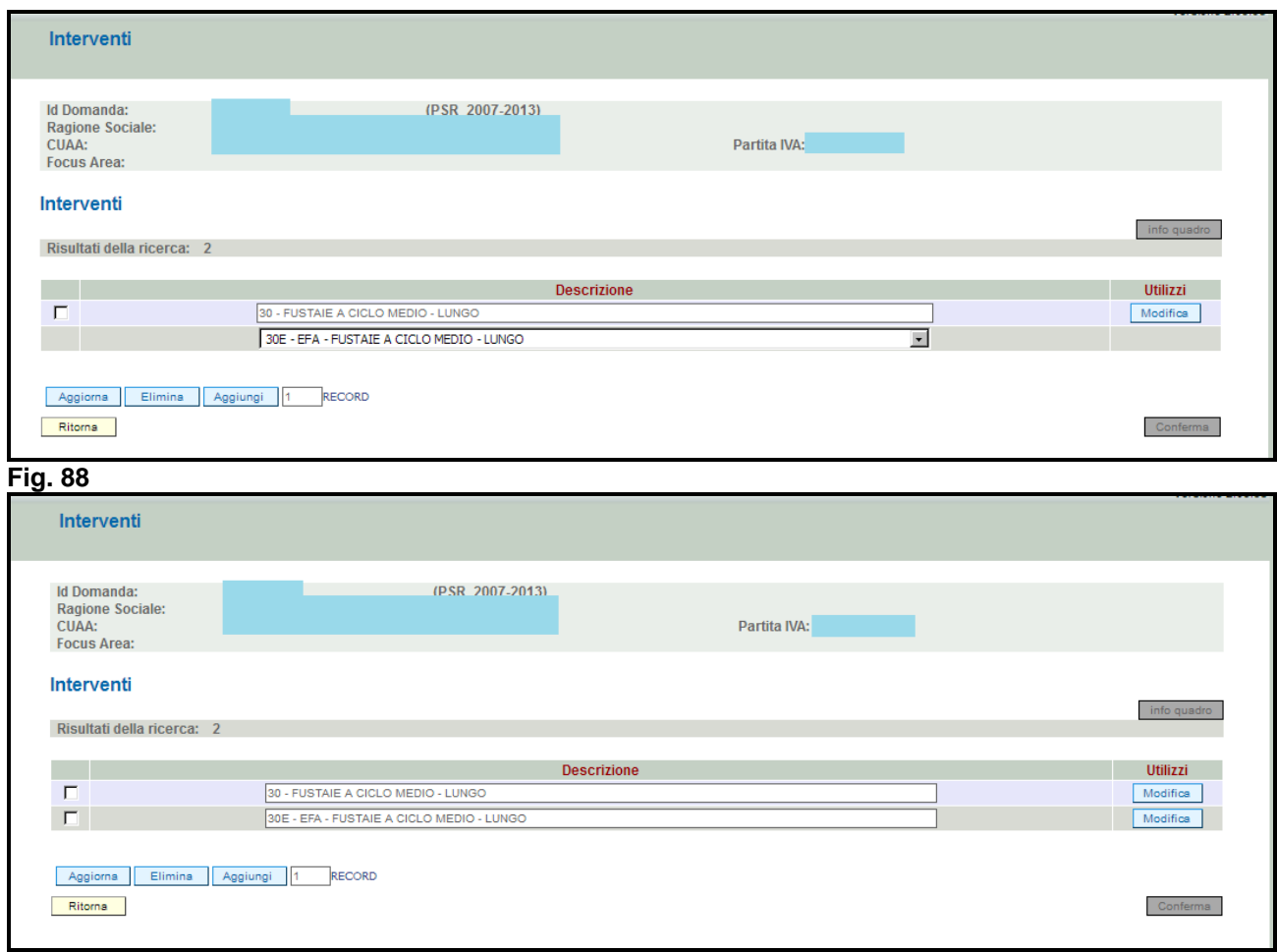

**Fig. 89** 

# **6.10.1. Come dichiarare gli impegni**

Premendo il tasto Modifica evidenziato nel riquadro rosso di fig. 90, si entra nella schermata "UTILIZZI ASSOCIATI ALL'INTERVENTO" (fig. 91) dove vengono già proposti i terreni impegnati nella domanda di pagamento annuale dell'anno precedente. Si consiglia di verificare la correttezza dei riferimenti catastali e la superficie oggetto di impegno per ciascun mappale

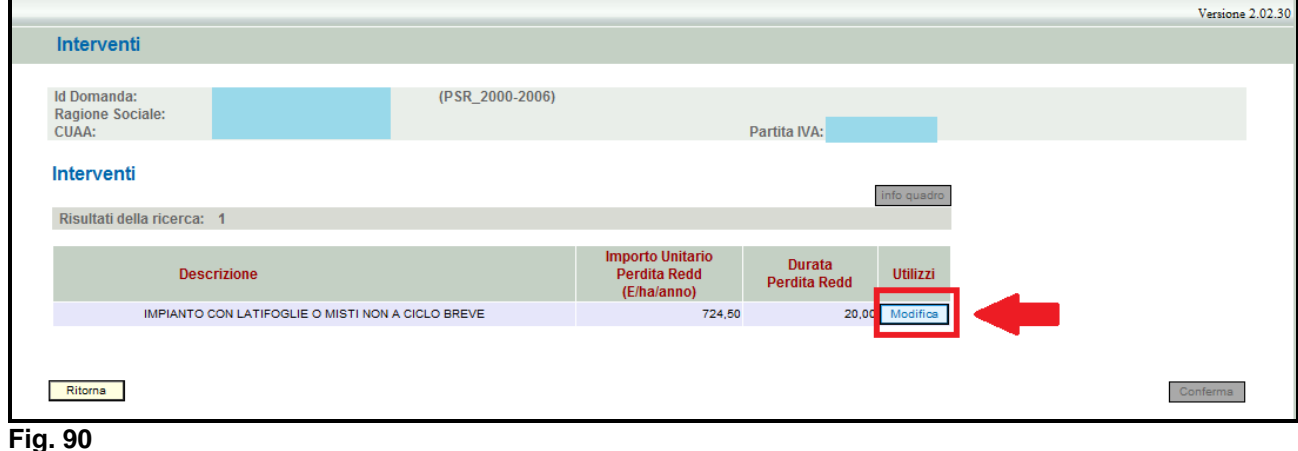

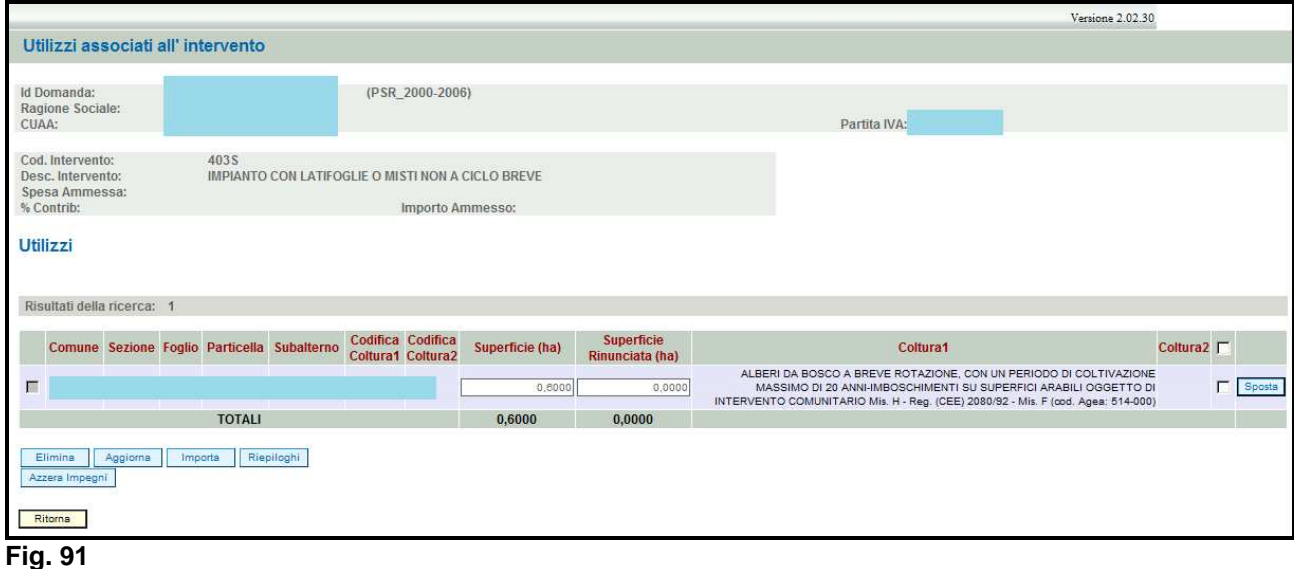

## **Operazioni consentite:**

- Elimina : serve per eliminare un mappale erroneamente inserito;
- Aggiorna | serve per aggiornare i dati modificati e/o inseriti;
- **Importa** : serve per inserire e quindi impegnare una mappale tra quelli in conduzione al soggetto;
- **Riepiloghi**: serve per visualizzare il totale della superficie impegnata per un determinato intervento;
- Azzera Impegni : premendo tale pulsante viene azzerata per tutti i mappali la superficie oggetto di impegno.

Qualora sia necessario spostare una particella oggetto di impegno da un intervento all'altro, è necessario innanzitutto azzerare la superficie impegnata che si intende sostituire e poi importare nel nuovo intervento la particella oggetto di impegno. Es. si vuole disimpegnare la superficie associata all'intervento "Impianto con latifoglie o misti non a ciclo breve" e associarla all'invero "EFA - Impianto con latifoglie o misti non a ciclo breve". L'operatore dovrà innanzitutto azzerare la superficie dichiarata impegnata nell'intervento "Impianto con latifoglie o misti non a ciclo breve" (v. fig.92) e poi impegnare la particella nell'intervento "EFA - Impianto con latifoglie o misti non a ciclo breve" seguendo le istruzioni descritte al cap. 7.10.2 "Inserimento di un mappale".

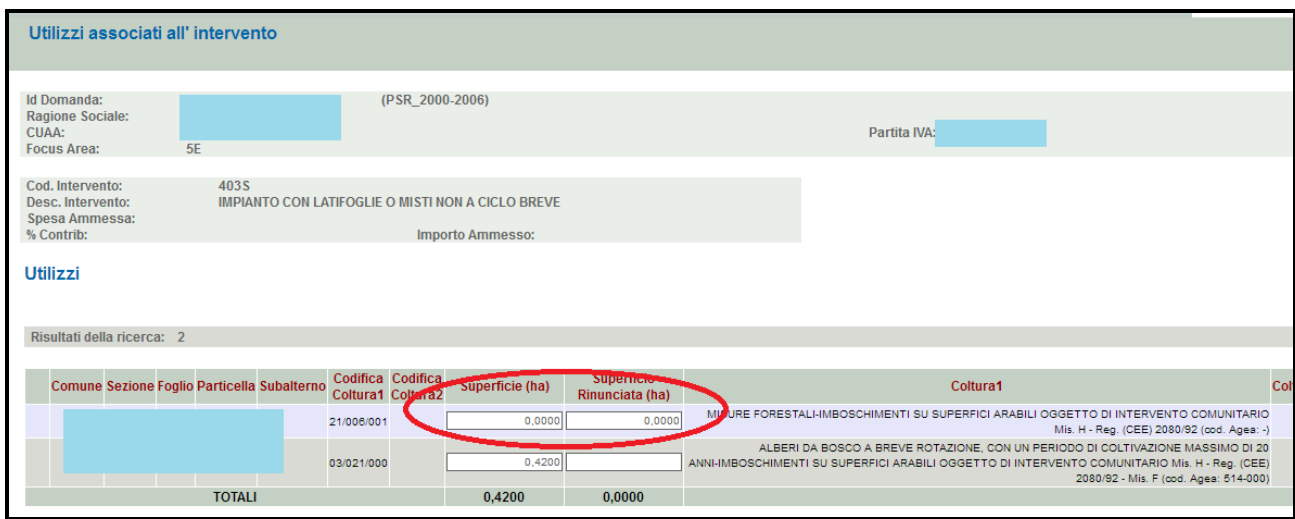

**Fig. 92** 

# **6.10.2. Importazione di un mappale**

Effettuare l'importazione di un mappale oggetto di impegno nei seguenti casi:

- $\checkmark$  a seguito dell'aggiunta di un nuovo intervento (solo per le misure 221, H e reg. CEE n. 2080/1992); e/o
- per comunicare variazioni catastali che comportano l'esigenza di impegnare la particella figlia.

Ai fini della corretta compilazione della domanda di pagamento annuale, è necessario effettuare le seguenti operazioni:

- 1. per il mappale non più esistente, inserire il valore 0 in corrispondenza della colonna "Superficie (ha) (v. fig. 93) e premere il tasto **fraggiorna**
- 2. quindi premere il tasto (evidenziato in fig. 94) per entrare nella videata di fig. 95;
- 3. in corrispondenza del campo "Solo utilizzi eleggibili" apporre il flag quindi premere il tasto **Elerca del primo (fig. 96). Il sistema proporrà solo quei terreni che presentano, nel piano di** utilizzo dell'anno della campagna in corso, il codice compatibile con la misura per la quale si sta presentando la domanda di pagamento annuale (v. fig. 97). Per la compatibilità dei codici, consultare la matrice di compatibilità "Prodotto Intervento";
- 4. selezionare, apponendo il flag (v. fig. 98), i terreni che si vogliono impegnare nella domanda di pagamento annuale quindi premere il tasto **Inserisci** per impegnare i terreni e ritornare nel quadro "INTERVENTI";
- 5. Premere il tasto **conferma**, evidenziato nel riquadro rosso di fig. 99, per confermare i dati inseriti e ritornare nella schermata generale della domanda.

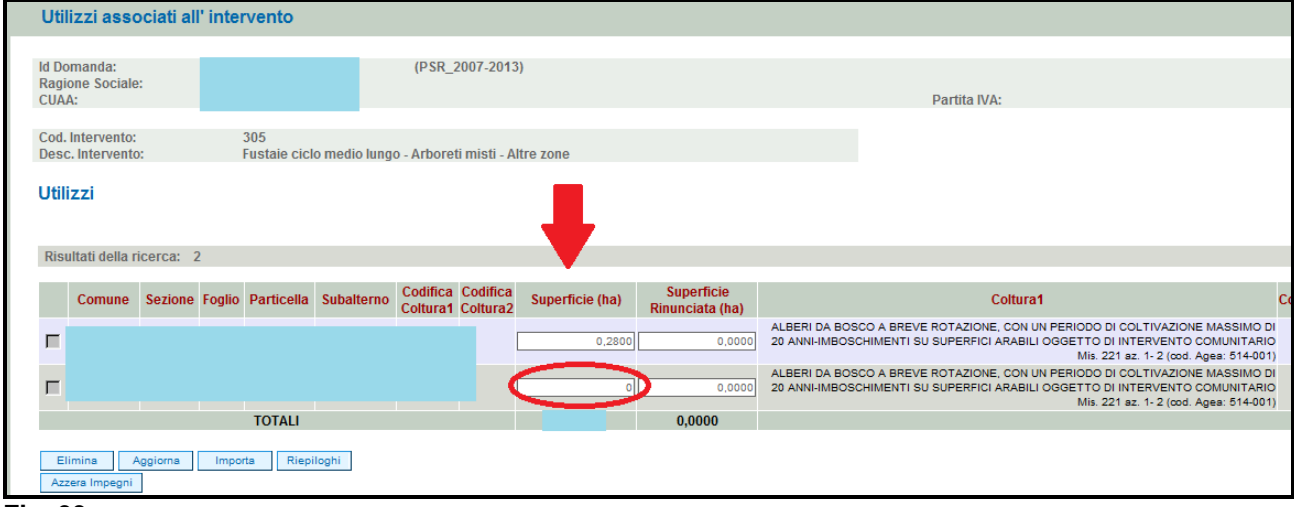

**Fig. 93** 

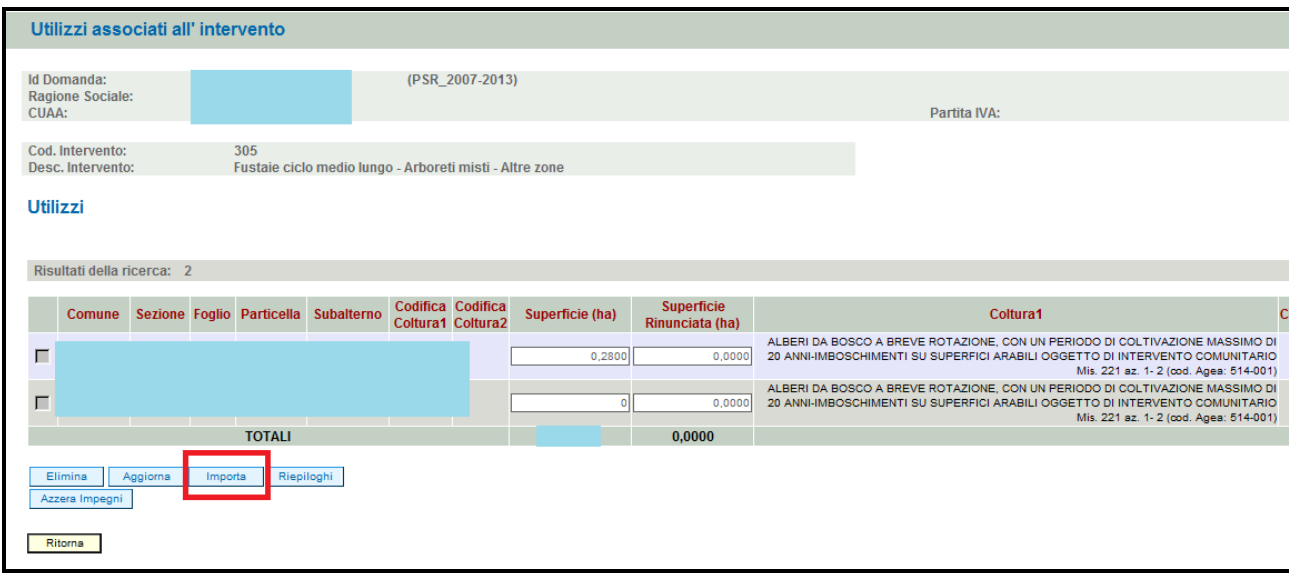

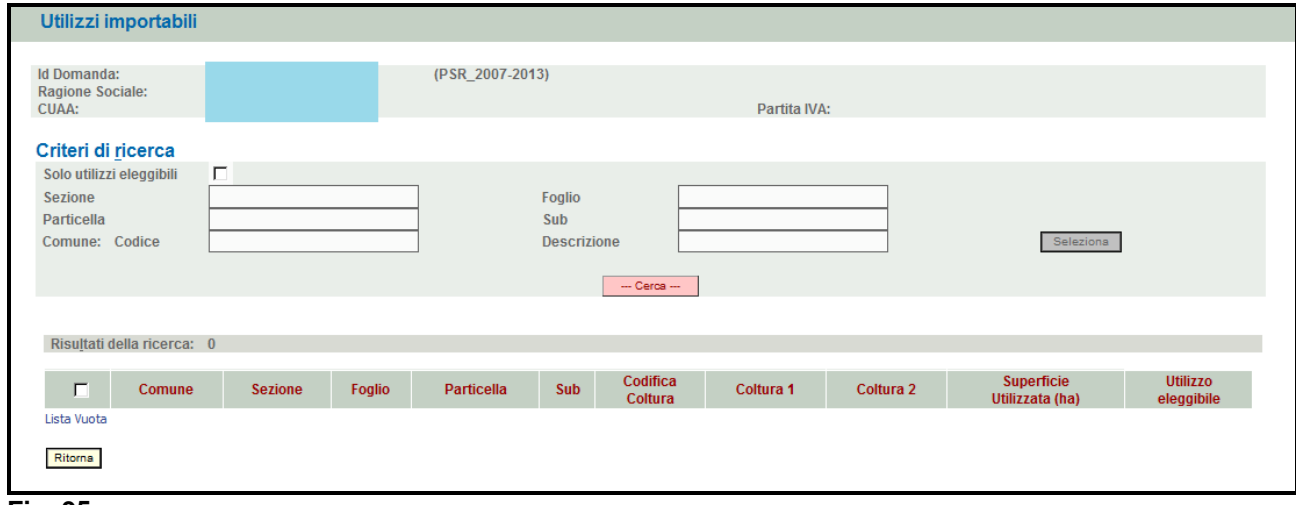

#### **Fig. 95**

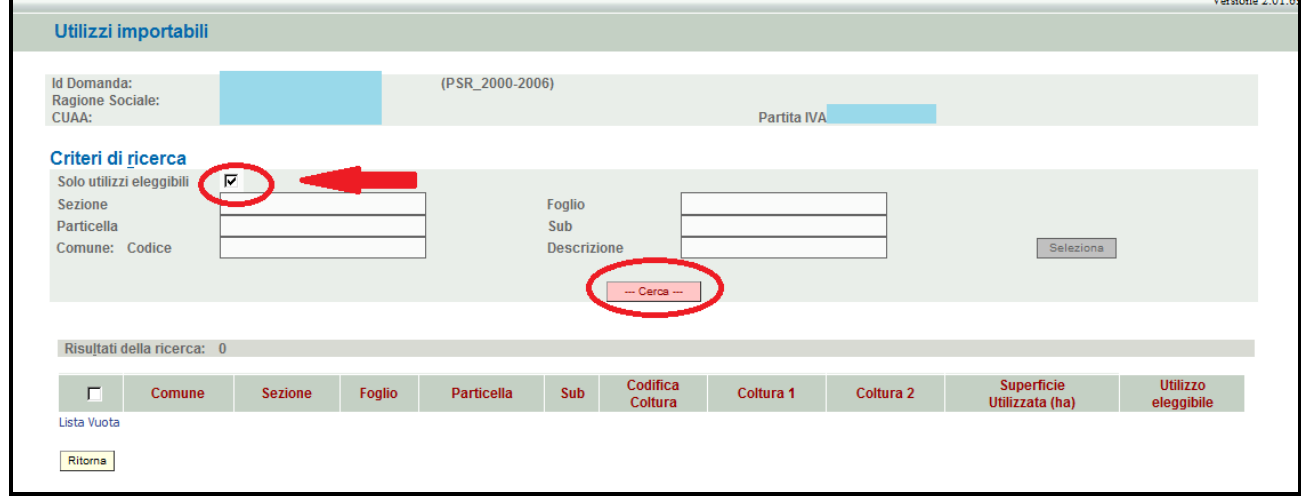

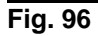

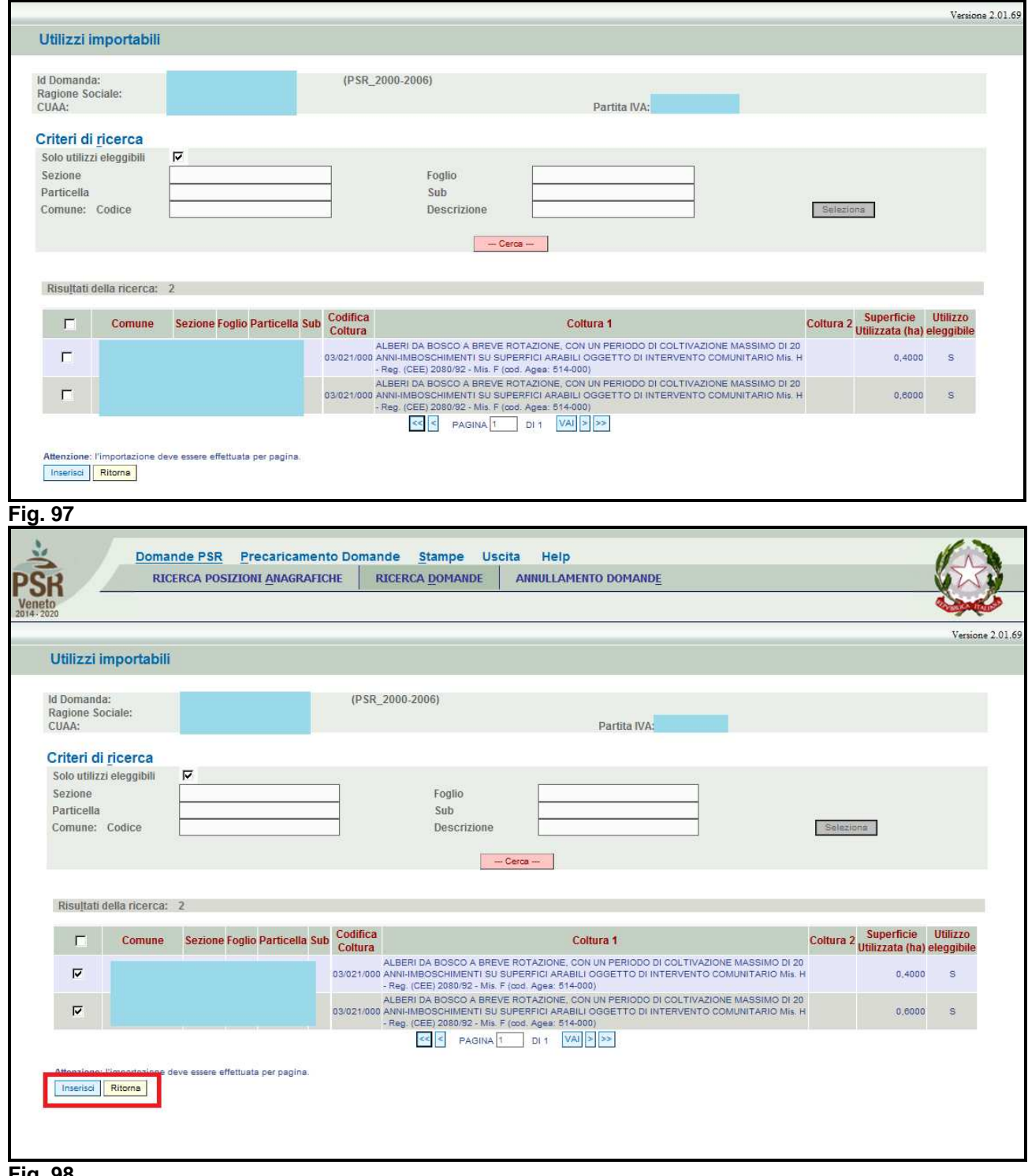

**Fig. 98** 

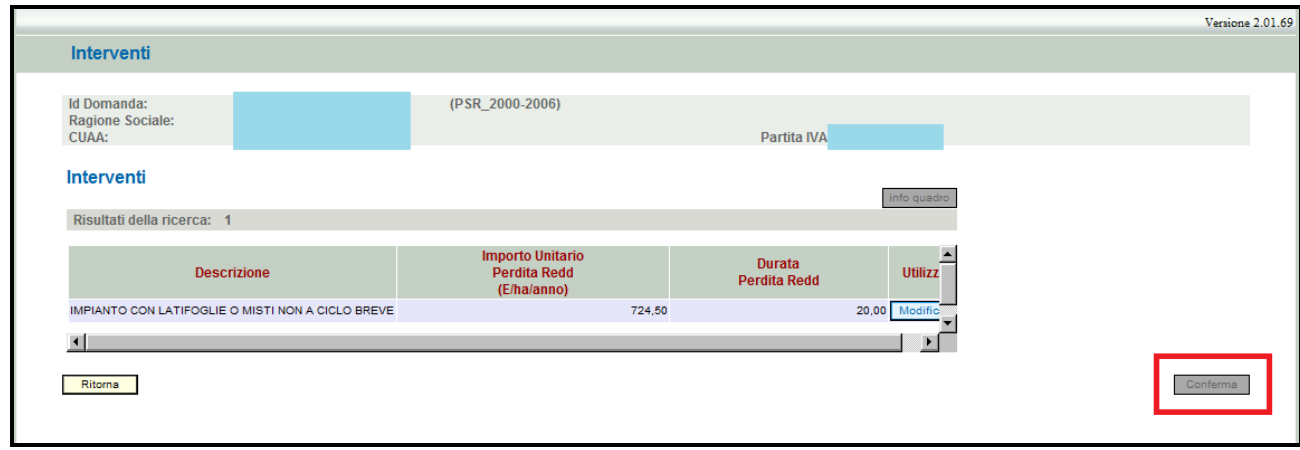

# **6.11. INSERIMENTO DI UNA RINUNCIA**

In sede di compilazione della domanda di pagamento annuale, è possibile rinunciare a tutta o in parte alla superficie oggetto di impegno. In entrambi i casi, il compilatore deve fare in modo che la somma della superficie oggetto di impegno e la superficie rinunciata sia pari alla superficie ammessa nella domanda dell'anno precedente.

# **6.11.1. RINUNCIA TOTALE**

Nel caso in cui il beneficiario intende comunicare la rinuncia totale di un mappale oggetto di impegno (ha), il compilatore dovrà riportare la superficie oggetto di impegno nella colonna "Superficie rinunciata (ha)" e il valore 0 nella colonna "Superficie" (v. fig. 100).

Premere quindi il tasto  $\sqrt{\frac{Aggioma}{g}}$  per salvare i dati inseriti.

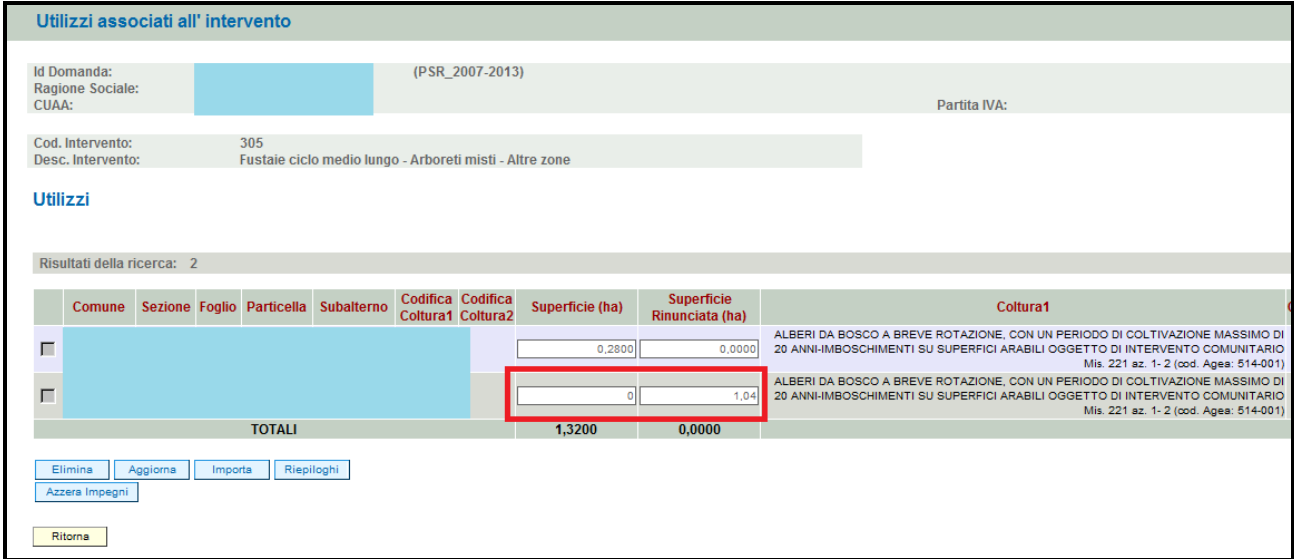

## **Fig. 100**

# **6.11.2. RINUNCIA PARZIALE**

La rinuncia parziale si ha qualora il richiedente rinunci a parte della superficie oggetto di impegno. In questo caso il compilatore andrà inserire la quantità (HA) della superficie rinunciata per in determinato mappale in corrispondenza della colonna "SUPERFICIE RINUNCIATA (HA)", mentre nella colonna "Superficie (ha)", il compilatore indicherà la restante superficie oggetto di impegno.

Premere quindi il tasto  $\sqrt{\frac{Aggioma}{g}}$  per salvare i dati inseriti.

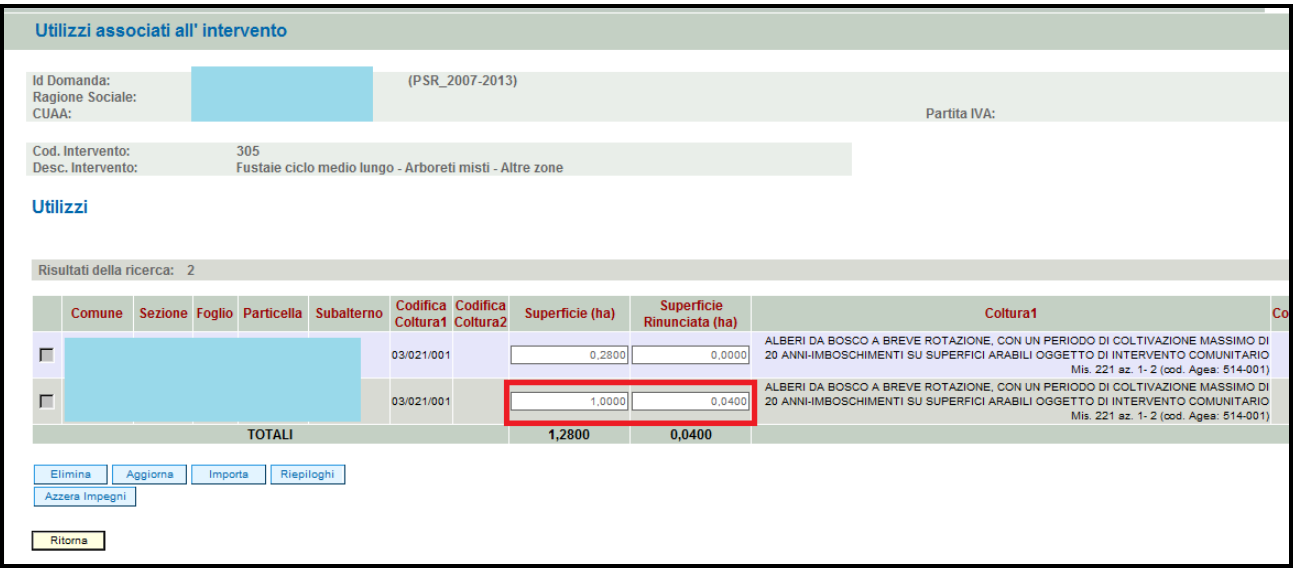

## **6.12. Quadro DATI SPECIFICI**

Per accedere nel quadro è necessario premere il tasto **in collectiona** in corrispondenza della riga "DATI SPECIFCI" (fig. 102) presente nella schermata iniziale della domanda. Apparirà quindi la videata di fig. 103.

I dati richiesti nel quadro "DATI SPECIFICI" varierà a seconda della misura per la quale si sta compilando la domanda di pagamento annuale. Il compilatore dovrà avere l'accortezza di compilare i campi obbligatori contrassegnati dal simbolo \*.

Una volta compilati i campi richiesti premere in sequenza:

- 3- il tasto **Aggioma**, per salvare i dati modificati;
- 4- il tasto **Ritorna** per ritornare alla schermata generale di domanda.

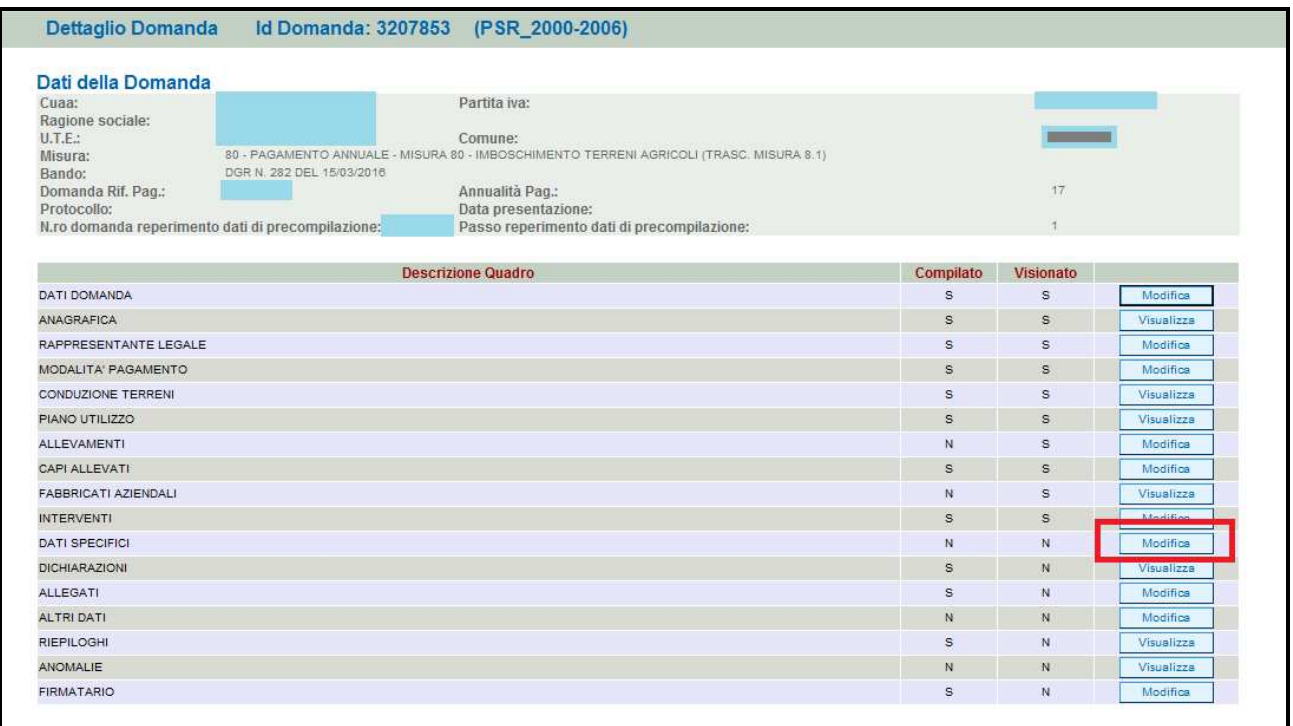

**Fig. 102** 

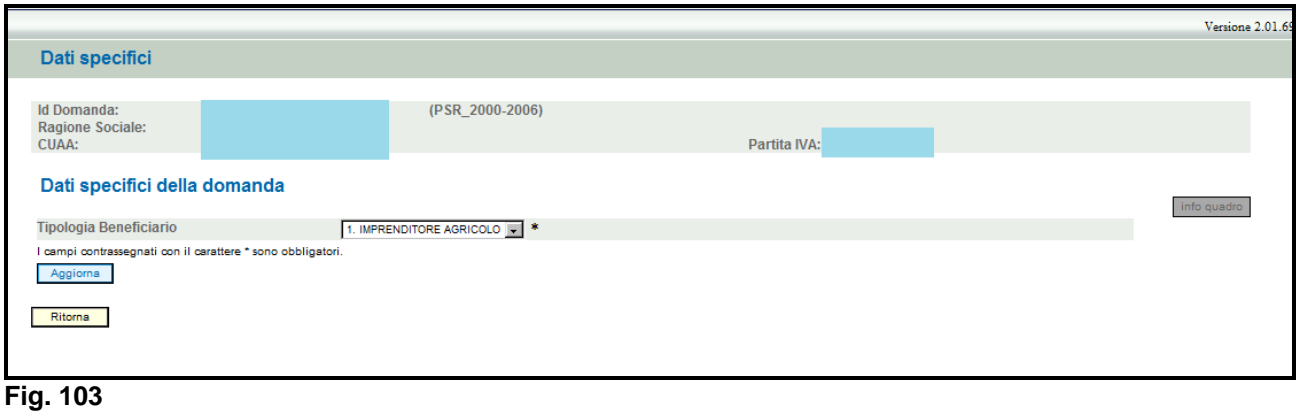

Dati specifici (PSR 2000-2006) **Id Domanda** la Domanua:<br>Ragione Sociale:<br>CUAA: Partita IVA: Dati specifici della domanda **Tipologia Beneficiario** 2. ALTRI BENEFICIAR **IMPRENDITORE AD** I campi contrassegnati con il carattere \* sono obbli 2. ALTRI BENEFICIA Aggiorna 3. ENTE PUB Tipologia Beneficiario Ritorna

**Fig. 104** 

# **6.13. Quadro DICHIARAZIONI**

Per accedere nel quadro è necessario premere il tasto **Visualizza** in corrispondenza della riga "DICHIARAZIONI" (fig. 105) presente nella schermata iniziale della domanda. Apparirà quindi la videata di fig. 106.

Il quadro è in sola visualizzazione. Le dichiarazioni sono tutte obbligatorie in relazione al modulo in cui sono inserite. Leggere attentamente ed accertarsi che il contenuto delle stesse corrisponda al vero; in caso di falsità nelle dichiarazioni saranno applicate le sanzioni previste dalla legge in quanto esse sono rese ai sensi del DPR 445/2000, come dichiarazioni sostitutive di atto di notorietà.

Una volta che è stata presa la visione delle dichiarazioni premere il tasto **pulle conferma** per conferma la presa visione del quadro e per ritornare alla schermata generale di domanda.

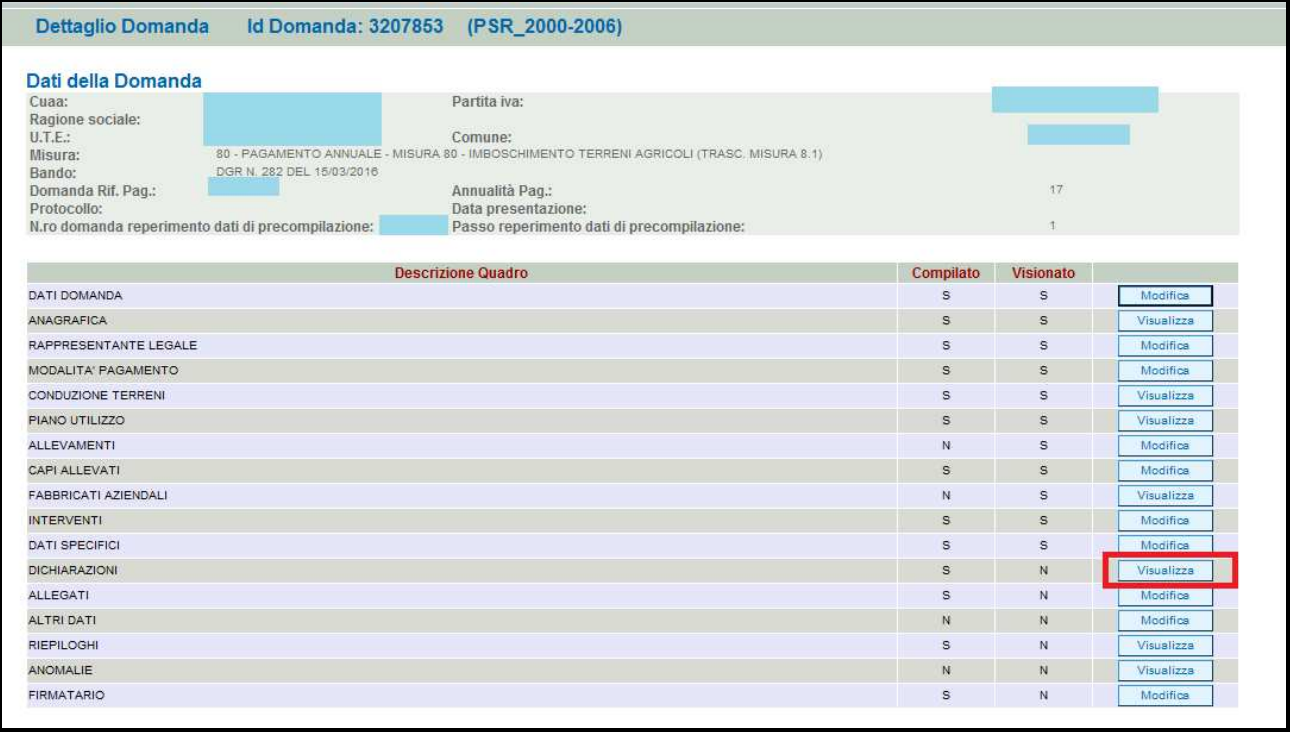

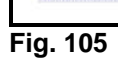

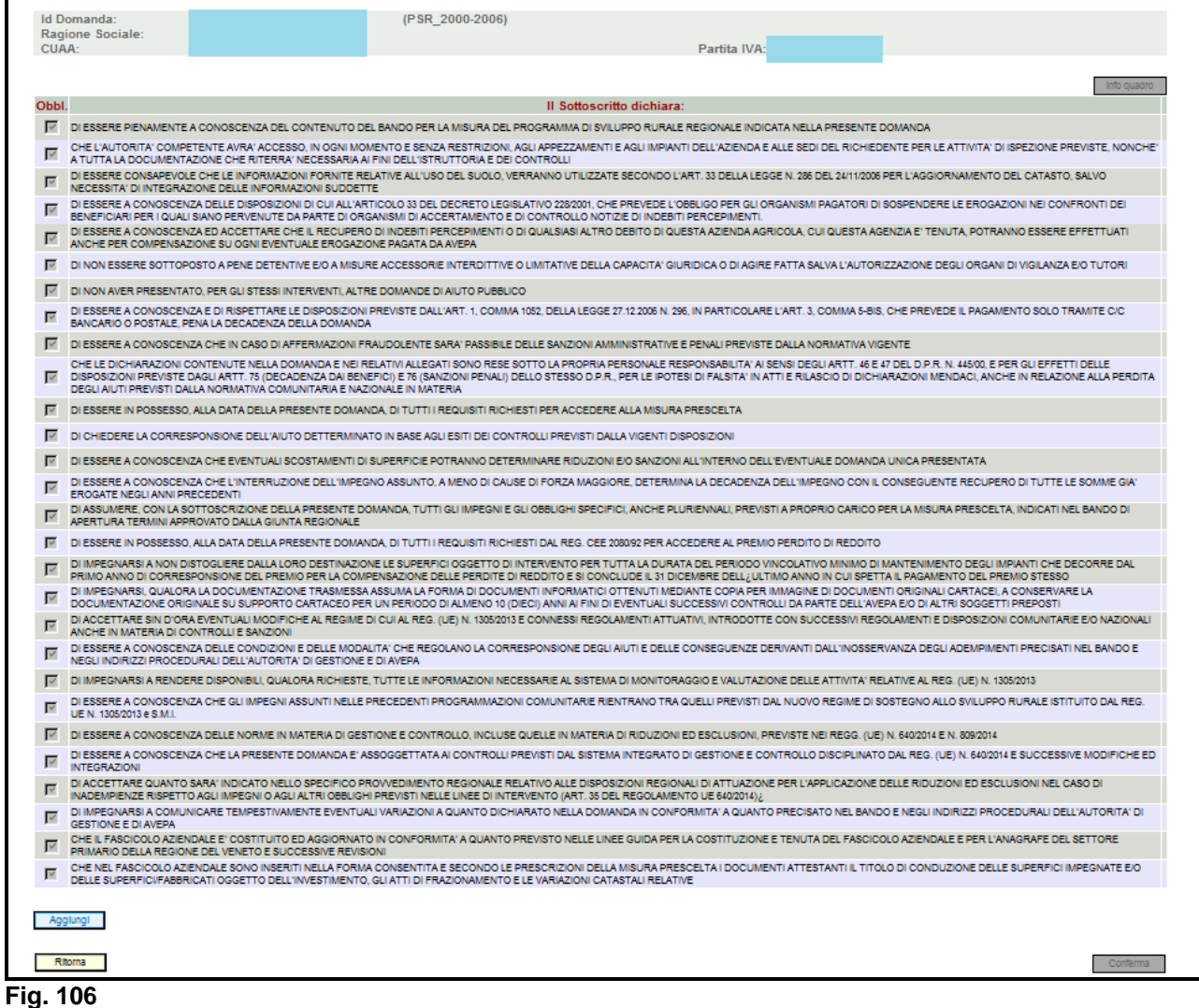

# **6.14. Quadro ALLEGATI**

Per accedere nel quadro è necessario premere il tasto **Modifica di (v. fig. 107)** in corrispondenza della riga "ALLEGATI" presente nella schermata iniziale della domanda. Apparirà quindi la videata di fig.108. Il quadro "ALLEGATI" dovrà essere compilato dopo aver confermato la domanda.  $\checkmark$  di domanda qualora non sia stata confermata la presa visione del quadro dichiarazioni.

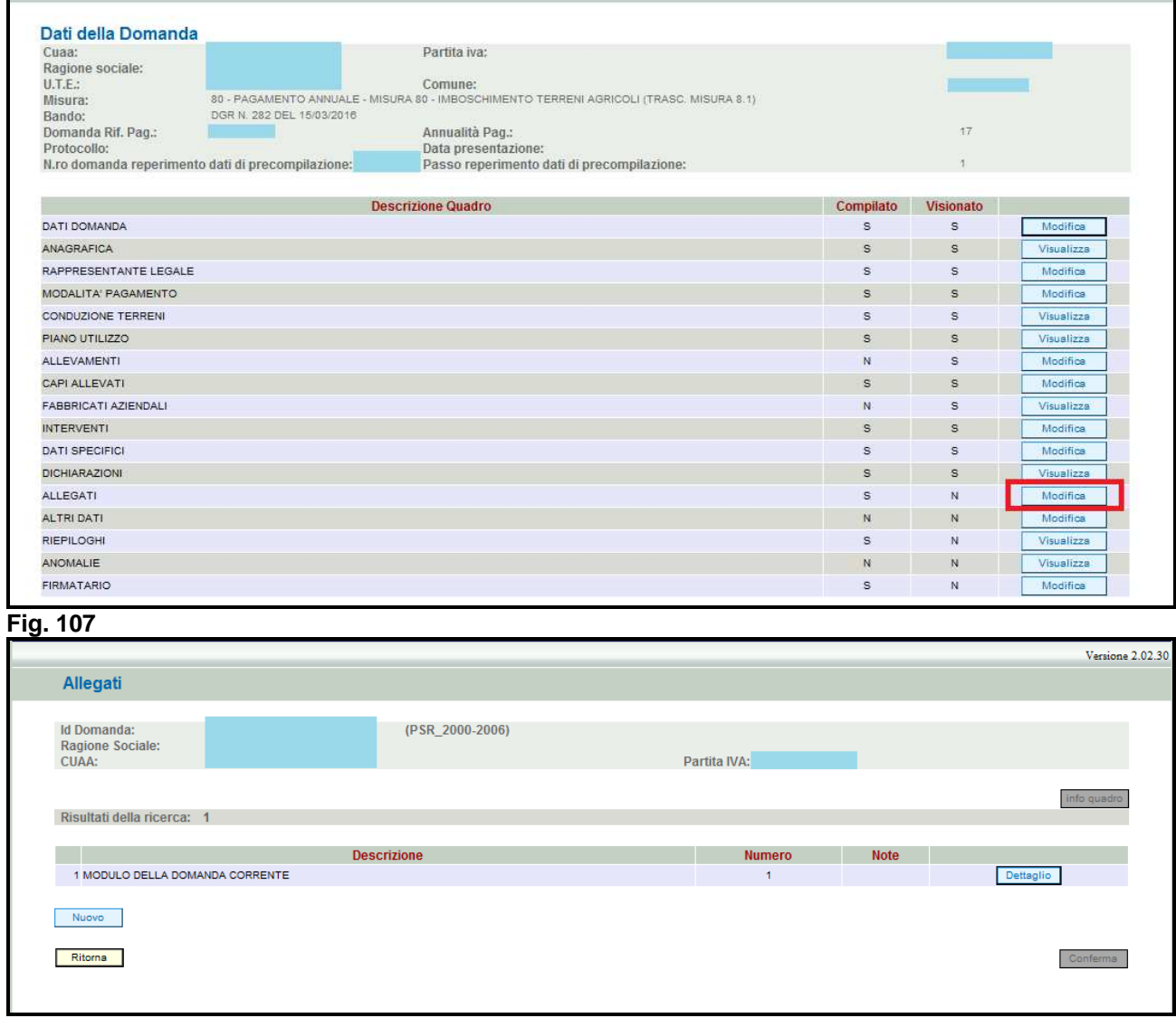

**Fig. 108** 

## **6.15. Quadro ALTRI DATI**

Per accedere nel quadro è necessario premere il tasto **Modifica di (v. fig. 109)** in corrispondenza della riga "ALTRI DATI" presente nella schermata iniziale della domanda. Apparirà quindi la videata di fig. 110.

Questo quadro permette di valorizzare una serie di elementi caratteristici del soggetto richiedente. Biffare, scegliendo tra i valori possibili, l'attività del soggetto richiedente (v. fig. 109) e premere in sequenza:

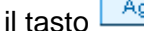

**ggioma**, per salvare i dati modificati;

il tasto **Filtema** per ritornare alla schermata generale di domanda.

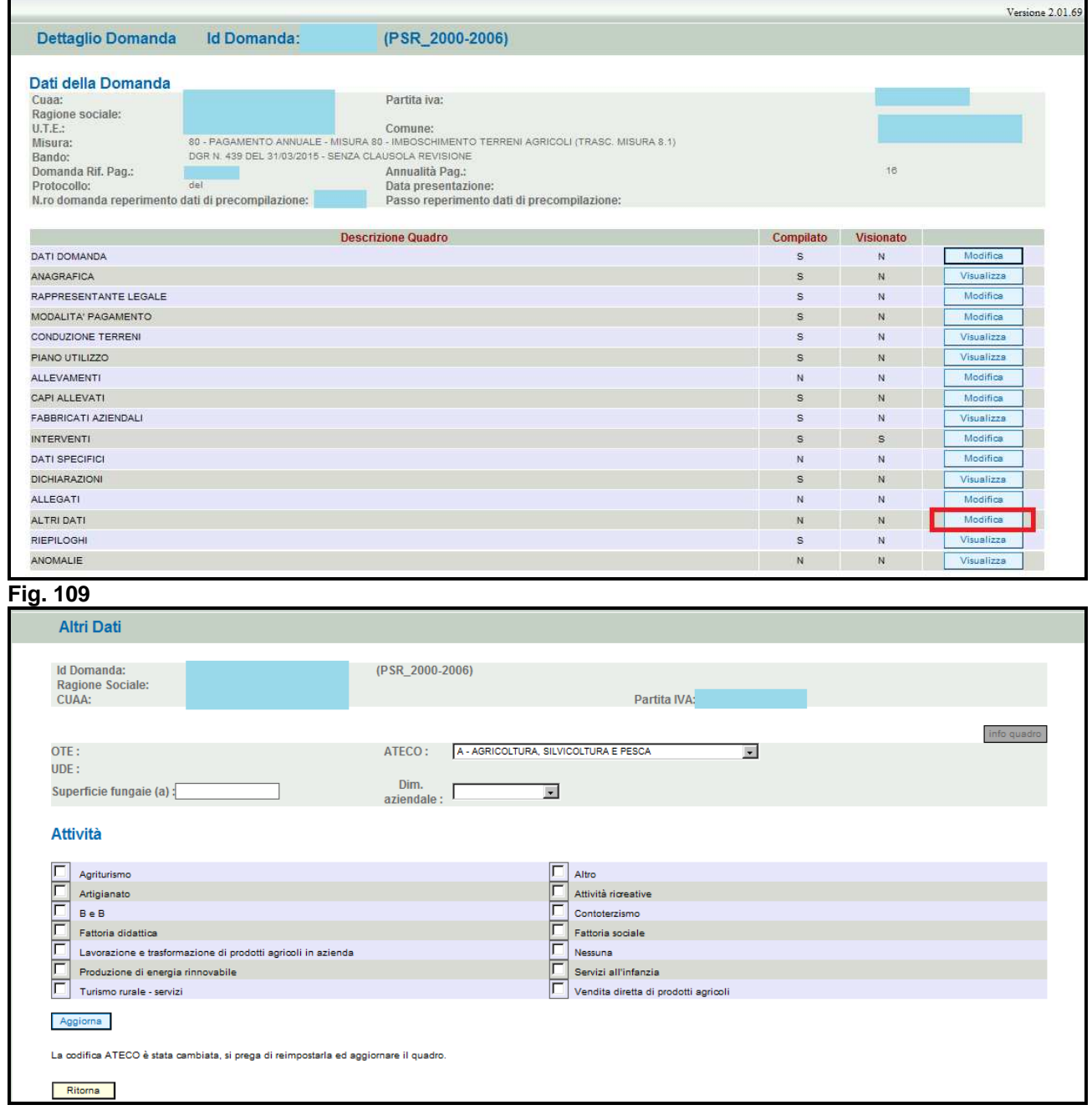

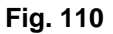

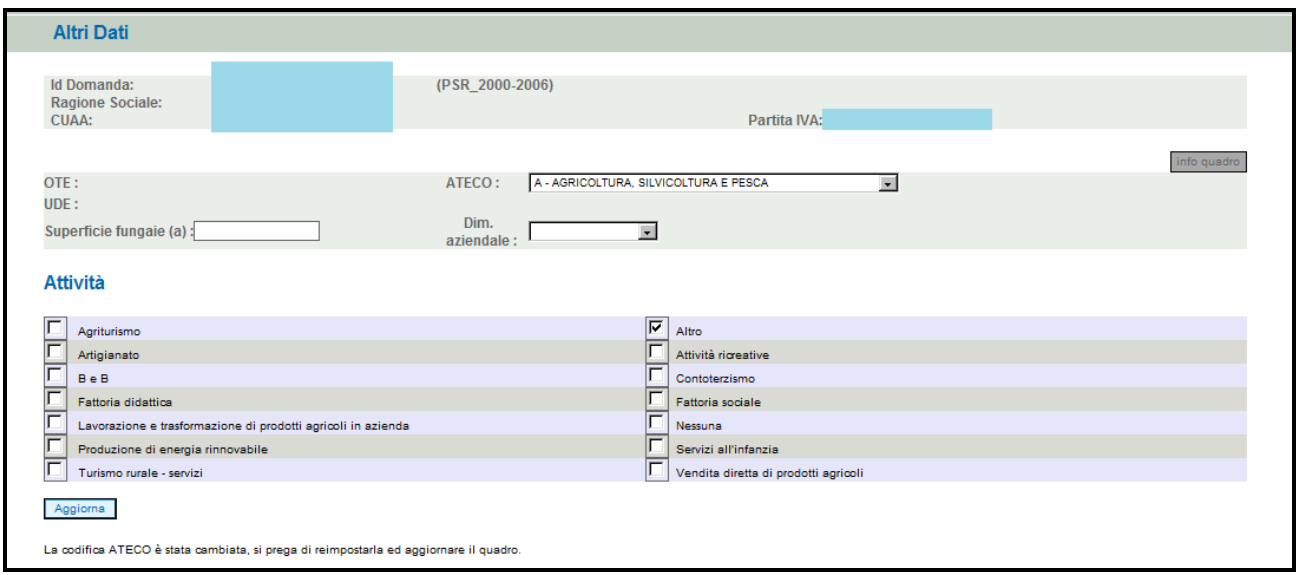

# **6.16. Quadro RIEPILOGHI**

Per accedere al quadro "RIEPILOGHI" è necessario premere il tasto **presente nella** presente nella schermata iniziale della domanda (v. fig. 112).

Il quadro è in sola visualizzazione e riporta alcuni dati di riepilogo (es. superficie totale oggetto di impegno). Le informazioni presenti in tale quadro possono variare a seconda della misura per la quale si sta compilando la domanda di pagamento annuale.

Una volta verificati che i dati sono corretti, premere in sequenza:

1. il tasto **Conferma**, per salvare i dati modificati;

2. il tasto **Fluttura** per ritornare alla schermata generale di domanda.

**N.B.: qualora i dati non siano corretti è necessario verificare quanto inserito nel quadro INTERVENTI.** 

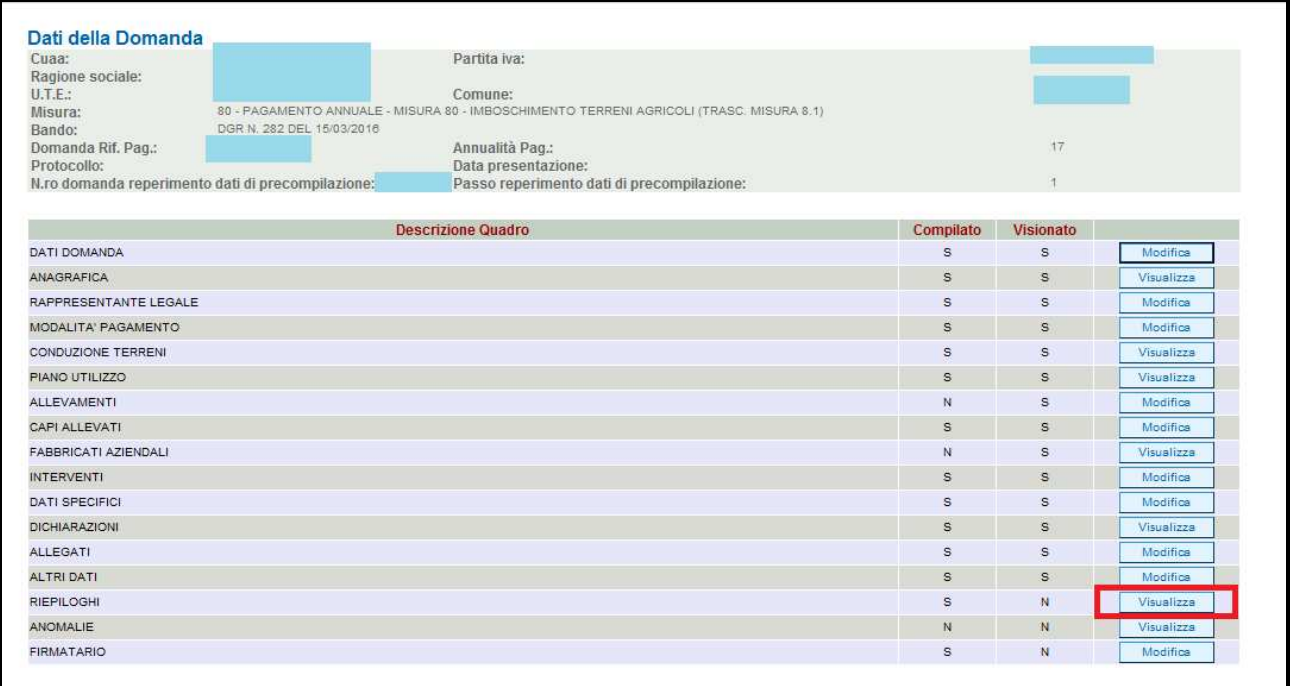

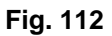

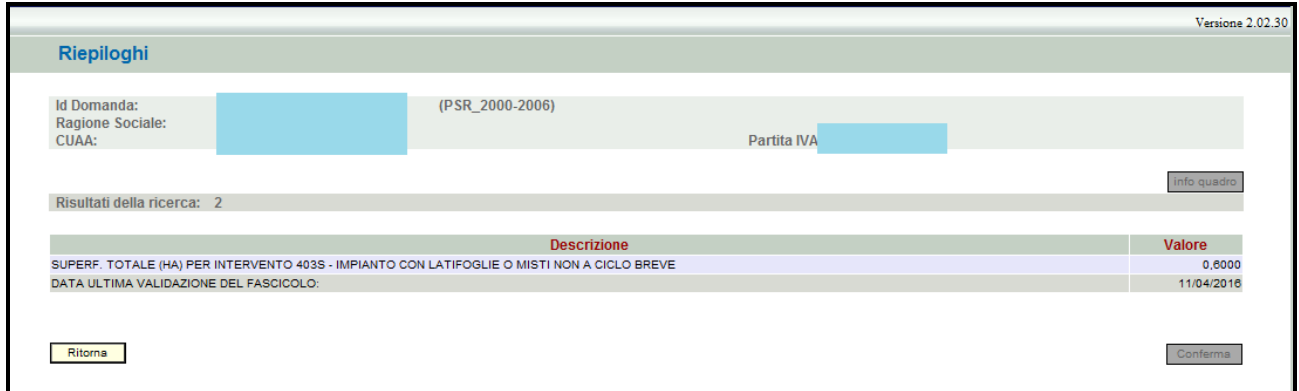

# **6.17. Quadro ANOMALIE**

Visualizza Per accedere al quadro "ANOMALIE" (fig. 114) è necessario premere il tasto presente nella schermata iniziale della domanda. Il quadro viene compilato in automatico dal sistema qualora la domanda non abbia superato con esito positivo uno dei controlli attivati tramite

il tasto **Controlla** 

Le anomalie possono essere di due tipi:

- 1. "Bloccanti": impediscono la presentazione della domanda e pertanto devono essere risolte affinché si possa presentare la domanda;
- 2. "Warning": segnalano situazioni da verificare ma che non sono bloccanti la presentazione della domanda.

Qualora siano presenti delle anomalie bloccanti, occorre modificare i dati in fascicolo e/o in domanda e poi rilanciare i controlli generali all'interno della domanda affinché l'applicativo recepisca le modifiche effettuate. Una volta verificato che non ci sono anomalie che blocchino la

presentazione della domanda, premere il tasto  $\lfloor$  Conferma per confermare la presa visione del quadro.

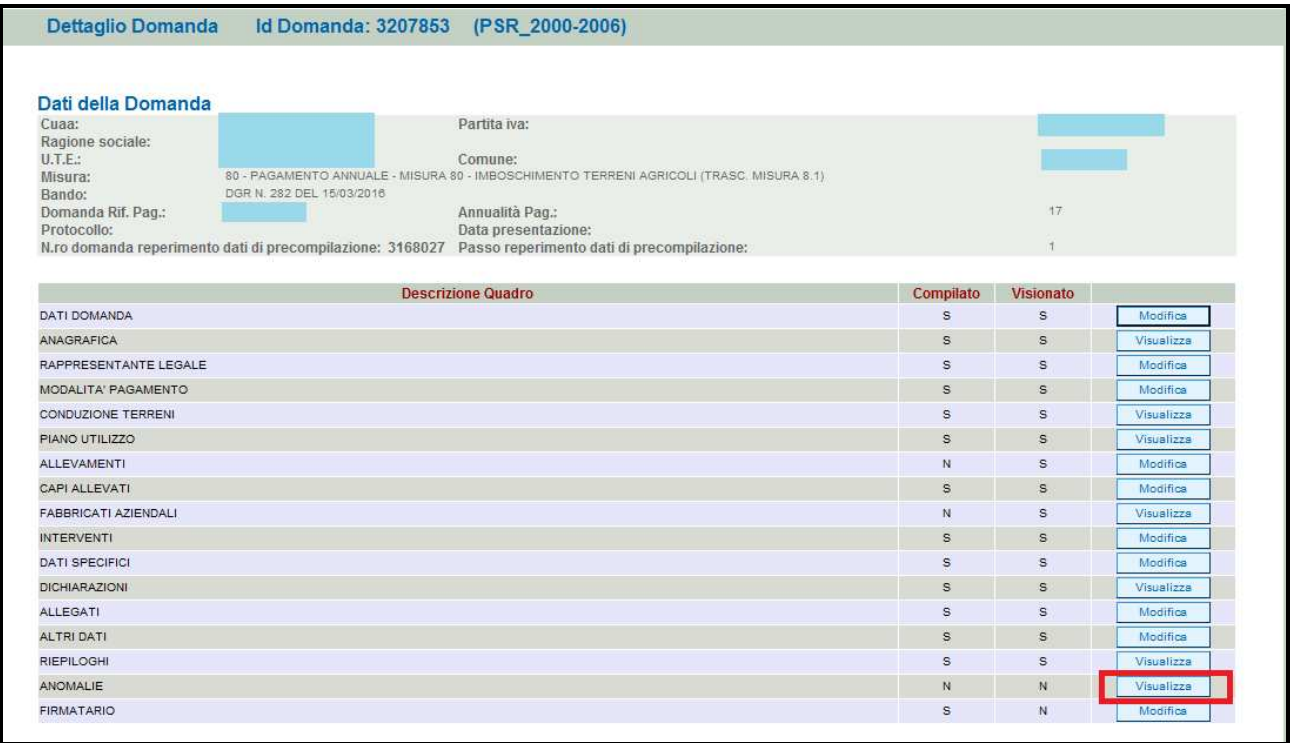

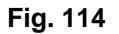

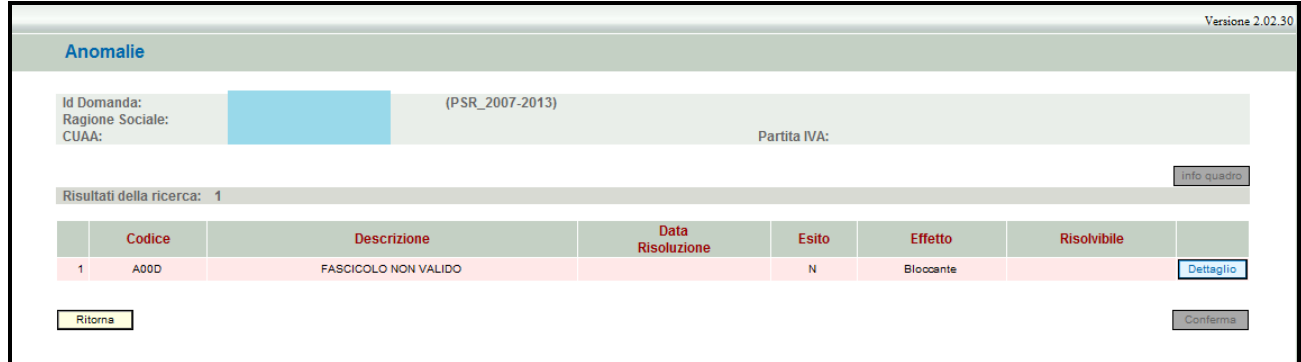

# **6.18. Quadro FIRMATARIO**

Per accedere nel quadro è necessario premere il tasto **Modifica di (v. fig. 116)** in corrispondenza della riga "FIRMATARIO" presente nella schermata iniziale della domanda. Apparirà quindi la videata di fig. 117.

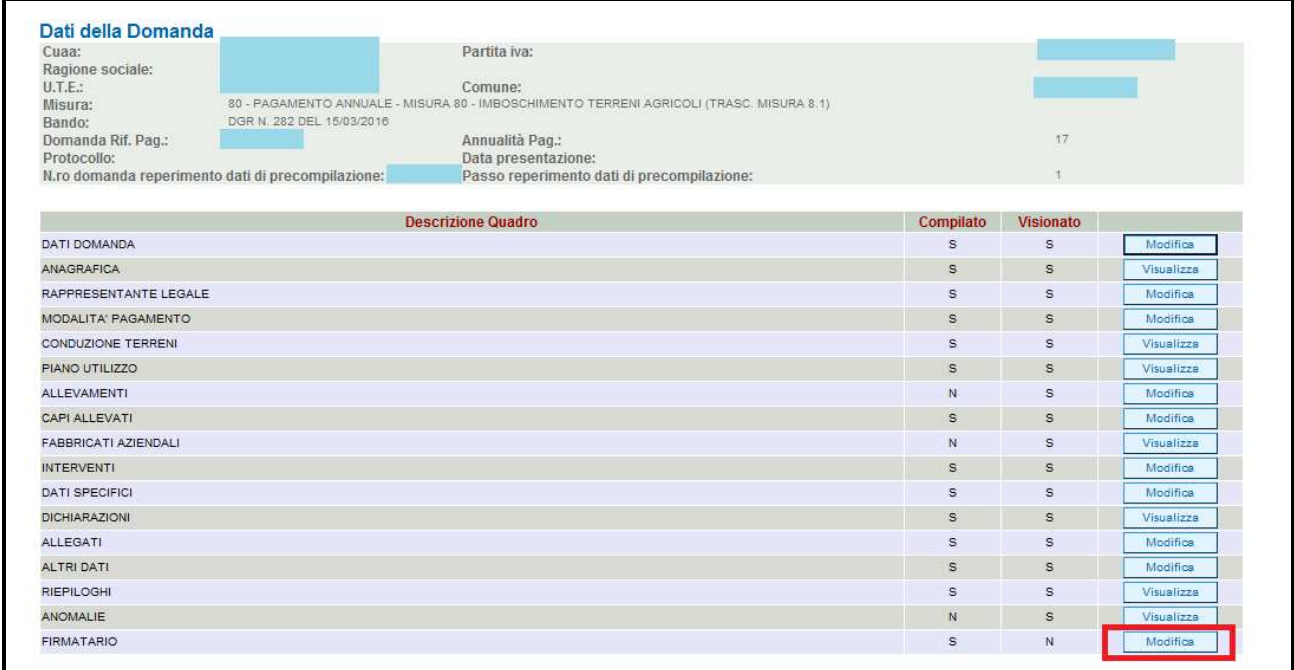

## **Fig. 116**

**Il quadro va compilato solo se chi sottoscrive la domanda non coincida con chi è stato individuato come rappresentate legale in fascicolo elettronico aziendale, ma è comunque titolato a sottoscrivere istanze.** 

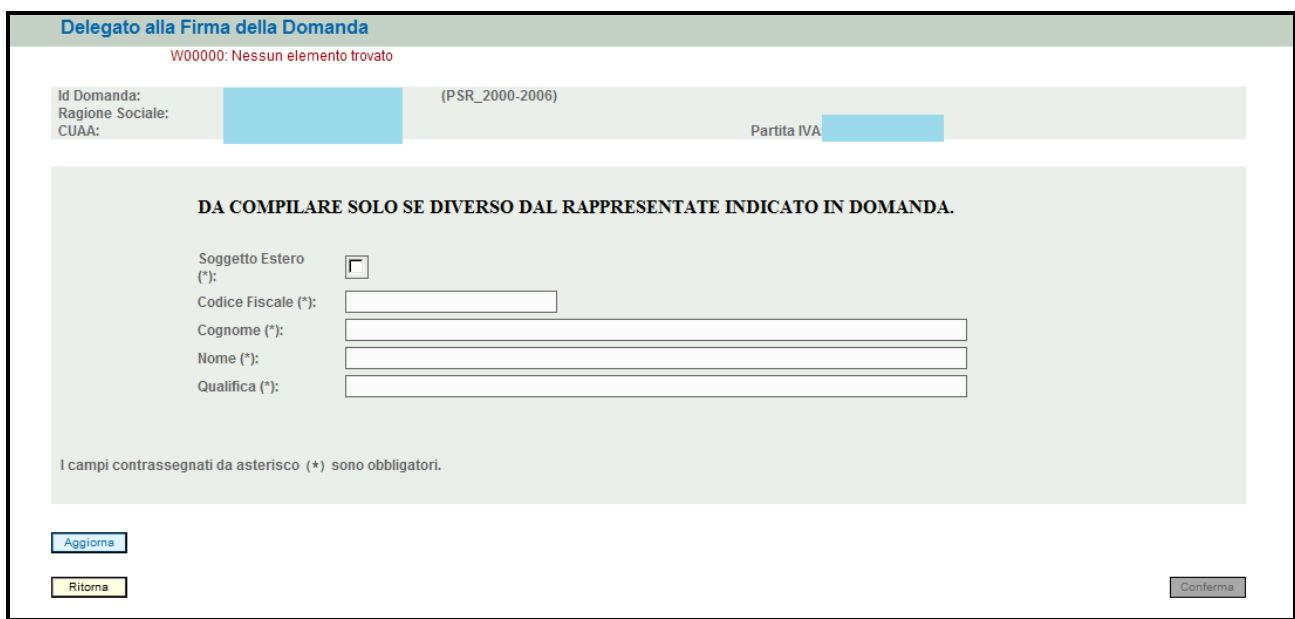

Qualora si abbia la necessità di compilare questo quadro, il compilatore deve avere l'accortezza di indicare correttamente tutti i dati richiesti. Una volta compilato il quadro premere il tasto **Aggiorna** per salvare i dati inseriti, quindi premere il tasto **conferma** per confermare la presa visione del quadro.

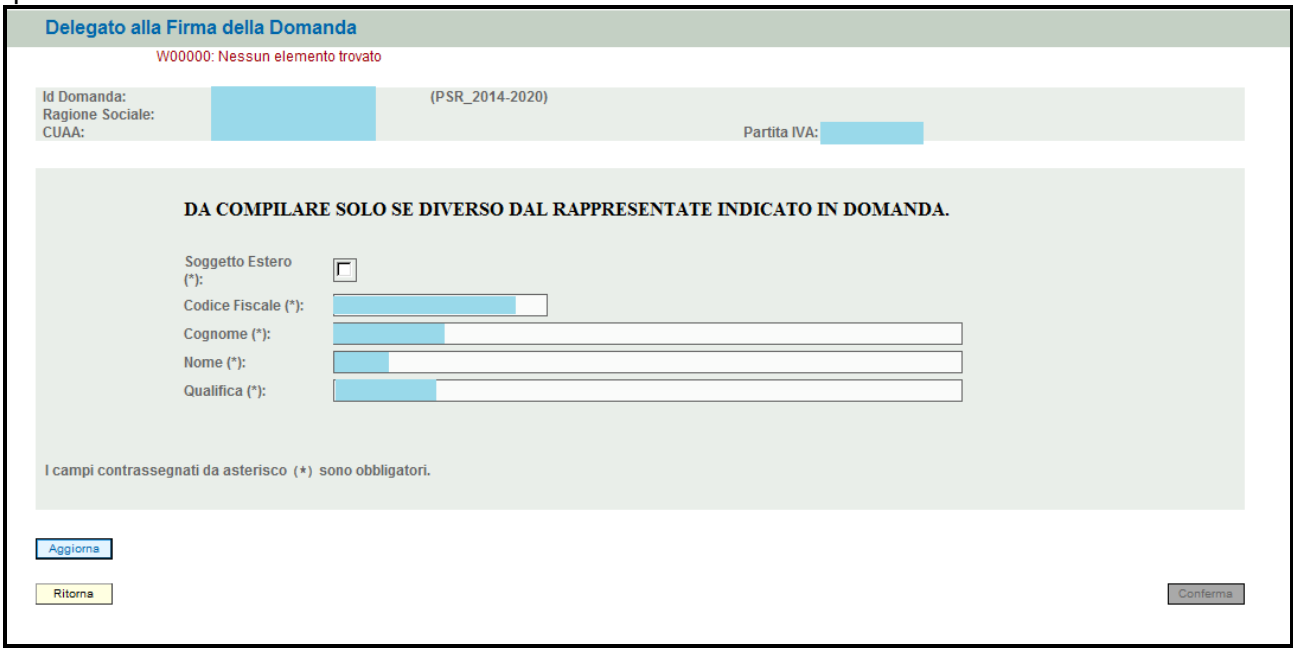

# **Fig. 118**

Se si deve eliminare tutti i dati inseriti premere il tasto **Annulla Dati Firmatario** 

# **7. FASE PRESENTAZIONE DELLA DOMANDA DI PAGAMENTO E SUBENTRO**

A partire dal 2016, la presentazione delle domande di aiuto e pagamento tramite l'applicativo PSR Domande avviene esclusivamente per via **telematica**, pertanto tutta la documentazione (domanda e relativi allegati) deve essere prodotta su supporto **digitale**.

A differenza di quanto accadeva in passato, l'utente non deve consegnare l'originale cartaceo della documentazione (**domanda** e relativi **allegati**), che deve essere inserita in formato digitale attraverso l'apposita funzionalità di caricamento dei file (UPLOAD) disponibile nell'applicativo PSR Domande.

Dopo aver compilato/confermato tutti i quadri di domanda e accertato che nel quadro anomalie non siano state evidenziate dal sistema anomalie che bloccano la presentazione della domanda,

l'utente deve premere il tasto **conferma** per confermare la domanda e proseguire con la fase di protocollazione.

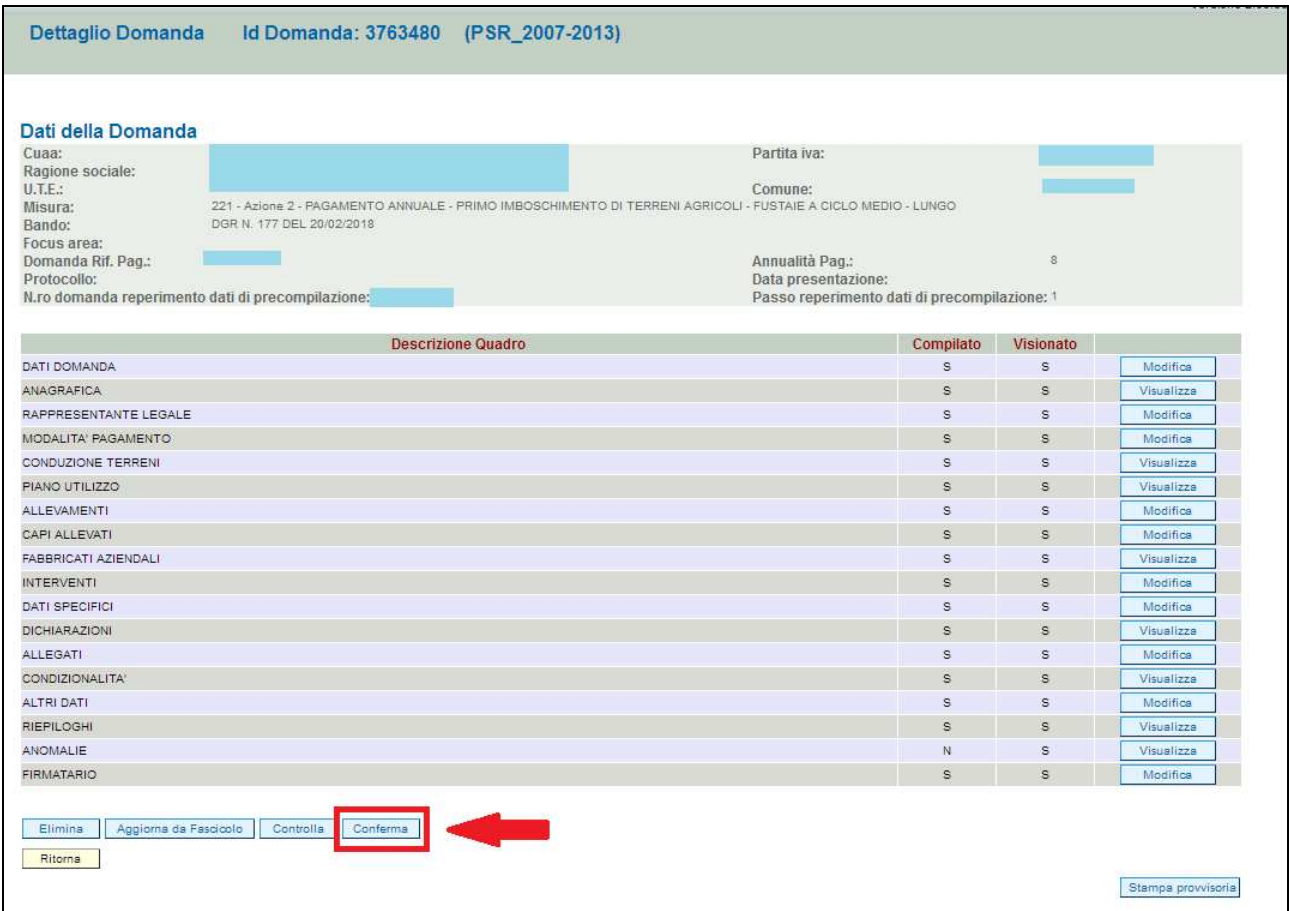

## **Fig. 119**

Una volta che l'utente ha provveduto alla conferma della domanda, il sistema evidenzierà il messaggio (v. fig. 120) "La domanda è stata **CONFERMATA**. Completarla con gli allegati richiesti per procedere alla presentazione (richiesta di protocollazione)" che attesta che la domanda è cambiata di stato passando dallo stato "IN COMPILAZIONE" allo stato "CONFERMATA" (v. fig. 121); inoltre il sistema evidenzia con colore verde la riga corrispondente al quadro ALLEGATI. Infine, in calce alla schermata di fig. 120, il sistema fornisce le indicazioni che l'operatore deve seguire in fase di salvataggio del file relativo alla domanda nel caso questa venga firmata digitalmente.

Una volta che la domanda è passata nello stato di CONFERMATA, l'utente deve aggiungere i documenti digitali, costituiti dalla **domanda** stessa e dai relativi **allegati**, tramite l'apposita funzione di caricamento dei file (UPLOAD) presente nel quadro ALLEGATI.

## **Se non vengono aggiunti i documenti digitali (domanda e relativi allegati) non si può procedere con la protocollazione della domanda, che pertanto non potrà essere accolta.**

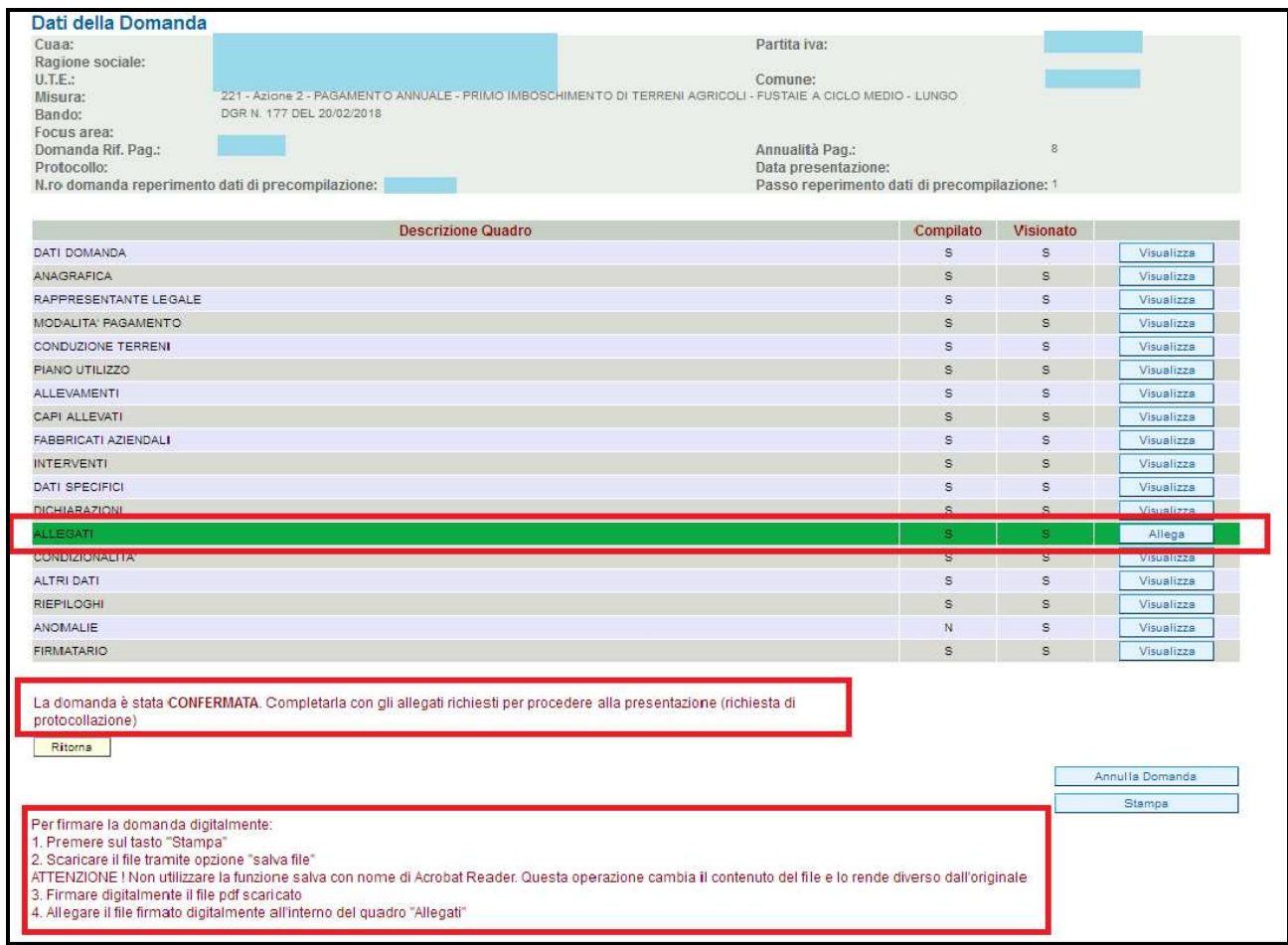

**Fig. 120** 

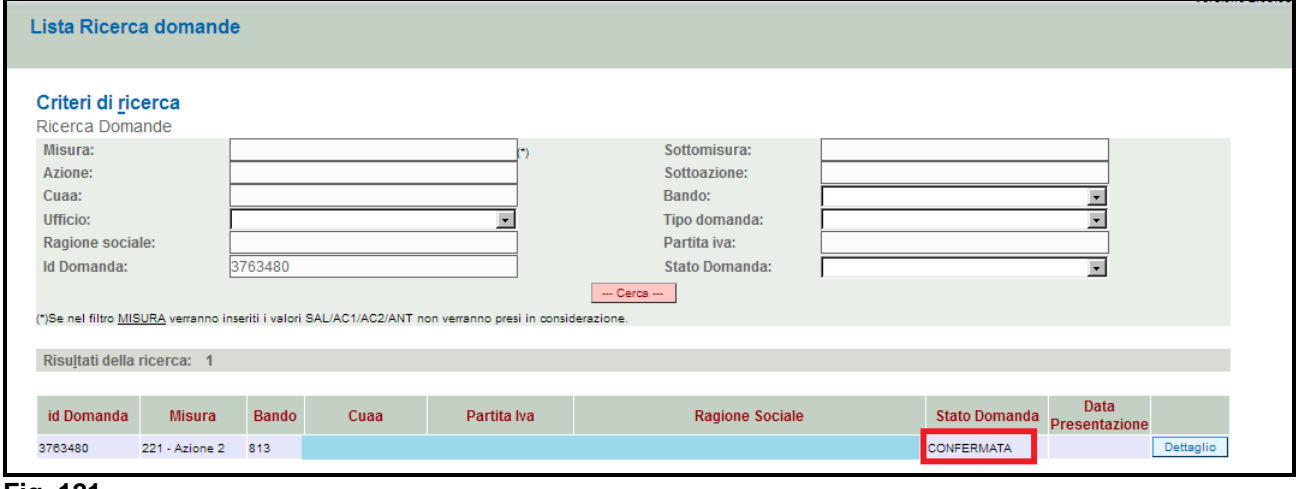

#### **Fig. 121**

La domanda una volta confermata può essere annullata premendo il tasto Annulla Domanda .

## **7.1. Caricamento dei file (UPLOAD)**

Per caricare i documenti digitali (file) della domanda e dei relativi allegati, l'utente deve cliccare il tasto posto in corrispondenza del quadro ALLEGATI (v. fig. 122).

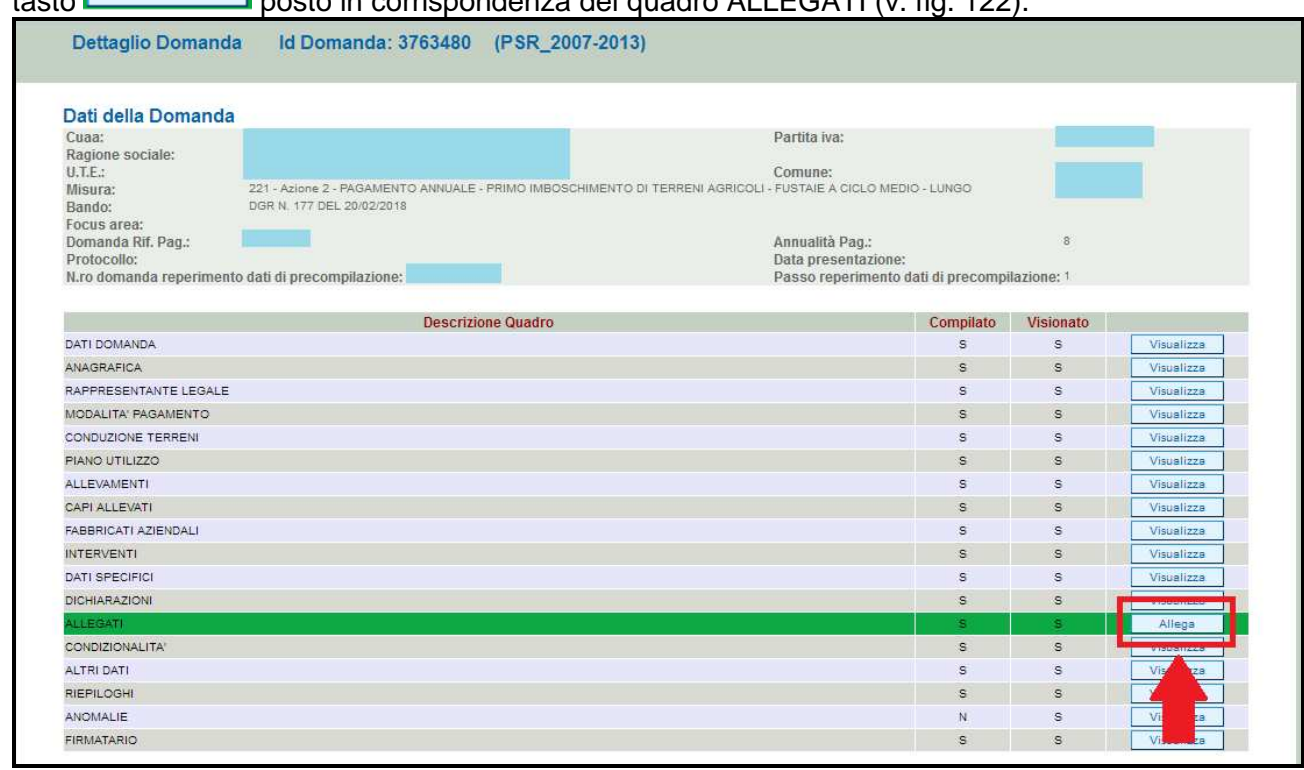

## **Fig. 122**

Una volta entrati nel quadro ALLEGATI, verrà visualizzata la videata di fig. 123.

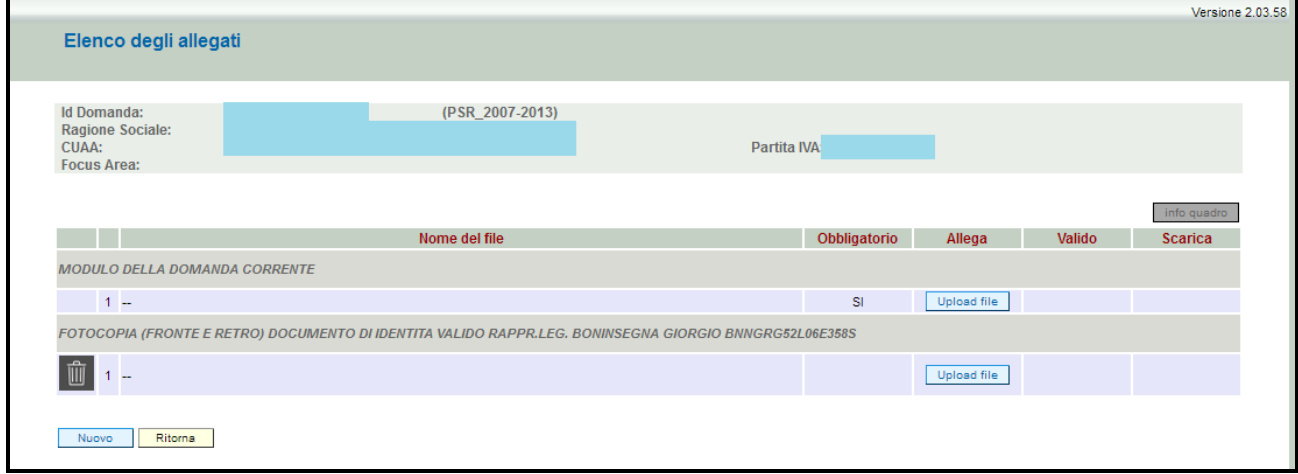

# **Fig. 123**

In corrispondenza di ogni tipologia di allegato, è presente:

 $\checkmark$  il tasto **che permette** l'inserimento del documento digitale;
$\checkmark$  il tasto  $\Box$  che permette di eliminare un documento erroneamente inserito (fa eccezione il documento "Modulo della domanda corrente" che è un documento obbligatorio e pertanto non è possibile la sua eliminazione).

Inoltre, tramite la funzione **la supplicativo consente ancora l'inserimento di nuovi allegati** non inseriti in fase di compilazione della domanda.

Per allegare il file relativo alla domanda di pagamento annuale o di subentro è necessario che innanzitutto generare il file in formato ".pdf" della domanda, quindi stamparla su supporto cartaceo, farla sottoscrivere e scansionare la domanda sottoscritta.

Per generare il file in formato ".pdf" della domanda, l'utente deve premere il tasto il tasto Stampa evidenziato nel riquadro rosso di fig. 124.

Una volta compilata tramite l'applicativo PSR Domande, la domanda deve essere sottoscritta dal beneficiario (o da persona diversa, purché legittimata a sottoscriverla) con firma autografa apposta sull'originale cartaceo oppure con firma digitale apposta sull'originale informatico.

Se il firmatario dispone di un dispositivo di firma digitale, deve salvare il file PDF della domanda, sottoscriverlo con la propria firma digitale e caricare nell'applicativo PSR Domande il file P7M della domanda firmata.

Se invece il firmatario non dispone di un dispositivo di firma digitale, deve stampare la domanda su carta, sottoscriverla con firma autografa, farne la scansione in bianco/nero (preferibilmente in formato PDF) e caricarla nell'applicativo PSR Domande, unitamente alla copia (scansione) di un proprio documento di identità valido.

Qualora il firmatario della domanda non coincida con il rappresentante legale del beneficiario indicato nel fascicolo aziendale, ma abbia comunque titolo a sottoscrivere istanze in luogo del beneficiario, prima di confermare la domanda è necessario indicare i dati del firmatario nel quadro denominato "FIRMATARIO".

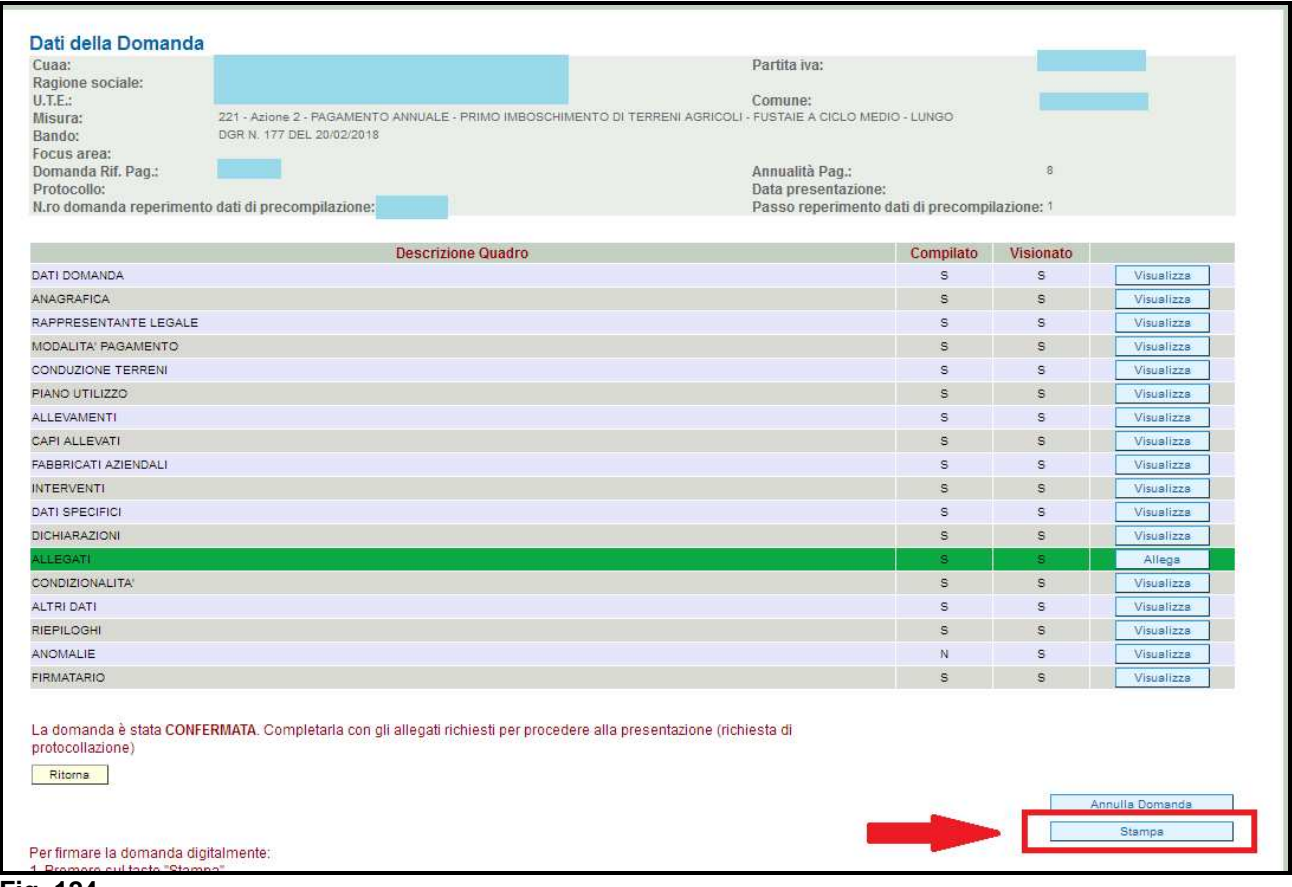

**Fig. 124** 

## **7.2. Come effettuare l'UPLOAD degli allegati**

Premere il tasto **Upload file** (evidenziato in fig. 125) in corrispondenza del documento che si vuole allegare alla domanda. Apparirà la videata di fig. 126. Premere quindi il tasto Sfoglia...) evidenziato in fig. 126, per andare a recuperare nel proprio personal computer il file del documento che si intende allegare. Una volta selezionato il file di proprio interesse premere il tasto

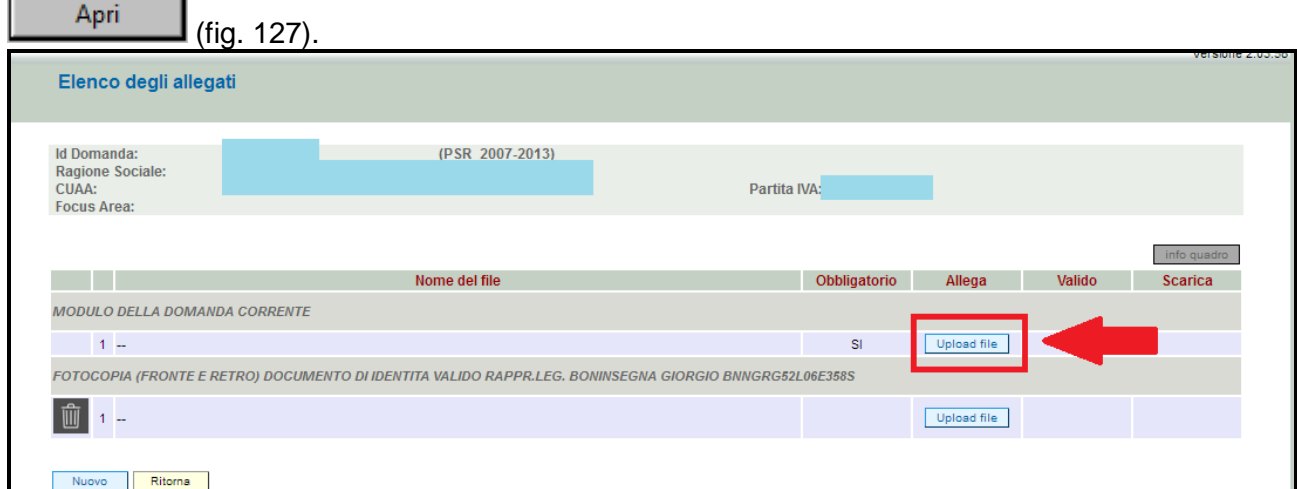

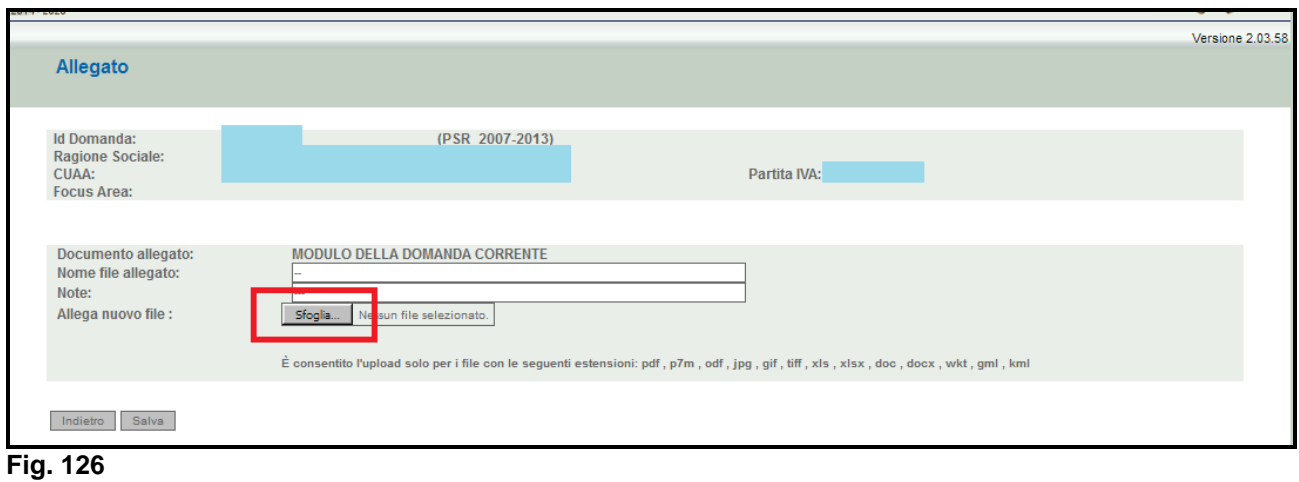

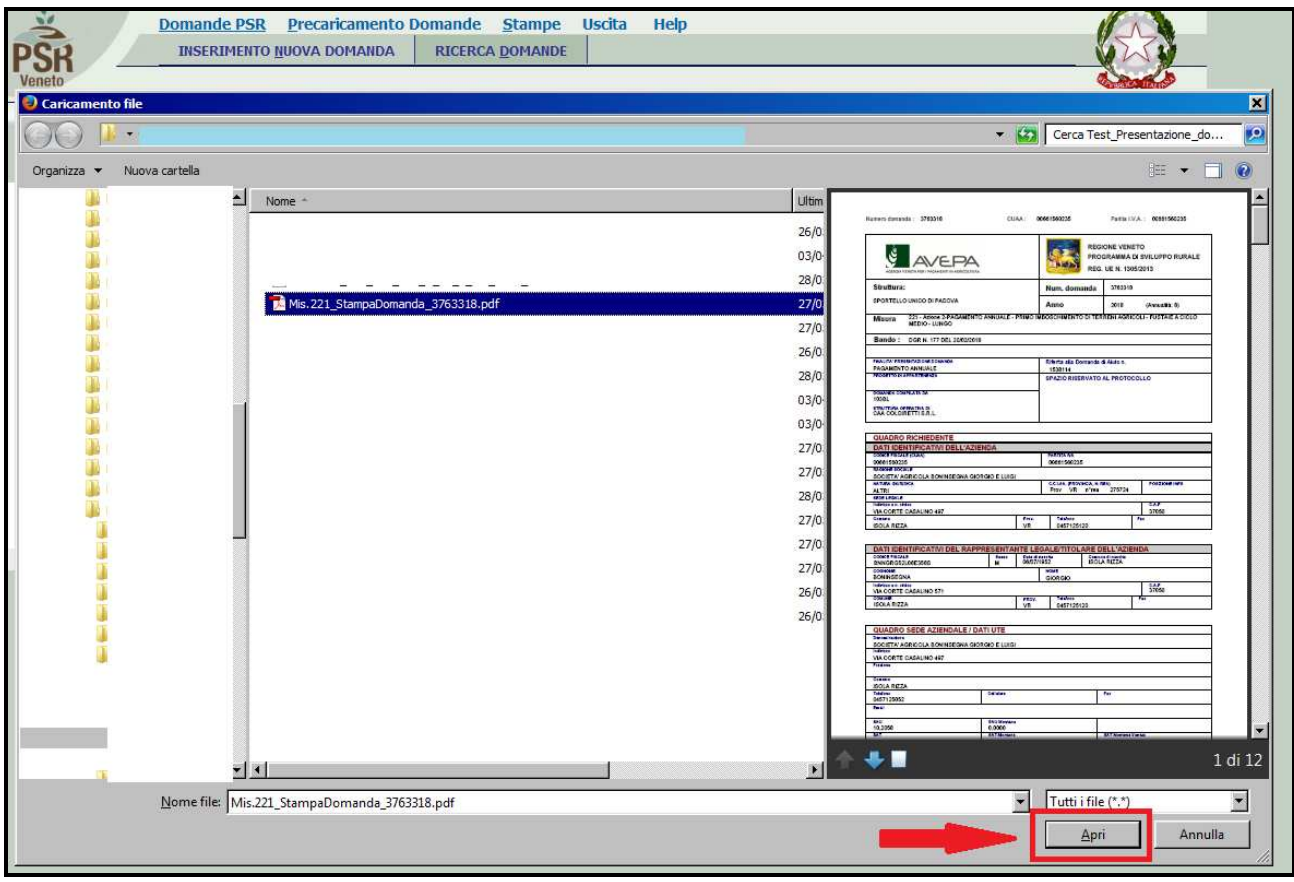

**Fig. 127** 

Quindi premere il tasto **entimale evidenziato in fig. 128. Il sistema ritornerà nella schermata generale** del quadro ALLEGATI (fig. 129) nel quale il sistema riporta i riferimenti dell'allegato digitale. Ripetere le operazioni per l'inserimento del documento di identità e per tutti i documenti che si intende allegare alla domanda.

Affinché l'attività di UPLOAD degli allegati abbia esito positivo, si raccomanda di:

 $\checkmark$  non salvare nel proprio personal computer i file che verranno allegati alla domanda informatizzata con nomi che prevedono l'utilizzo di caratteri speciali (es. il file contenente la scansione del documento di identità non andrà salvato con il nome "Scansione documento d'identità" ma con il nome "Scansione documento di identità").

I caratteri che non dovranno essere utilizzati per denominare i file oggetto di UPLOAD sono i seguenti: ' (carattere apice), "(carattere doppio apice), ° (carattere del grado), & (carattere e commerciale), < (carattere minore), > (carattere maggiore) e tutte le lettere accentate;

 ai fini della sola attività di UPLOAD, di salvare i file da allegare nel desktop del proprio PC in quanto non deve essere troppo lungo il percorso seguito per andare a recuperare il file oggetto di UPLOAD.

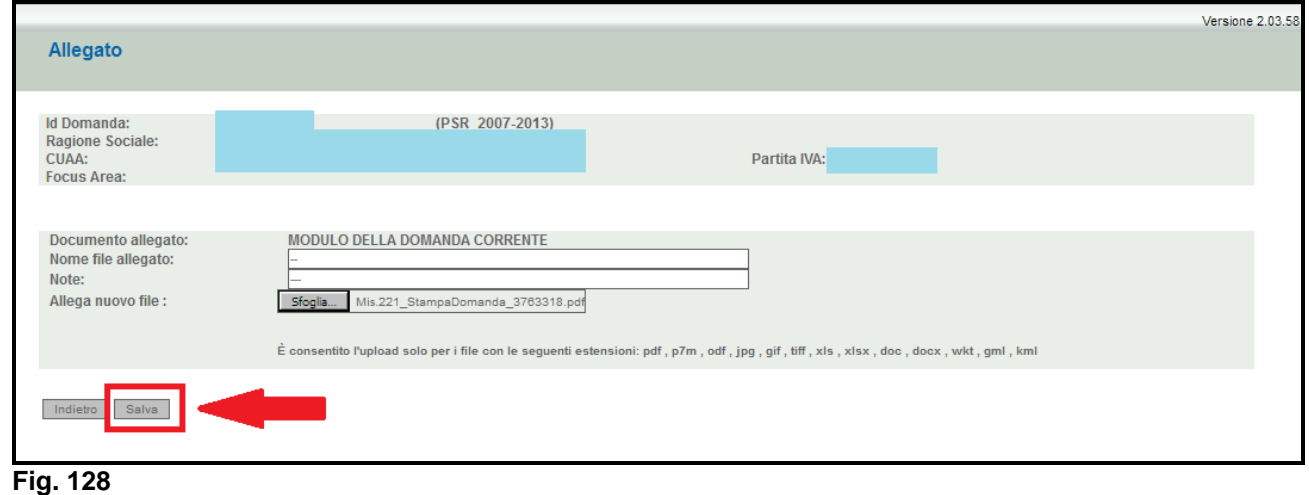

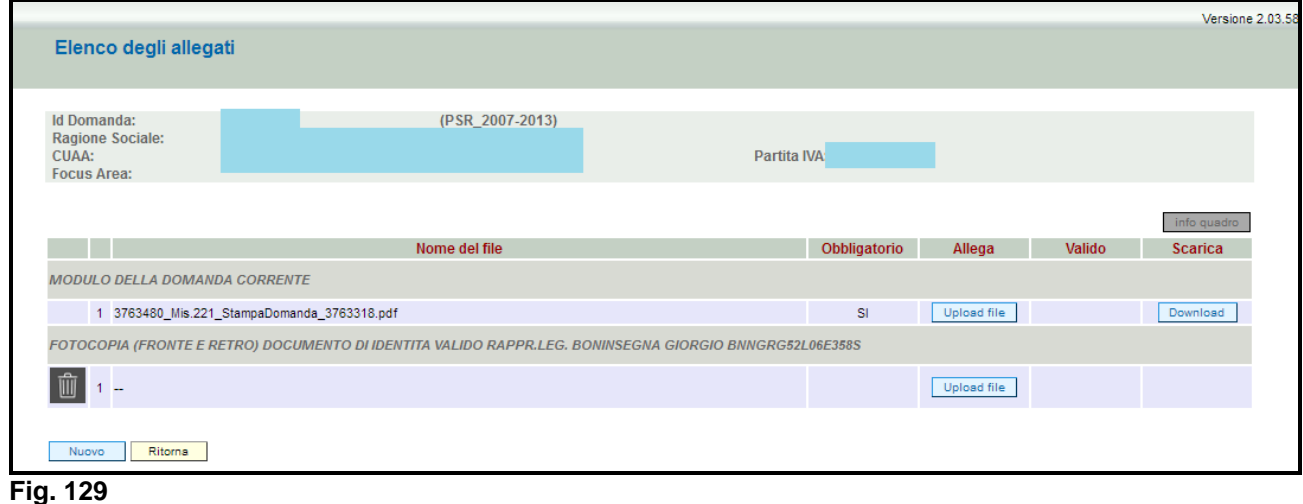

## **7.3. Attività di invio al protocollo**

La domanda potrà essere protocollata solo qualora l'utente abbia allegato le scansioni della domanda di pagamento o subentro e del documento di identità. Una volta inseriti tutti gli allegati, nel quadro generale di domanda comparirà il tasto "INVIA AL PROTOCOLLO" (fig. 130) che l'utente dovrà premere affinché la domanda venga protocollata.

Una volta inviata al protocollo, il sistema evidenzierà il messaggio "A seguito della protocollazione i riferimenti saranno visualizzati nel quadro "Dati Domanda". La domanda passerà dallo stato PRESENTATA a PROTOCOLLATA dopo alcuni minuti avere effettuato l'operazione "INVIA AL PROTOCOLLO".

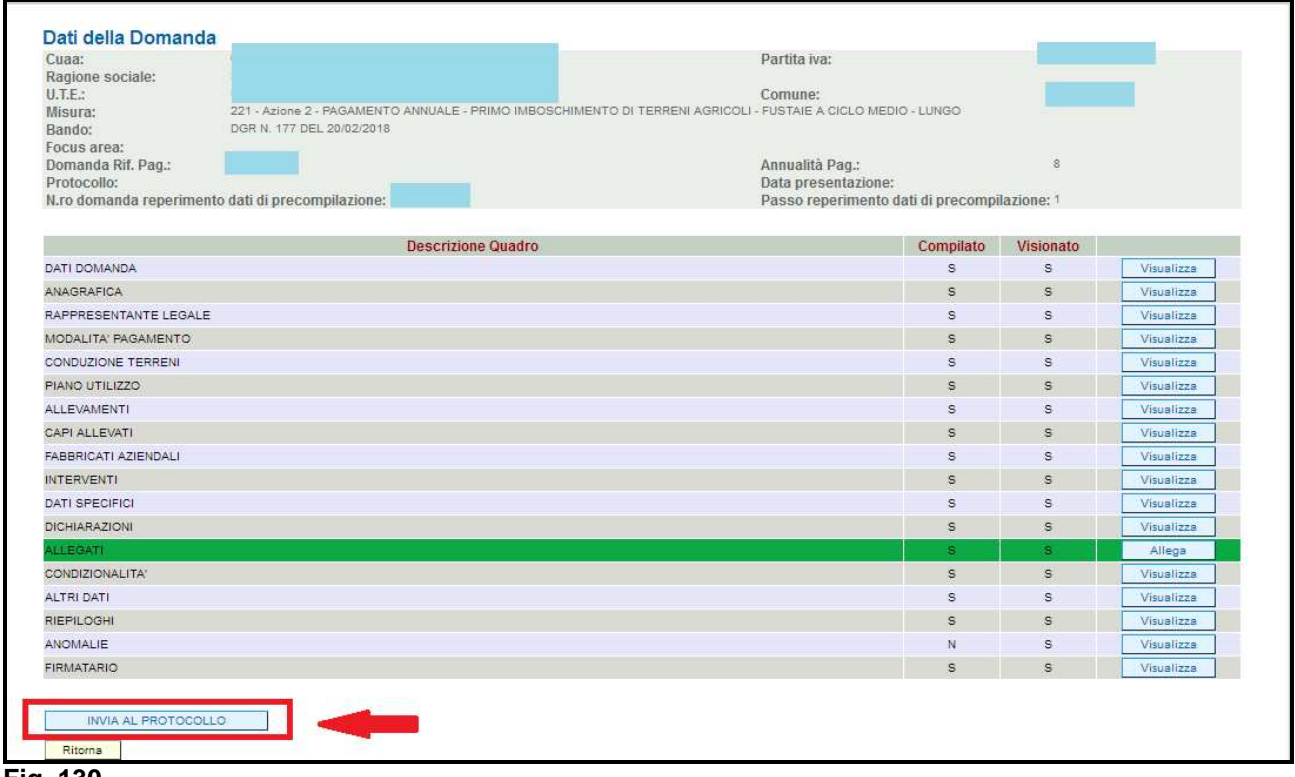

#### **Fig. 130**

Una volta che la domanda è transitata nello stato PROTOCOLLATA (v. fig. 131), l'utente può prendere visione dei dati del protocollo accendendo al quadro "Dati domanda" della domanda informatica (v. fig. 132).

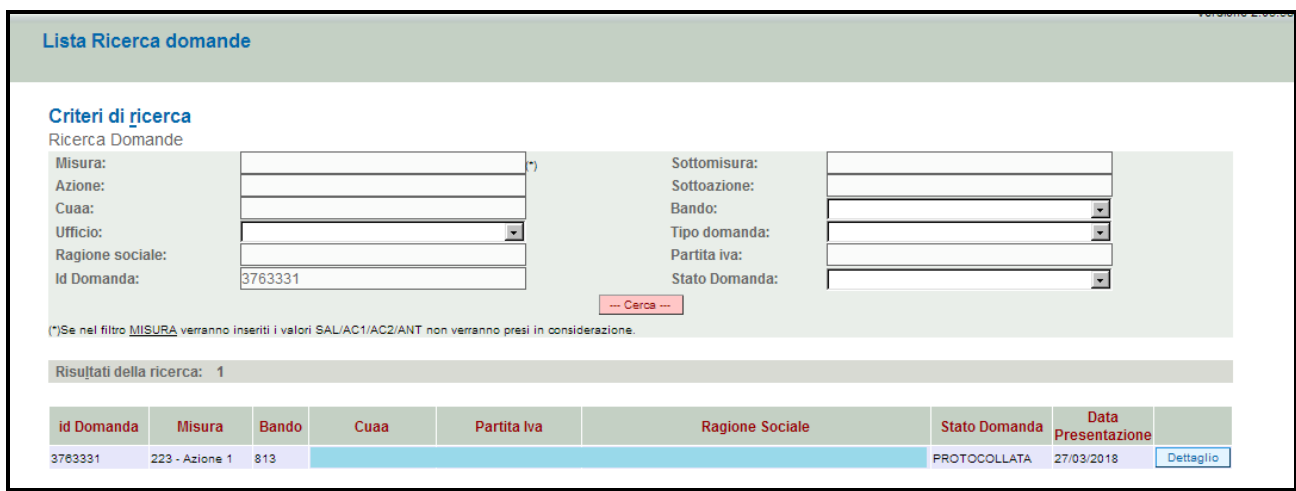

**Fig. 131** 

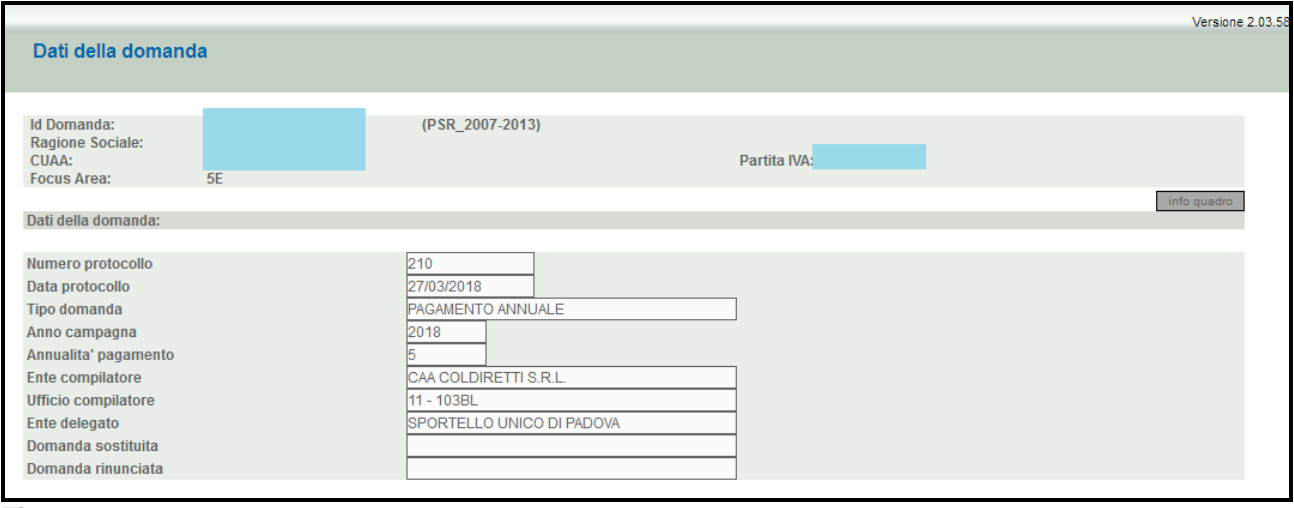

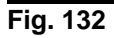

# **8. ELENCO ANOMALIE**

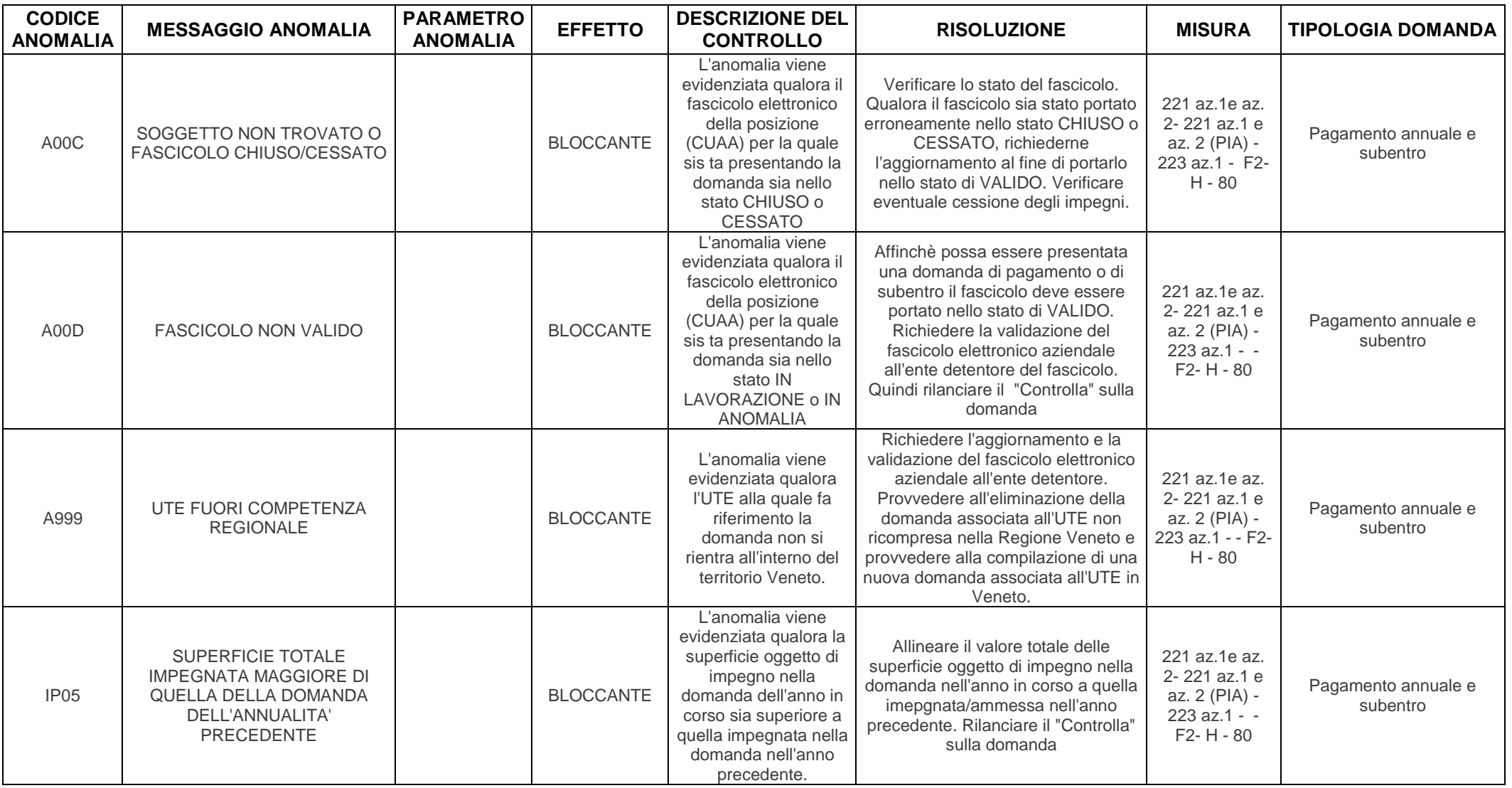

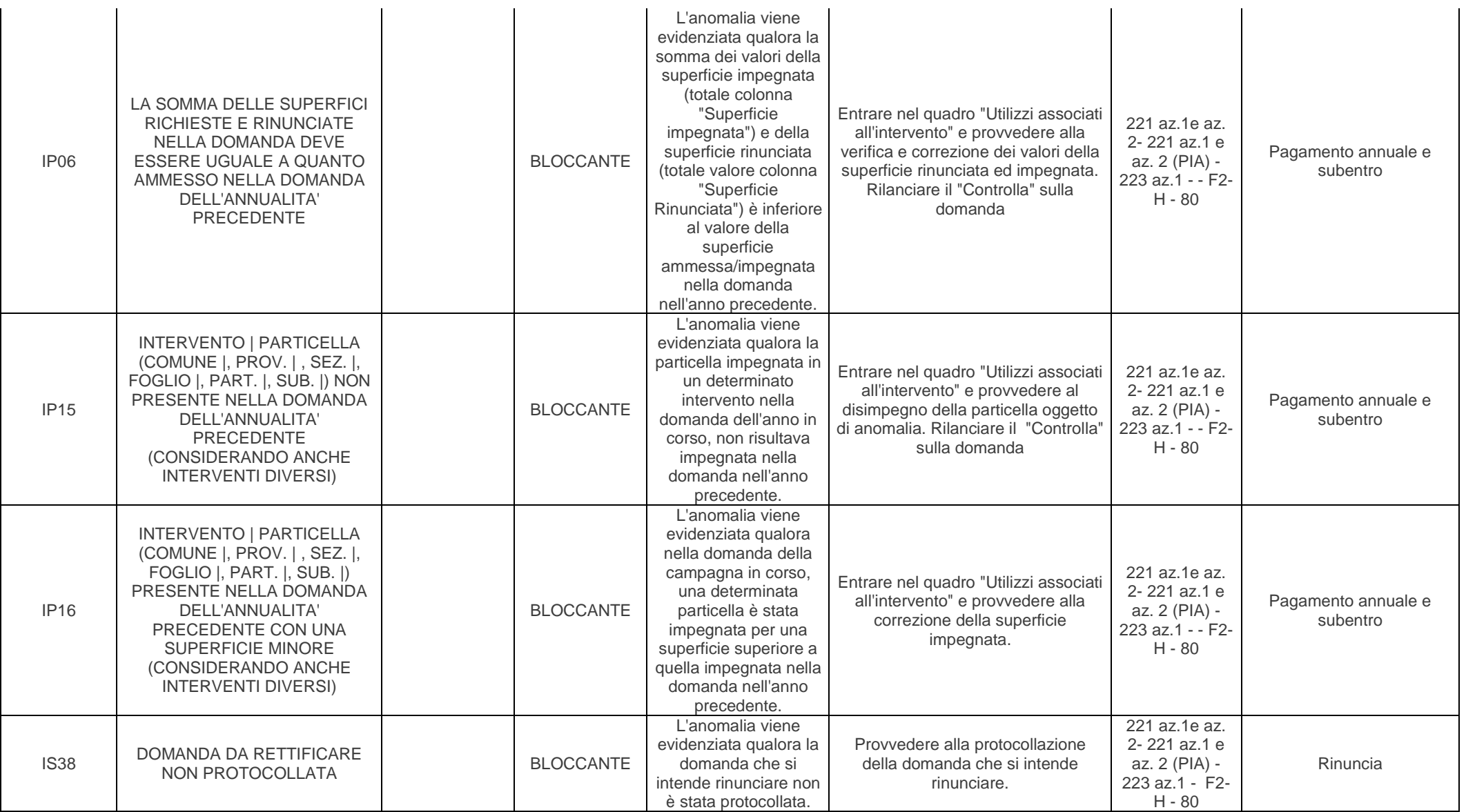

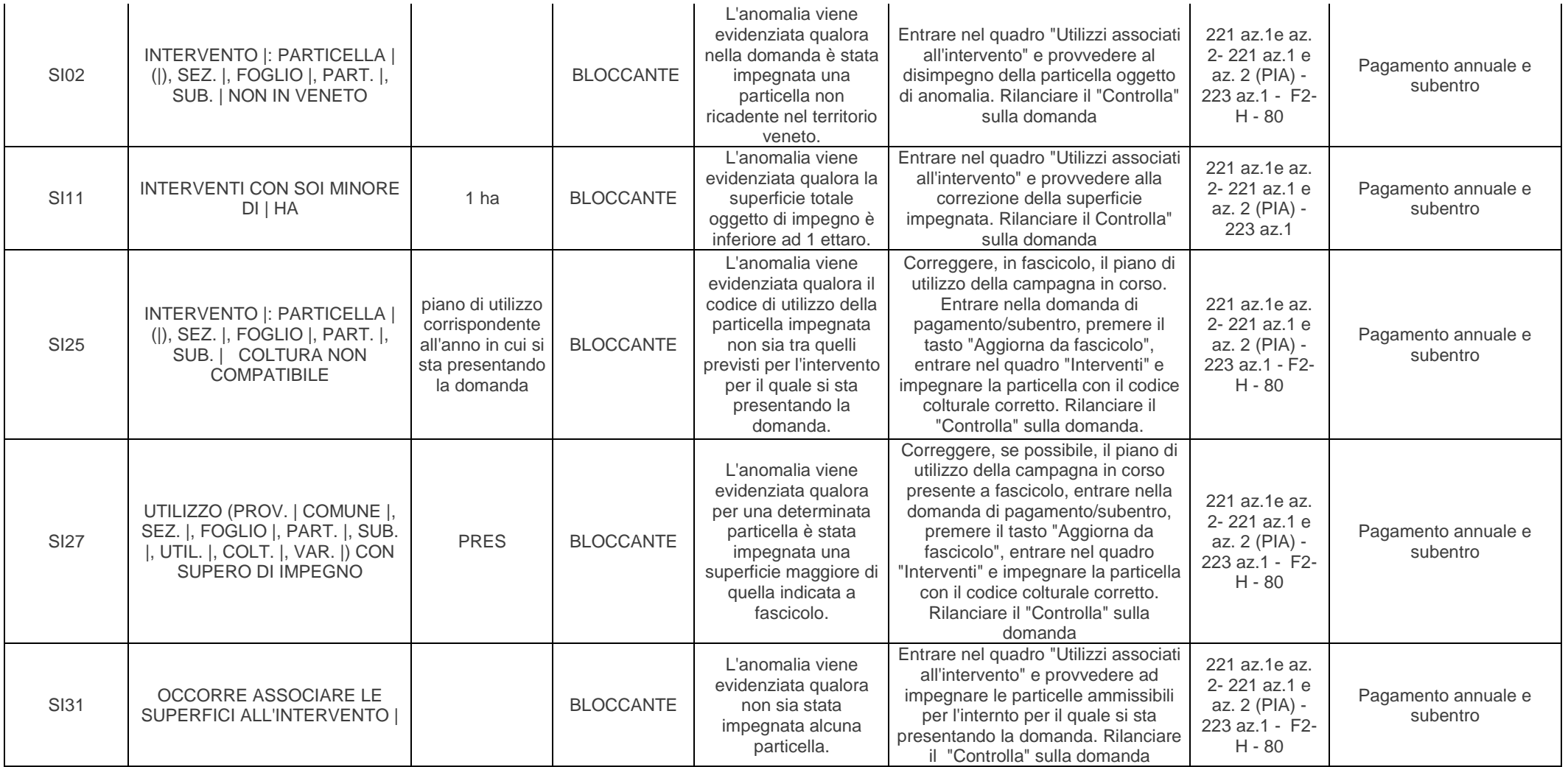

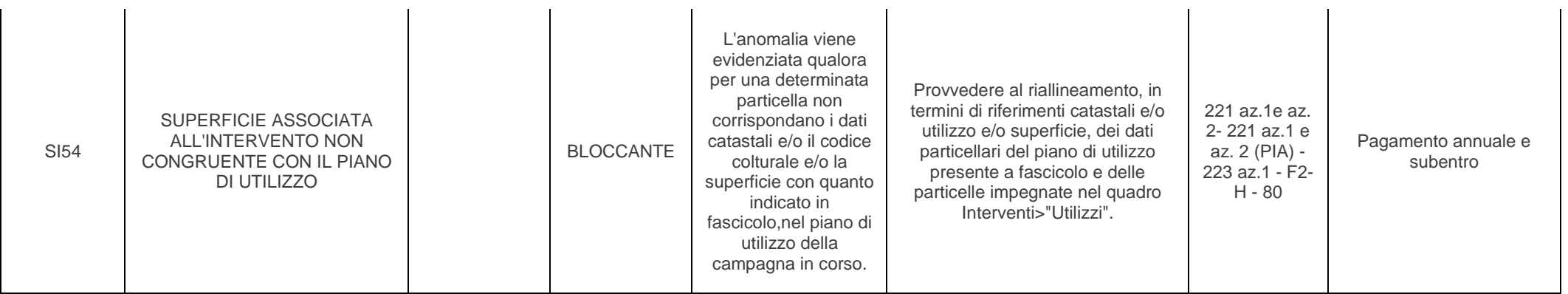